# **KENWOOD**

# **KDC-X998 KDC-BT958HD KDC-X898 KDC-BT858U**

AMPLI-TUNER LECTEUR DE CD **MODE D'EMPLOI**

JVCKENWOOD Corporation

# **Table des matières**

#### **[1. Avant utilisation](#page-3-0) 4**

- [1-1. Consignes de sécurité](#page-3-0)
- [1-2. Informations importantes](#page-3-0)
- [1-3. Respect des dispositions réglementaires](#page-5-0)

#### **[2. Annexe](#page-7-0) 8**

- [2-1. Caractéristiques techniques](#page-7-0)
- [2-2. Marques commerciales](#page-9-0)

#### **[3. Fonctions de base](#page-11-0) 12**

- [3-1. Dénomination des éléments de la façade](#page-11-0)
- [3-2. Préparatifs](#page-12-0)
- [3-3. Navigation dans les menus](#page-12-0)
- [3-4. Réglage de l'heure](#page-13-0)
- [3-5. Fonctionnement général](#page-13-0)

#### **[4. Réglages audio \(KDC-X898, KDC-](#page-15-0)[BT858U\)](#page-15-0) 16**

- [4-1. Configuration audio](#page-15-0)
- [4-2. Profil audio](#page-16-0)
- [4-3. Rappel d'un profil audio](#page-16-0)

#### **[5. Réglages DSP \(KDC-X998, KDC-](#page-17-0)[BT958HD\)](#page-17-0) 18**

- [5-1. Configuration audio](#page-17-0)
- [5-2. Ajustement manuel de l'égaliseur](#page-18-0)
- [5-3. Sélection du type de véhicule](#page-19-0)
- [5-4. Configuration des haut-parleurs](#page-19-0)
- [5-5. X'Over setting](#page-20-0)
- [5-6. Configuration de la position d'écoute](#page-21-0)
- [5-7. Configuration des délais de temporisation](#page-22-0)
- [5-8. Réglage fin des canaux audio](#page-23-0)
- [5-9. Réinitialisation des délais de temporisation](#page-23-0)
- [5-10. Profil DSP](#page-24-0)
- [5-11. Rappel d'un profil DSP](#page-24-0)

#### **[6. Écoute sur un iPod](#page-25-0) 26**

- [6-1. Modèles d'iPod/iPhone pouvant être](#page-25-0)  [connectés à cet appareil](#page-25-0)
- [6-2. Lecture de musique](#page-25-0)
- [6-3. Music search](#page-26-0)
- [6-4. Recherche alphabétique](#page-26-0)
- [6-5. Recherche directe](#page-27-0)
- [6-6. Recherche par sauts](#page-27-0)
- [6-7. Définition du ratio de la recherche par sauts](#page-28-0)
- [6-8. Mode de lecture](#page-28-0)
- [6-9. Recherche de la configuration du mode App](#page-29-0)  [& iPod.](#page-29-0)

#### **[7. Pandora®](#page-31-0) 32**

- [7-1. Conditions d'utilisation de l'application](#page-31-0)  [Pandora®](#page-31-0)
- [7-2. Écoute de Pandora®](#page-31-0)
- [7-3. Fonctionnement basique](#page-32-0)
- [7-4. Recherche d'une station](#page-32-0)
- [7-5. Enregistrement d'un signet](#page-33-0)
- [7-6. Enregistrement d'une nouvelle station](#page-33-0)
- [7-7. Suppression de station](#page-34-0)
- [7-8. Contrôle de la source Pandora](#page-34-0)

#### **[8. Aha Radio](#page-35-0) 36**

- [8-1. Conditions d'utilisation de l'application Aha™](#page-35-0)
- [8-2. Écoute de musique via l'application Aha](#page-35-0)  [Radio](#page-35-0)
- [8-3. Fonctions de base](#page-36-0)
- [8-4. Recherche d'une station](#page-36-0)
- [8-5. Appeler un numéro du répertoire](#page-37-0)
- [8-6. Configuration de la source Aha](#page-37-0)

#### **[9. iHeartRadio](#page-39-0) 40**

- [9-1. Conditions d'utilisation de l'application](#page-39-0)  [iHeartRadio™](#page-39-0)
- [9-2. Écoute de la radio iHeartRadio](#page-39-0)
- [9-3. Fonctions de base](#page-40-0)
- [9-4. Recherche d'une station](#page-40-0)
- [9-5. Balayage de station](#page-41-0)
- [9-6. Suppression d'une station favorite](#page-41-0)
- [9-7. Contrôle de la source iHeartRadio](#page-42-0)

#### **[10. Écoute d'un CD/fichier audio](#page-43-0) 44**

- [10-1. Lecture de musique](#page-43-0)
- [10-2. Music search](#page-44-0)
- [10-3. Recherche par sauts](#page-44-0)
- [10-4. Définition du ratio de la recherche par sauts](#page-45-0)
- [10-5. Mode de lecture](#page-45-0)
- [10-6. Recherche directe d'un morceau](#page-46-0)
- [10-7. Changement de lecteur](#page-46-0)
- [10-8. À propos des fichiers audio](#page-46-0)
- [10-9. À propos des périphériques USB](#page-47-0)
- [10-10. À propos des programmes « KENWOOD](#page-47-0)  [Music Editor Light » et « KENWOOD Music](#page-47-0)  [Control »](#page-47-0)
- [10-11. À propos des disques utilisables avec cet](#page-48-0)  [appareil](#page-48-0)
- [10-12. Manipulation des disques](#page-48-0)

#### **[11. Écoute du tuner \(KDC-X898, KDC-](#page-49-0)[BT858U\)](#page-49-0) 50**

- [11-1. Écoute de la radio](#page-49-0)
- [11-2. Favoris radio](#page-49-0)
- [11-3. Mémorisation automatique](#page-50-0)
- [11-4. Rappel d'un favori radio](#page-50-0)
- [11-5. Réglages radio](#page-51-0)
- [11-6. Syntonisation à accès direct](#page-51-0)
- [11-7. PTY \(Type de programme\)](#page-52-0)

#### **[12. Écoute du tuner HD Radio™ \(KDC-X998,](#page-53-0)  [KDC-BT958HD\)](#page-53-0) 54**

- [12-1. À propos de la technologie HD Radio™](#page-53-0)
- [12-2. Écoute du tuner HD Radio](#page-53-0)
- [12-3. Favoris radio](#page-54-0)
- [12-4. Mémorisation automatique](#page-54-0)
- [12-5. Rappel d'un favori radio](#page-55-0)
- [12-6. Tags iTunes](#page-55-0)
- [12-7. Syntonisation à accès direct](#page-56-0)
- [12-8. Configuration radio HD Radio>.](#page-56-0)

#### **[13. Réglages de l'affichage](#page-57-0) 58**

- 
- [13-1. Sélection d'un type d'affichage](#page-57-0)
- [13-2. Réglage du mode d'affichage des](#page-57-0)  [informations](#page-57-0)
- [13-3. Sélection de la couleur de rétroéclairage](#page-58-0)
- [13-4. Réglage fin de la couleur de rétroéclairage](#page-58-0)
- [13-5. Sélection des informations textuelles](#page-59-0)  [affichées](#page-59-0)
- [13-6. Réglage de l'écran et du rétroéclairage](#page-61-0)

### **[14. Configuration générale](#page-63-0) 64**

- [14-1. Réglage de la date](#page-63-0)
- [14-2. Configuration avancée de la date et de](#page-63-0)  [l'heure](#page-63-0)
- [14-3. Réglage de l'affichage associé à l'entrée](#page-64-0)  [auxiliaire](#page-64-0)
- [14-4. Réglage du mode de démonstration](#page-64-0)
- [14-5. Préférences](#page-65-0)

#### **[15. Enregistrer un appareil Bluetooth](#page-67-0) 68**

- [15-1. À propos du module Bluetooth](#page-67-0)
- [15-2. Appairage d'un périphérique Bluetooth](#page-67-0)
- [15-3. Sélection du périphérique Bluetooth à](#page-68-0)  [connecter](#page-68-0)
- [15-4. Suppression d'un périphérique Bluetooth](#page-68-0)  [appairé](#page-68-0)
- [15-5. Test d'appairage de périphérique Bluetooth](#page-69-0)

#### **[16. Téléphonie mains libres](#page-71-0) 72**

- [16-1. Recevoir un appel](#page-71-0).
- [16-2. Appeler un contact du répertoire](#page-71-0)  [téléphonique](#page-71-0)
- [16-3. Composition d'un numéro](#page-72-0)
- [16-4. Appeler un numéro enregistré dans le](#page-72-0)  [journal des appels](#page-72-0)
- [16-5. Numérotation rapide via les numéros](#page-73-0)  [favoris](#page-73-0)
- [16-6. Enregistrement dans la liste des numéros](#page-73-0)  [favoris](#page-73-0)
- [16-7. Pendant un appel](#page-74-0)
- [16-8. Effacement du message de déconnexion](#page-74-0)
- [16-9. Commande vocale](#page-75-0)
- [16-10. Afficher les catégories de numéro de](#page-75-0)  [téléphone](#page-75-0)

#### **[17. Audio Bluetooth](#page-77-0) 78**

- [17-1. Avant utilisation](#page-77-0)
- [17-2. Fonctions de base](#page-77-0)
- [17-3. Mode de lecture](#page-78-0)

#### **[18. Réglages Bluetooth](#page-79-0) 80**

- [18-1. Enregistrement du code PIN](#page-79-0)
- [18-2. Téléchargement du répertoire téléphonique](#page-79-0)
- [18-3. Suppression des entrées du répertoire](#page-80-0)  [téléphonique](#page-80-0)
- [18-4. Affichage de la version du micrologiciel](#page-81-0)
- [18-5. Commuter entre deux téléphones](#page-81-0)  [connectés à l'appareil](#page-81-0)
- [18-6. Réglages avancés Bluetooth](#page-82-0)

#### **[19. Radio satellite SiriusXM® \(tuner en](#page-83-0)  [option et service requis\)](#page-83-0) 84**

- [19-1. Avant utilisation](#page-83-0)
- [19-2. Écoute de la radio satellite SiriusXM®](#page-83-0)
- [19-3. Recherche de catégorie et de station](#page-84-0)
- [19-4. Mémoire de préréglage des canaux](#page-84-0)
- [19-5. Syntonisation préréglée](#page-85-0)
- [19-6. Smart Favorites, Tune Start™](#page-85-0)
- [19-7. Syntonisation à accès direct](#page-86-0)
- [19-8. Tags iTunes](#page-86-0)
- [19-9. Réglage du verrouillage parental](#page-87-0)
- [19-10. Effacement du réglage du verrouillage](#page-87-0)  [parental](#page-87-0)
- [19-11. Réglage de l'accès aux contenus pour](#page-88-0)  [adultes SiriusXM](#page-88-0)
- [19-12. Réglage du code d'accès du verrouillage](#page-88-0)  [parental](#page-88-0)
- [19-13. Réglage des alertes de chanson et](#page-89-0)  [d'artiste](#page-89-0)
- [19-14. Réglage de la chanson ou de l'artiste](#page-89-0)
- [19-15. Édition d'un élément de chanson ou](#page-90-0)  [d'artiste](#page-90-0)
- [19-16. Suppression d'un élément de chanson ou](#page-90-0)  [d'artiste](#page-90-0)
- [19-17. SiriusXM® Replay](#page-91-0)
- [19-18. Configuration des canaux ignorés](#page-91-0)
- [19-19. Effacement de la configuration des](#page-92-0)  [canaux ignorés](#page-92-0)
- [19-20. Réglages radio SiriusXM](#page-92-0)

#### **[20. Opérations de base de la](#page-93-0)  [télécommande](#page-93-0) 94**

- [20-1. Avant d'utiliser la télécommande](#page-93-0)
- [20-2. Fonctions de base](#page-93-0)

#### **[21. Guide de dépannage](#page-95-0) 96**

- [21-1. Erreur de réglage](#page-95-0)
- [21-2. Erreur de fonctionnement/branchement](#page-95-0)
- [21-3. Messages d'erreur](#page-96-0)

# <span id="page-3-0"></span>**1. Avant utilisation**

# 1-1. Consignes de sécurité

### #**AVERTISSEMENT**

Pour éviter toute blessure et/ou incendie, veuillez prendre les précautions suivantes :

- • Arrêtez le véhicule avant d'utiliser l'appareil.
- Pour éviter tout court-circuit, ne posez jamais d'objets métalliques (telles que pièces ou outils métalliques) à l'intérieur de l'appareil.

# ATTENTION

- • Réglez le volume de façon à pouvoir entendre le son extérieur au véhicule. Conduire avec un volume sonore trop élevé peut entraîner un accident.
- • Nettoyez les poussières se déposant sur la façade à l'aide d'un chiffon sec siliconé ou d'un chiffon doux. Si vous ne prenez pas cette précaution, vous pouvez endommager l'écran ou l'appareil.
- Si vous rencontrez des problèmes pendant l'installation, consultez votre revendeur Kenwood.

# 1-2. Informations importantes

#### **Avant d'utiliser l'appareil pour la première fois**

Cet appareil est réglé en usine pour commencer par fonctionner en mode de démonstration.

Lorsque vous utilisez cet appareil pour la première fois, désactivez le mode de démonstration. Reportezvous à la section [<Désactivation du mode de](#page-12-1)  [démonstration> \(page 13\)](#page-12-1).

#### **Nettoyage des connecteurs**

L'appareil ne fonctionne pas correctement si les connecteurs le reliant au panneau frontal sont sales. Retirez le panneau frontal et nettoyez le connecteur délicatement avec une tige de coton ouaté, en prenant soin de ne pas endommager le connecteur.

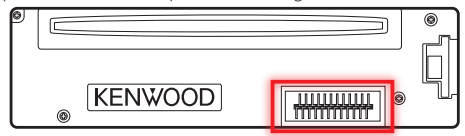

#### **Condensation**

De la condensation peut se former sur la lentille du laser si le véhicule est climatisé. Cela peut entraîner des erreurs de lecture des disques. En pareil cas, retirez le disque et laissez l'appareil au repos le temps que la condensation s'évapore.

#### **Comment réinitialiser votre appareil**

Si l'appareil ne fonctionne pas correctement, appuyez sur le bouton de réinitialisation. Les paramètres d'usine sont restaurés lorsque vous appuyez sur le bouton de réinitialisation.

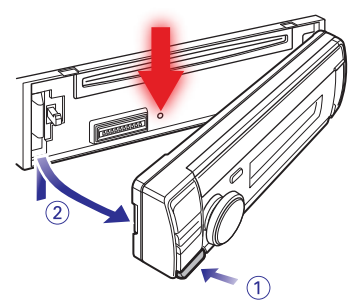

#### **Remarques**

- Lorsque vous achetez des accessoires en option, vérifiez auprès de votre revendeur Kenwood que ceux-ci fonctionnent avec votre modèle et dans votre région.
- • Les caractères conformes à l'ISO 8859-1 peuvent être affichés.

• Les illustrations d'affichage et de panneau utilisées dans ce manuel sont des exemples qui permettent d'expliquer plus clairement l'utilisation des commandes. Il est donc possible que les illustrations d'affichage soient différentes de ce qui apparaît réellement sur votre appareil et que certaines images d'affichage ne soient pas applicables.

# <span id="page-5-0"></span>**Avant utilisation**

## 1-3. Respect des dispositions réglementaires

### #**CAUTION**

Use of controls or adjustments or performance of procedures other than those specified herein may result in hazardous radiation exposure.

In compliance with Federal Regulations, following are reproductions of labels on, or inside the product relating to laser product safety.

JVC KENWOOD Corporation 2967-3, ISHIKAWA-MACHI, HACHIOJI-SHI, TOKYO, JAPAN

THIS PRODUCT COMPLIES WITH DHHS RULES 21 CFR SUBCHAPTER J IN EFFECT AT DATE OF **MANUFACTURE** 

Location : Top plate

#### **FCC WARNING**

This equipment may generate or use radio frequency energy. Changes or modifications to this equipment may cause harmful interference unless the modifications are expressly approved in the instruction manual. The user could lose the authority to operate this equipment if an unauthorized change or modification is made.

### **FCC NOTE**

This equipment has been tested and found to comply with the limits for a Class B digital device, pursuant to Part 15 of the FCC Rules. These limits are designed to provide reasonable protection against harmful interference in a residential installation. This equipment may cause harmful interference to radio communications, if it is not installed and used in accordance with the instructions. However, there is no guarantee that interference will not occur in a particular installation. If this equipment does cause harmful interference to radio or television reception, which can be determined by turning the equipment off and on, the user is encouraged to try to correct the interference by one or more of the following measures:

Reorient or relocate the receiving antenna.

Increase the separation between the equipment and receiver.

Connect the equipment into an outlet on a circuit different from that to which the receiver is connected. Consult the dealer or an experienced radio/TV technician for help.

### **IC (Industry Canada) Notice**

Operation is subject to the following two conditions: (1)This device may not cause interference, and (2)this device must accept any interference, including interference that may cause undesired operation of the device.

The term "IC: " before the certification/ registration number only signifies that the Industry Canada technical specification were met.

### **ACAUTION**

This equipment complies with FCC/IC radiation exposure limits set forth for an uncontrolled environment and meets the FCC radio frequency (RF) Exposure Guidelines in Supplement C to OET65 and RSS-102 of the IC radio frequency (RF) Exposure rules. This equipment has very low levels of RF energy that it deemed to comply without maximum permissive exposure evaluation (MPE). But it is desirable that it should be installed and operated keeping the radiator at least 20cm or more away from person's body (excluding extremities: hands, wrists, feet and ankles).

Under Industry Canada regulations, this radio transmitter may only operate using an antenna of a type and maximum (or lesser) gain approved for the transmitter by Industry Canada. To reduce potential radio interference to other users, the antenna type and its gain should be so chosen that the equivalent isotropically radiated power (e.i.r.p.) is not more than that necessary for successful communication.

-----------------------------------------------------------------------------------

-----------------------------------------------------------------------------------

- Contains Transmitter Module FCC ID : XQN-BTR60X
- • Contains Transmitter Module IC: 9688A-BTR601

#### **CALIFORNIA, USA**

This product contains a CR Coin Cell Lithium Battery which contains Perchlorate Material – special handling may apply. See www.dtsc.ca.gov/hazardouswaste/perchlorate

#### **Información acerca de la eliminación de equipos eléctricos y electrónicos al final de la vida útil (aplicable a los países que hayan adoptado sistemas independientes de recogida de residuos)**

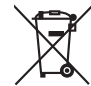

Los productos con el símbolo de un contenedor con ruedas tachado no podrán ser desechados como residuos domésticos.

Los equipos eléctricos y electrónicos al final de la vida útil, deberán ser reciclados en instalaciones que puedan dar el tratamiento adecuado a estos productos y a sus subproductos residuales correspondientes. Póngase en contacto con su administración local para obtener información sobre el punto de recogida más cercano. Un tratamiento correcto del reciclaje y la eliminación de residuos ayuda a conservar los recursos y evita al mismo tiempo efectos perjudiciales en la salud y el medio ambiente.

#### **Para cumplimiento de la COFETEL:**

"La operacion de este equipo esta sujeta a las siguientes dos condiciones:

(1) es posible que este equipo o dispositivo no cause interferencia perjudicial y

(2) este equipo o dispositivo debe aceptar cualquier interferencia,

incluyendo la que pueda causar su operacion no deseada."

# <span id="page-7-0"></span>**2. Annexe**

# 2-1. Caractéristiques techniques

#### **Section tuner FM**

Bande de fréquences (pas de 200 kHz) : 87,9 MHz – 107,9 MHz Sensibilité utilisable (S/N = 30 dB) : 9,3 dBf (0,8 μV/75 Ω) Sensibilité d'atténuation (S/B = 46 dB) : 10,2 dBf (1,13 μV/75 Ω) Réponse en fréquence (±3 dB) : 30 Hz — 15 kHz Rapport signal/bruit : 75 dB (MONO) Séparation stéréo : 45 dB (1 kHz)

#### **Section du tuner FM numérique (KDC-X998/ KDC-BT958HD)**

Bande de fréquences (pas de 200 kHz) : 87,9 MHz – 107,9 MHz Réponse en fréquence (±3 dB)  $: 20 Hz - 20 kHz$ Rapport signal/bruit (STÉRÉO) : 75 dB

#### **Section tuner AM**

Bande de fréquences (pas de 10 kHz) : 530 kHz – 1700 kHz Sensibilité utile (S/B = 20 dB) : 28 dBµ (25 µV)

#### **Section du tuner AM numérique (KDC-X998/ KDC-BT958HD)**

Bande de fréquences (pas de 10 kHz)  $\cdot$  530 kHz – 1700 kHz Réponse en fréquence (±3 dB) : 40 Hz – 15 kHz Rapport signal/bruit (STÉRÉO) : 70 dB

#### **Section lecteur CD**

Diode laser : GaAlAs Filtre numérique (D/A) : Suréchantillonnage 8x Convertisseur D/A  $.24$  hits Vitesse de rotation (fichiers audio) : 500 — 200 tr/min (CLV) Pleurage et scintillement : Non mesurables Réponse en fréquence (±1 dB) : 10 Hz – 20 kHz Distorsion harmonique totale (1 kHz) **KDC-X998 KDC-X898** : 0.008 % **KDC-BT958HD KDC-BT858U** : 0.010 % Rapport signal/bruit (1 kHz) **KDC-X998 KDC-X898** : 110 dB **KDC-BT958HD KDC-BT858U** : 105 dB Gamme dynamique : 93 dB Décodage MP3 : Compatible avec le format MPEG-1/2 Audio Layer-3 (MP3) Décodage WMA : Compatible Windows Media Audio Décodage AAC

: Fichiers AAC-LC « .m4a »

#### **Interface USB**

Standard USB : USB1.1/ 2.0 (Full speed) Système de fichiers : FAT12/16/32 Intensité maximale en entrée  $: CC 5 V = 1 A$ Formats de fichiers reconnus : MP3, WMA, AAC, WAV

#### **Section audio**

Puissance de sortie maximum  $\cdot$  50 W  $\times$  4 Pleine Puissance de Largeur de Bande (avec une DHT inférieure à 1%)  $\cdot$  22 W  $\times$  4 Niveau de préamplification/charge (CD) : 4000 mV/10 kΩ Impédance de la sortie préamplifiée :  $\leq 600 \Omega$ Impédance des haut-parleurs  $\cdot$  4 — 8  $\cap$ Tonalité

#### **KDC-X998**

Bande 1 : 62,5 Hz ±9 dB Bande  $2 \cdot 100$  Hz +9 dB Bande 3 : 160 Hz ±9 dB Bande  $4 \cdot 250$  Hz +9 dB Bande 5 : 400 Hz ±9 dB Bande 6 : 630 Hz ±9 dB Bande 7 : 1 kHz ±9 dB Bande 8 : 1,6 kHz ±9 dB Bande 9 : 2,5 kHz ±9 dB Bande 10 : 4 kHz ±9 dB Bande  $11 \cdot 63$  kHz +9 dB Bande 12 : 10 kHz ±9 dB Bande 13 : 16 kHz ±9 dB

#### **KDC-BT958HD**

Bande  $1 \cdot 62$  5 Hz +9 dB Bande 2 : 160 Hz ±9 dB Bande 3 : 400 Hz ±9 dB Bande 4 : 1 kHz ±9 dB Bande 5 : 2,5 kHz ±9 dB Bande 6 : 6,3 kHz ±9 dB Bande 7 : 16 kHz ±9 dB

#### **KDC-X898 KDC-BT858U**

 $Gr$ aves  $\cdot$  100 Hz  $+8$  dB Médiums : 1 kHz ±8 dB Aigus : 12,5 kHz ±8 dB

#### **Section Bluetooth**

#### Version

- : Bluetooth Version 2.1 + EDR certifié
- Bande de fréquences
	- : 2,402 2,480 GHz
- Puissance de sortie
- : +4 dBm (MAX), 0 dBm (AVE) Classe d'énergie 2
- Portée de communication maximale : Environ 10 m en ligne de vue directe

Profils

- : HFP (profil mains libres)
- : SPP (profil port série)
- : PBAP (profil d'accès au répertoire téléphonique)
- : OPP (profil d'envoi de fichiers)
- : A2DP (Profil de distribution audio avancée)
- : AVRCP (Profil de télécommande audio/vidéo)

#### **Entrée auxiliaire**

Réponse en fréquence (±3 dB) : 20 Hz – 20 kHz Tension d'entrée maximale : 1 200 mV Impédance d'entrée  $\cdot$  10 kO

#### **Général**

Tension de fonctionnement : 14,4 V (plage autorisée : 10,5 – 16 V) Consommation de courant maximale : 10 A Dimensions d'installation (L x H x P) : 182 x 53 x 159 mm 7-3/16 x 2-1/16 x 6-1/4 inch Poids : 1,3 kg (2,9 lbs)

Spécifications sujettes à modification sans préavis.

# <span id="page-9-0"></span>**Annexe**

# 2-2. Marques commerciales

# **B** Bluetooth®

• La marque et les logos Bluetooth appartiennent à Bluetooth SIG, Inc. et toute utilisation de ces marques par JVC Kenwood Corporation est sous licence. Les autres marques et appellations commerciales appartiennent à leurs propriétaires respectifs.

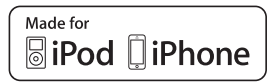

- Les mentions « Made for iPod » et « Made for iPhone » signifient que l'accessoire électronique a été spécialement conçu pour se connecter à l'iPod ou l'iPhone, et a été certifié conforme aux normes de performances d'Apple par son développeur. Apple ne sera pas tenu responsable de l'utilisation de cet appareil ni de sa conformité aux normes de sécurité en vigueur. Remarquez que l'usage de cet accessoire avec un iPod ou un iPhone peut avoir un impact sur la qualité de réception du réseau sans fil.
- iPhone, iPod, iPod classic, iPod nano et iPod touch sont des marques d'Apple Inc., société inscrite aux États-Unis et dans d'autres pays.
- iTunes et Safari sont des marques d'Apple Inc.

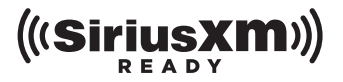

• Sirius, XM et l'ensemble des marques et logos associés sont des marques de Sirius XM Radio Inc. Tous droits réservés.

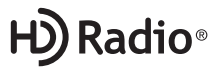

• Technologie HD Radio conçue sous licence de iBiquity Digital Corporation. Brevets déposés aux États-Unis et dans d'autres pays. HD Radio™ et les logos HD, HD Radio, et « Arc » logos sont des marques propriétaires de iBiquity Digital Corp.

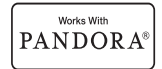

• PANDORA, le logo PANDORA et l'emballage Pandora sont des marques ou des marques déposées de Pandora Media, Inc., utilisées avec son autorisation.

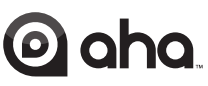

• aha, le logo Aha et l'appellation commerciale Aha sont des marques ou des marques déposées de HARMAN International Industries, utilisées avec son autorisation.

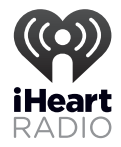

- iHeartRadio® est une marque déposée de Clear Channel Broadcasting, Inc. aux États-Unis et dans d'autres pays. Ces marques sont utilisées sous licence.
- Android et Chrome sont des marques de Google Inc.
- BlackBerry®, RIM®, Research In Motion® and related trademarks, names and logos are the property of Research In Motion Limited and are registered and/or used in the U.S. and countries around the world. Used under license from Research In Motion Limited.

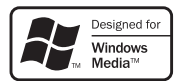

• Internet Explorer et Windows Media sont des marques déposées de Microsoft Corporation aux États-Unis et dans d'autres pays.

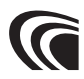

• Le logo AAC est une marque de Dolby Laboratories.

# <span id="page-11-0"></span>**3. Fonctions de base**

## 3-1. Dénomination des éléments de la façade

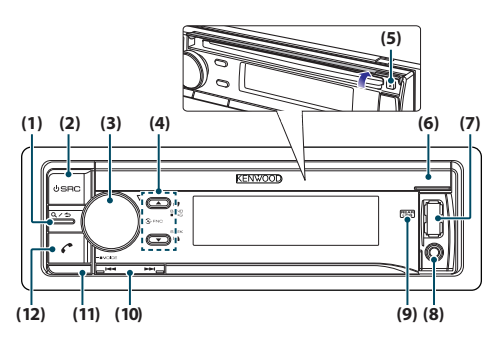

#### (1) Touche  $[Q/\spadesuit]$

Lorsque vous écoutez le contenu d'un iPod, un fichier audio, un CD ou la radio, appuyez sur cette touche pour activer le mode Recherche. Dans chaque mode sélectionné, appuyez sur cette touche pour retourner à l'élément précédent.

(2) Touche [SRC]

Appuyez sur ce bouton pour entrer dans le mode de sélection de la source. Reportez-vous à la section [<Sélection de la source> \(page 14\).](#page-13-1)

(3) Bouton de contrôle

En mode normal, tournez le bouton pour régler le volume ou appuyez dessus pour passer en mode de réglage des fonctions.

En mode de réglage des fonctions, tournez le bouton pour sélectionner un élément ou appuyez dessus pour confirmer la sélection.

(4) Touches  $\left[\triangle\right] / \left[\triangledown\right]$ 

Appuyez sur les touches pour sélectionner un dossier de fichiers audio ou l'utiliser comme bouton J'aime/Je n'aime pas sur Aha etc. La touche [A] peut être utilisée pour sélectionner également une bande de diffusion.

 $(5)$  Touche  $[4]$ 

Appuyez sur cette touche pour éjecter le disque.

- (6) Cache de la fente d'insertion de disque Ce cache s'ouvre vers le haut, laissant apparaître la fente d'insertion de disque.
- (7) Port USB (sous le cache) Permet de connecter un iPod ou un périphérique USB.
- (8) Entrée auxiliaire (sous le cache) Permet de connecter la sortie d'un périphérique externe à l'aide d'un câble mini-jack stéréo.
- (9) Voyant du port USB arrière

Ce voyant reste allumé lorsqu'un périphérique USB ou un iPod est branché sur le port USB situé à l'arrière de l'appareil. Il clignote pour indiquer la lecture d'un fichier à partir du périphérique connecté.

#### $(10)$  Touche  $[|\blacktriangleleft|] / [\blacktriangleright|]$

Appuyez sur cette touche pour sélectionner un morceau ou une station.

(11) Touche de dégagement

Appuyez sur cette touche pour retirer la façade.

(12) Touche  $[6]$ 

Appuyez sur cette touche pour passer, prendre ou couper un appel en mains libres.

# <span id="page-12-0"></span>3-2. Préparatifs

#### <span id="page-12-1"></span>Désactivation du mode de démonstration

Vous devez désactiver le mode de démonstration lors de la première utilisation de l'appareil.

- **1 Appuyez sur le bouton de contrôle lorsque le message « To cancel DEMO Press the volume knob » (Appuyez sur le bouton de contrôle pour désactiver le mode de démonstration) s'affiche à l'écran (vous disposez d'environ. 15 secondes).**
- **2 Tournez le bouton de contrôle de façon à sélectionner « YES » (Oui), puis appuyez sur le bouton de contrôle pour confirmer.**

Le mode de démonstration peut également être désactivé via le mode de réglage des fonctions. Reportez-vous à la section [<14-4. Réglage du mode](#page-64-1)  [de démonstration> \(page 65\)](#page-64-1).

#### Retrait/fixation de la façade

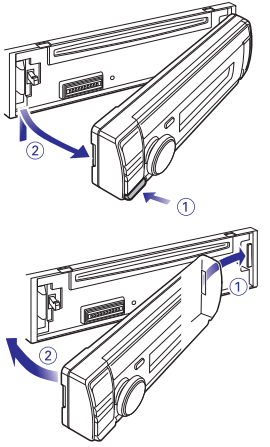

# <u>/\</u>

- Retirez la façade immédiatement après avoir appuyé sur la touche de dégagement ; vous éviterez tout risque de chute du fait des vibrations.
- • La façade est un composant de précision de l'appareil et peut être endommagée en cas de chocs ou de secousses.
- • Conservez la façade dans son étui lorsqu'elle est détachée.
- • N'exposez pas la façade (et son étui) à la lumière directe du soleil ou à une chaleur ou humidité excessive. Évitez également les endroits trop poussiéreux ou exposés aux éclaboussures.

# <span id="page-12-2"></span>3-3. Navigation dans les menus

Suivez l'exemple ci-après pour découvrir comment naviguer dans les menus de l'appareil, dans le cas présent afin de paramétrer une fonction :

#### Exemple : Réglage du format de la date affichée à l'écran

#### **1 Appuyez sur le bouton de contrôle.**

La mention « Function » (Fonction) apparaît, indiquant le passage au mode de réglage des fonctions.

**2 Sélectionnez l'élément de fonction Date Mode (Format de date)**

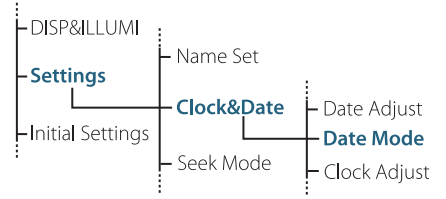

**Tournez pour ce faire le bouton de contrôle de façon à sélectionner « Settings » (Réglages), puis appuyez sur le bouton de contrôle pour confirmer. Tournez ensuite le bouton de contrôle de façon à sélectionner « Clock&Date » (Date et heure), puis appuyez sur le bouton de contrôle pour confirmer. Tournez enfin le bouton de contrôle de façon à sélectionner « Date Mode » (Format de date), puis appuyez sur le bouton de contrôle pour confirmer.** Pour annuler une sélection et revenir d'un niveau en arrière dans l'arborescence, appuyez sur la touche  $[Q/\blacktriangle]$ .

**3 Tournez le bouton de contrôle pour sélectionner un format de date parmi les 7 proposés, puis appuyez sur le bouton de contrôle pour confirmer.**

L'affichage revient alors au niveau précédent de l'arborescence.

**4 Maintenez la touche [**1**/**6**] enfoncée.** Vous allez ainsi quitter le mode de réglage des fonctions.

#### **À propos des descriptions dans le présent manuel**

**•**  Les actions décrites dans les étapes 2 et 3 seront présentées selon la structure suivante dans le reste de ce mode d'emploi :

**2. Sélectionnez « Settings » (Réglages),** > **« Clock&Date » (Date et heure),** > **« Date Mode » (Format de date), à l'aide du bouton [Control]. 3. Sélectionnez un format parmi les 7 proposés à l'aide du bouton [Control].**

# <span id="page-13-0"></span>**Fonctions de base**

## 3-4. Réglage de l'heure

- **1 Appuyez sur le bouton de contrôle.** Vous accédez au mode de réglage des fonctions.
- **2 Sélectionnez « Settings » > « Clock&Date » > « Clock Adjust » (Réglages > Date et heure > Réglage de l'heure) à l'aide du bouton de contrôle.**

Pour plus d'informations sur l'utilisation du bouton de contrôle, reportez-vous à la section [<3-3.](#page-12-2)  [Navigation dans les menus> \(page 13\)](#page-12-2).

- **3 Réglez les heures à l'aide du bouton de contrôle.**
- **4 Réglez les minutes à l'aide du bouton de contrôle.**

### 3-5. Fonctionnement général

#### Alimentation

**Appuyez sur la touche [SRC] pour mettre l'appareil sous tension. Maintenez la touche [SRC] enfoncée pour mettre l'appareil hors tension.**

#### <span id="page-13-1"></span>Sélection de la source

#### **1 Appuyez sur la touche [SRC].**

La source actuellement sélectionnée s'affiche, indiquant le passage au mode de sélection de la source.

#### **2 Sélectionnez une source à l'aide du bouton de contrôle.**

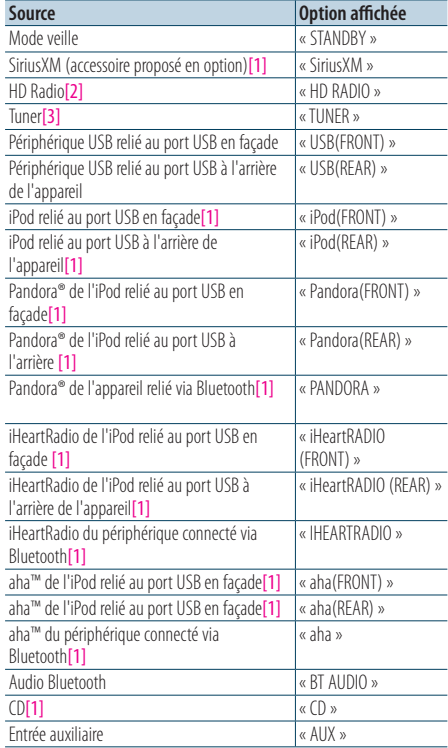

[1] Cette source n'est disponible que lorsqu'un dispositif compatible est connecté.

[2] Fonction de KDC-X998/ KDC-BT958HD.

[3] Fonction de KDC-X898/ KDC-BT858U.

Quitter le mode de réglage des fonctions **Maintenez la touche [**1**/**6**] enfoncée.**

#### **Paramétrage de la sélection de la source**

- **•**  La fonction de sélection de la source peut être paramétrée de sorte que chaque pression sur la touche [SRC] entraîne une commutation d'une source à une autre. Pour plus d'informations, reportez-vous à la sectio[n<14-5.](#page-65-1)  [Préférences> \(page 66\)](#page-65-1).
- **•**  La fonction de sélection de la source peut être paramétrée de sorte que les sources « Pandora », « iHeartRADIO », « aha », et « AUX » ne puissent pas être sélectionnées lorsqu'elles ne sont pas utilisées. Pour plus d'informations, reportez-vous à la section [<14-5. Préférences> \(page 66\).](#page-65-1)

#### Réglage du volume

#### **Tournez le bouton de contrôle.**

#### Port USB

#### **Le port USB permet de relier un périphérique USB ou un iPod.**

Il est recommandé d'utiliser les câbles adaptateurs CA-U1EX (intensité maximale. 500mA), proposé en option, pour relier un périphérique USB. Il est recommandé d'utiliser le câble adaptateur KCA-iP102, proposé en option, pour relier un iPod. Lorsque vous connectez des périphériques disposant du connecteur Lightning, un KCP-iP102 (accessoire) en option et un adaptateur Apple Lightning à 30 broche sont nécessaires. Ne laissez pas l'adaptateur Apple Lightning à 30 broches dans votre voiture pour éviter tout endommagement par la chaleur.

#### Entrée auxiliaire

**L'entrée auxiliaire permet de relier un périphérique audio portable à l'aide d'un câble doté d'un connecteur mini-jack stéréo.**

# <span id="page-15-0"></span>**4. Réglages audio (KDC-X898, KDC-BT858U)**

# <span id="page-15-1"></span>4-1. Configuration audio

Vous pouvez paramétrer différentes options de configuration audio.

**1 Appuyez sur [SRC] et sélectionnez une source différente du mode veille (« STANDBY ») à l'aide du bouton de contrôle.**

Reportez-vous à la section [<Sélection de la source>](#page-13-1) [\(page 14\).](#page-13-1)

- **2 Appuyez sur le bouton de contrôle.** Vous accédez au mode de réglage des fonctions.
- **3 Sélectionnez « Audio Control » (Configuration audio) à l'aide du bouton de contrôle.**

Pour plus d'informations sur l'utilisation du bouton de contrôle, reportez-vous à la section [<3-3.](#page-12-2)  [Navigation dans les menus> \(page 13\).](#page-12-2)

**4 Sélectionnez une option de configuration audio à l'aide du bouton de contrôle.**

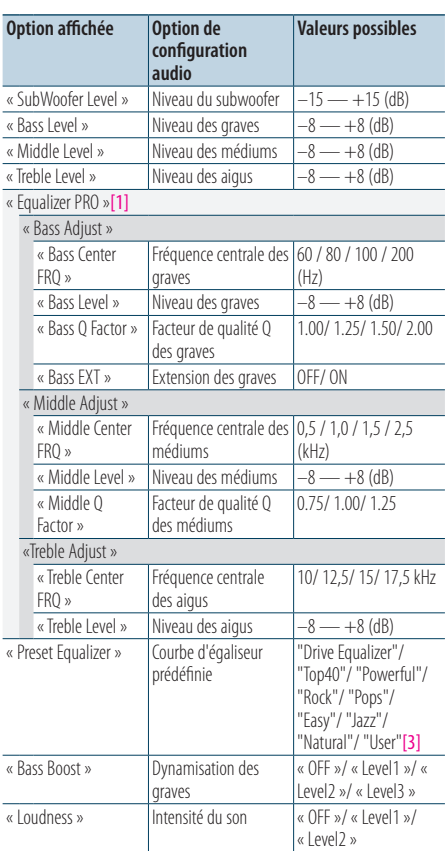

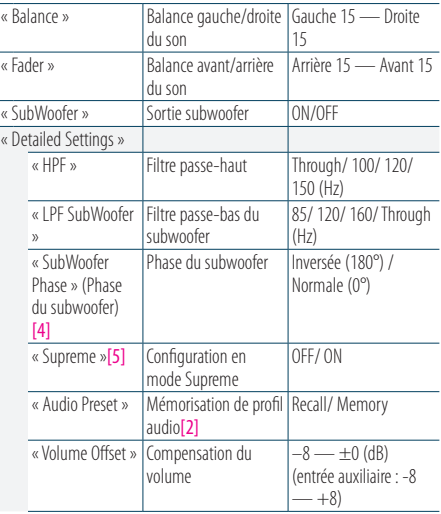

[1] Fonction de KDC-X898.

- [2] Reportez-vous à la section [<4-2. Profil audio> \(page](#page-16-1)  [17\),](#page-16-1) [<4-3. Rappel d'un profil audio> \(page 17\)](#page-16-2).
- [3] Le réglage de l'égaliseur sur le mode « User » (utilisateur) permet l'application des paramètres personnalisés définis sur les graves, les médiums et les aigus.
- [4] Option visible uniquement lorsque le paramètre « LPF SubWoofer » est défini sur « 85 »/ « 120 »/ « 160 ».
- [5] Uniquement pour les sources exploitant des fichiers audio
- **5 Sélectionnez une valeur à l'aide du bouton de contrôle.**

#### Quitter le mode de réglage des fonctions **Maintenez la touche [**1**/**6**] enfoncée.**

#### **Réglage du niveau des graves, des médiums et des aigus**

**•**  Vous pouvez régler pour chaque source le niveau des graves, des médiums et des aigus.

# <span id="page-16-1"></span><span id="page-16-0"></span>4-2. Profil audio

Vous pouvez rassembler les valeurs définies pour les différentes options de configuration audio au sein d'un profil audio.

- **1 Définition des options de configuration audio** Refer to [<4-1. Configuration audio> \(page 16\).](#page-15-1)
- **2 Sélectionnez « Audio Control » > « Detailed Settings » > « Audio Preset » > « Memory » (Configuration audio > Paramètres avancés > Profil audio > Mémoriser) à l'aide du bouton de contrôle.**

Pour plus d'informations sur l'utilisation du bouton de contrôle, reportez-vous à la section [<3-3.](#page-12-2)  [Navigation dans les menus> \(page 13\)](#page-12-2).

**3 Sélectionnez « YES » (Oui) à l'aide du bouton de contrôle.**

La mention « Memory Completed » (Mémorisation effectuée) apparaît.

#### Quitter le mode de réglage des fonctions **Maintenez la touche [**1**/**6**] enfoncée.**

#### **Nombre de profils audio mémorisables**

**•**  Vous pouvez mémoriser deux profils audio. La mémorisation de ces deux profils s'applique à l'ensemble des sources, et non pas à une en particulier.

#### **En cas de réinitialisation**

**•**  Si vous appuyez sur la touche de réinitialisation, les valeurs de la configuration audio pour l'ensemble des sources vont être redéfinies sur les valeurs définies dans le profil audio.

#### **Options de configuration audio enregistrables dans le profil audio**

- **•**  Le profil audio rassemble les options de configuration audio suivantes.
- « Bass Center FRQ »\*, « Bass Level », « Bass Q Factor »\*, « Bass EXT »\*, « Middle Center FRQ »\*, « Middle Level », « Middle Q Factor »\*, « Treble Center FRQ »\*, « Treble Level », « SubWoofer Level », « HPF », « LPF SubWoofer », « SubWoofer Phase »
- \*KDC-X898 uniquement

### <span id="page-16-2"></span>4-3. Rappel d'un profil audio

You can recall the Audio control items registered to the [<4-2. Profil audio> \(page 17\).](#page-16-1)

**1 Appuyez sur [SRC] puis sélectionnez une source de rappel à l'aide du bouton de contrôle.**

Reportez-vous à la section [<Sélection de la source>](#page-13-1)   $(n \text{ and } 14)$ 

- **2 Appuyez sur le bouton de contrôle.** Vous accédez au mode de réglage des fonctions.
- **3 Sélectionnez « Audio Control » > « Detailed Settings » > « Audio Preset » > « Recall » (Configuration audio > Paramètres avancés > Profil audio > Rappeler) à l'aide du bouton de contrôle.**

Pour plus d'informations sur l'utilisation du bouton de contrôle, reportez-vous à la sectio[n<3-3.](#page-12-2)  [Navigation dans les menus> \(page 13\)](#page-12-2).

**4 Sélectionnez « YES » (Oui) à l'aide du bouton de contrôle.**

La mention « Recall Completed » (Rappel effectué) apparaît.

#### Quitter le mode de réglage des fonctions **Maintenez la touche [**1**/**6**] enfoncée.**

# <span id="page-17-0"></span>**5. Réglages DSP (KDC-X998, KDC-BT958HD)**

# <span id="page-17-1"></span>5-1. Configuration audio

Vous pouvez paramétrer différentes options de configuration audio.

**1 Appuyez sur [SRC] et sélectionnez une source différente du mode veille (« STANDBY ») à l'aide du bouton de contrôle.**

Reportez-vous à la section [<Sélection de la](#page-13-1)  [source> \(page 14\).](#page-13-1)

- **2 Appuyez sur le bouton de contrôle.** Vous accédez au mode de réglage des fonctions.
- **3 Sélectionnez « Audio Control » (Configuration audio) à l'aide du bouton de contrôle.** Pour plus d'informations sur l'utilisation du bouton de contrôle, reportez-vous à la section[<3-3.](#page-12-2)

[Navigation dans les menus> \(page 13\)](#page-12-2).

**4 Sélectionnez une option de configuration audio à l'aide du bouton de contrôle.**

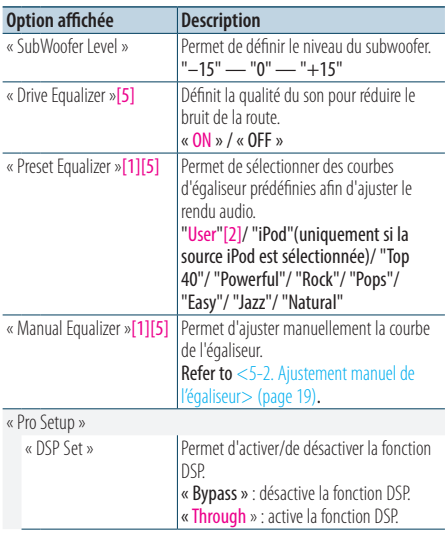

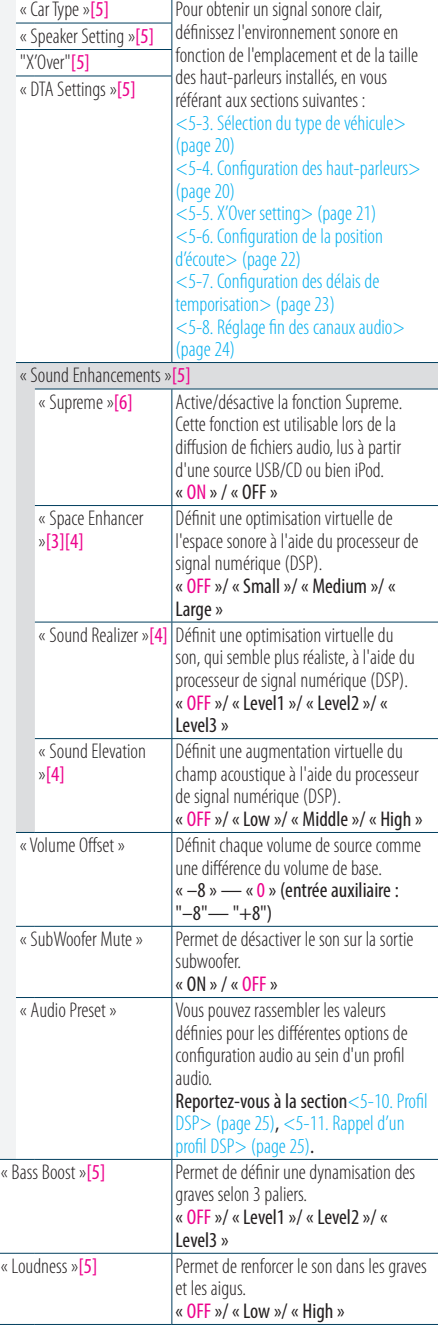

<span id="page-18-0"></span>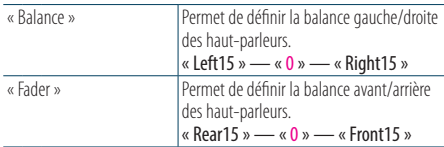

(Options en couleur : réglage d'usine)

[1] Définissable pour chaque source.

- [2] Le réglage de l'égaliseur sur le mode « User » (utilisateur) The Equalizer curve set in the section [<5-2. Ajustement](#page-18-1)  [manuel de l'égaliseur> \(page 19\)](#page-18-1) is recalled.
- [3] Cette fonction n'est pas effective pour la source HD Radio.
- [4] Function of KDC-X998.
- [5] Option visible uniquement lorsque le paramètre « DSP Set » (Configuration du DSP) est défini sur « Through  $\infty$  (Actif).
- [6] Uniquement pour les sources exploitant des fichiers audio

#### **5 Sélectionnez une valeur à l'aide du bouton de contrôle.**

#### Quitter le mode de réglage des fonctions **Maintenez la touche [**1**/**6**] enfoncée.**

#### **Si vous avez sélectionné « iPod » pour « Preset Equalizer »**

#### **(Égaliseur prédéfini)**

**•**  Si vous avez sélectionné « iPod » pour « Preset Equalizer » (Égaliseur prédéfini), vous devez ensuite sélectionner une courbe d'égaliseur. Sélectionnez une courbe à l'aide du bouton de contrôle parmi les 22 proposées.

### <span id="page-18-1"></span>5-2. Ajustement manuel de l'égaliseur

Vous pouvez ajuster manuellement la courbe de l'égaliseur.

**1 Appuyez sur [SRC] et sélectionnez une source différente du mode veille (« STANDBY ») à l'aide du bouton de contrôle.** Reportez-vous à la section [<Sélection de la source>](#page-13-1) 

[\(page 14\).](#page-13-1)

#### **2 Appuyez sur le bouton de contrôle.** Vous accédez au mode de réglage des fonctions.

**3 Sélectionnez « Audio Control » > « Manual Equalizer » (Configuration audio > Égaliseur manuel) à l'aide du bouton de contrôle.** Pour plus d'informations sur l'utilisation du bouton de contrôle, reportez-vous à la section[<3-3.](#page-12-2)  [Navigation dans les menus> \(page 13\)](#page-12-2).

#### **4 Sélectionnez une option de configuration de l'égaliseur à l'aide du bouton de contrôle.**

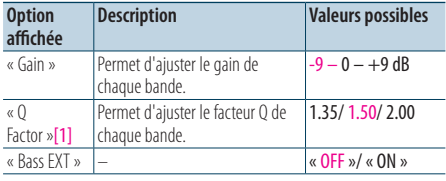

(Options en couleur : réglage d'usine)

[1] Function of KDC-X998.

L'étape 5 ci-après peut être ignorée si les options « Bass EXT » et « Q Factor » sont sélectionnées.

#### **5 Sélectionnez une bande à l'aide du bouton de contrôle. KDC-X998**

- « BAND1 » ; 62,5 Hz, « BAND2 » ; 100 Hz,
- « BAND3 » ; 160 Hz, « BAND4 »; 250 Hz,
- « BAND5 » ; 400 Hz, « BAND6 » ; 630 Hz,
- « BAND7 » ; 1 kHz, « BAND8 » ; 1,6 kHz,
- « BAND9 » ; 2,5 kHz, « BAND10 » ; 4 kHz,
- «  $BAND11$  »  $:$   $63$  kHz «  $BAND12$  »  $:$   $10$  kHz
- « BAND13 » ; 16 kHz

#### **KDC-BT958HD**

- « BAND1 » ; 62,5 Hz, « BAND2 » ; 160 Hz,
- « BAND3 » ; 400 Hz, « BAND4 » ; 1 kHz,
- « BAND5 » ; 2,5 kHz, « BAND6 » ; 6,3 kHz,
- $\kappa$  BAND7  $\kappa$  <sup>+</sup> 16 kHz

#### **6 Sélectionnez une valeur à l'aide du bouton de contrôle.**

Quitter le mode de réglage des fonctions **Maintenez la touche [**1**/**6**] enfoncée.**

#### **Si l'option « Manual Equalizer » (Égaliseur manuel) ne s'affiche pas**

**•**  Cette fonction n'est pas disponible lorsque l'option « Preset Equalizer » (Égaliseur prédéfini) est définie sur « iPod ».

# <span id="page-19-0"></span>**Réglages DSP (KDC-X998, KDC-BT958HD)**

# <span id="page-19-1"></span>5-3. Sélection du type de véhicule

Vous pouvez compenser le délai de circulation du son en définissant le type de véhicule utilisé.

**1 Appuyez sur [SRC] et sélectionnez une source différente du mode veille (« STANDBY ») à l'aide du bouton de contrôle.**

Reportez-vous à la section [<Sélection de la source>](#page-13-1)   $(n \text{ and } 14)$ 

- **2 Appuyez sur le bouton de contrôle.** Vous accédez au mode de réglage des fonctions.
- **3 Sélectionnez « Audio Control » > « Pro Setup » > « Car Type » (Configuration audio > Configuration avancée > Type de véhicule) à l'aide du bouton de contrôle.**

Pour plus d'informations sur l'utilisation du bouton de contrôle, reportez-vous à la section[<3-3.](#page-12-2)  [Navigation dans les menus> \(page 13\)](#page-12-2).

#### **4 Sélectionnez un type de véhicule à l'aide du bouton de contrôle.**

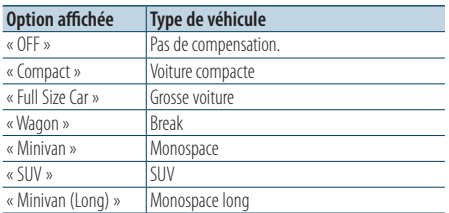

#### Quitter le mode de réglage des fonctions **Maintenez la touche [**1**/**6**] enfoncée.**

#### **Réglage fin du délai de temporisation**

**•**  You can compensate the distances in more details by using [<5-7. Configuration des délais de temporisation> \(page](#page-22-1)  [23\)](#page-22-1) function.

# <span id="page-19-2"></span>5-4. Configuration des haut-parleurs

The speaker X'Over is automatically set when the position and size of each speaker are selected from the following items.

**1 Appuyez sur [SRC] et sélectionnez une source différente du mode veille (« STANDBY ») à l'aide du bouton de contrôle.**

Reportez-vous à la section [<Sélection de la source>](#page-13-1)  [\(page 14\).](#page-13-1)

- **2 Appuyez sur le bouton de contrôle.** Vous accédez au mode de réglage des fonctions.
- **3 Sélectionnez « Audio Control » > « Pro Setup » > « Speaker Setting » (Configuration audio > Configuration avancée > Configuration des haut-parleurs) à l'aide du bouton de contrôle.** Pour plus d'informations sur l'utilisation du bouton de contrôle, reportez-vous à la section[<3-3.](#page-12-2)  [Navigation dans les menus> \(page 13\)](#page-12-2).
- **4 Sélectionnez un type de haut-parleur à l'aide du bouton de contrôle.**

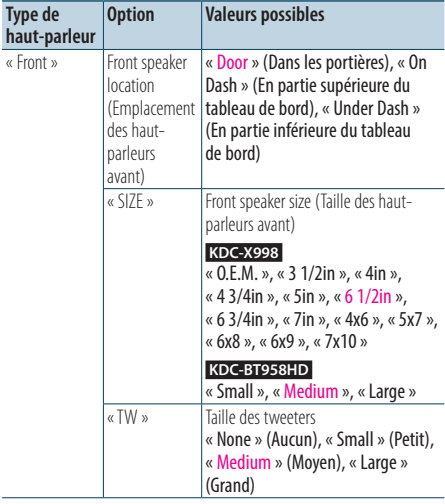

<span id="page-20-0"></span>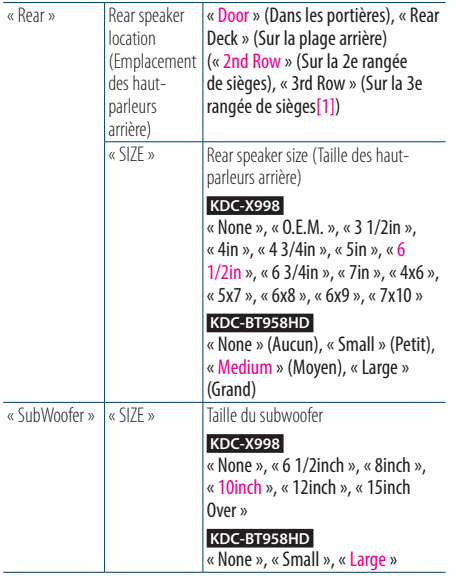

(Options en couleur : réglage d'usine)

[1] Value set when "Minivan" or "Minivan (Long)" is selected as described in [<5-3. Sélection du type de véhicule>](#page-19-1)  [\(page 20\).](#page-19-1)

- **5 Sélectionnez une option à l'aide du bouton de contrôle.**
- **6 Sélectionnez une valeur à l'aide du bouton de contrôle.**

#### Quitter le mode de réglage des fonctions **Maintenez la touche [**1**/**6**] enfoncée.**

# <span id="page-20-1"></span>5-5. X'Over setting

Fine adjusting the following setting values corresponding to the X'Over values set in the section <5-4. Configuration des haut-parleurs> [\(page 20\)](#page-19-2).

**1 Appuyez sur [SRC] et sélectionnez une source différente du mode veille (« STANDBY ») à l'aide du bouton de contrôle.**

Reportez-vous à la section [<Sélection de la source>](#page-13-1)  [\(page 14\).](#page-13-1)

- **2 Appuyez sur le bouton de contrôle.** Vous accédez au mode de réglage des fonctions.
- **3 Select "Audio Control" > "Pro Setup" > "X'Over" using [Control] knob.**

Pour plus d'informations sur l'utilisation du bouton de contrôle, reportez-vous à la section[<3-3.](#page-12-2)  [Navigation dans les menus> \(page 13\)](#page-12-2).

#### **4 Sélectionnez un type de haut-parleur à l'aide du bouton de contrôle.**

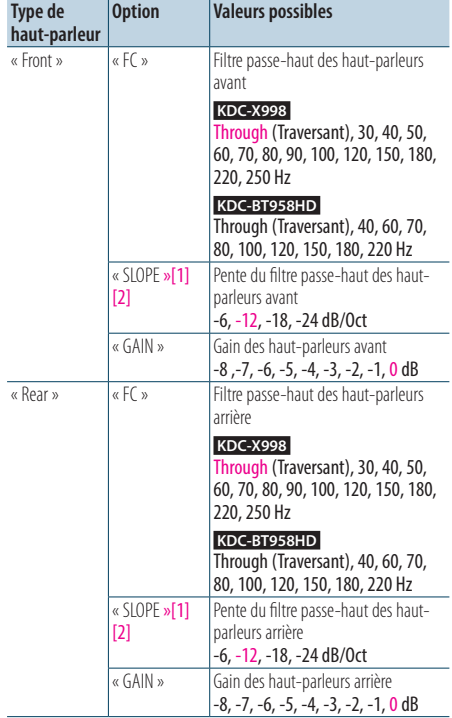

# <span id="page-21-0"></span>**Réglages DSP (KDC-X998, KDC-BT958HD)**

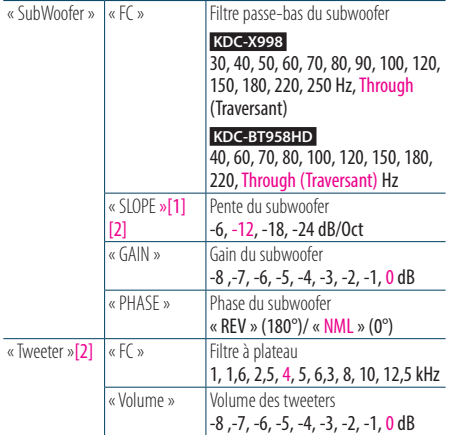

(Options en couleur : réglage d'usine)

[1] Affiché uniquement lorsque « FC » est configuré sur une valeur autre que « Through » (Traversant). [2] Function of KDC-X998.

- **5 Sélectionnez une option à l'aide du bouton de contrôle.**
- **6 Sélectionnez une valeur à l'aide du bouton de contrôle.**
- Quitter le mode de réglage des fonctions **Maintenez la touche [**1**/**6**] enfoncée.**

### <span id="page-21-1"></span>5-6. Configuration de la position d'écoute

Vous pouvez ajuster le signal sonore en fonction de la position d'écoute dans le véhicule.

**1 Appuyez sur [SRC] et sélectionnez une source différente du mode veille (« STANDBY ») à l'aide du bouton de contrôle.**

Reportez-vous à la section [<Sélection de la source>](#page-13-1)  [\(page 14\).](#page-13-1)

- **2 Appuyez sur le bouton de contrôle.** Vous accédez au mode de réglage des fonctions.
- **3 Sélectionnez « Audio Control » > « Pro Setup » > « DTA Settings » > « Preset Position » (Configuration audio > Configuration avancée > Configuration des délais de temporisation > Position prédéfinie) à l'aide du bouton de contrôle.**

Pour plus d'informations sur l'utilisation du bouton de contrôle, reportez-vous à la section[<3-3.](#page-12-2)  [Navigation dans les menus> \(page 13\)](#page-12-2).

**4 Sélectionnez une position d'écoute à l'aide du bouton de contrôle.**

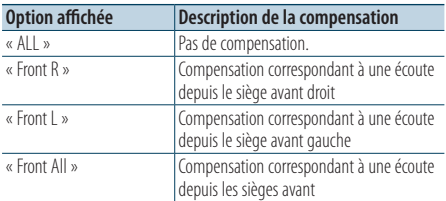

Quitter le mode de réglage des fonctions **Maintenez la touche [**1**/**6**] enfoncée.**

### <span id="page-22-1"></span><span id="page-22-0"></span>5-7. Configuration des délais de temporisation

Adjusting fine tuning of the speaker position compensation value specified at [<5-3. Sélection du](#page-19-1)  [type de véhicule> \(page 20\).](#page-19-1)

#### **Préparation**

- **•**  Le fait d'indiquer la distance qui sépare chaque haut-parleur du centre de la position d'écoute permet le calcul et le réglage automatiques du délai de temporisation.
	- **1.** Déterminez le centre de la position d'écoute actuelle, qui va devenir le point de référence (**•** dans l'illustration ci-après).
	- **2.** Mesurez la distance entre le point de référence et chacun des haut-parleurs.

**3.** Calculez la différence entre le haut-parleur le plus éloigné et chacun des autres haut-parleurs.

**4.** Saisissez cette différence pour chacun des haut-parleurs.

**5.** Ajustez le gain de chacun des haut-parleurs. Une image acoustique sera associée au haut-parleur dont le gain a été augmenté.

**Exemple :** When "Front" is selected as the listening position ([<5-6. Configuration de la position d'écoute> \(page 22\)](#page-21-1)).

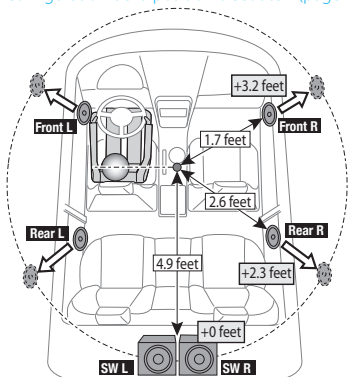

**1 Appuyez sur [SRC] et sélectionnez une source différente du mode veille (« STANDBY ») à l'aide du bouton de contrôle.**

Reportez-vous à la section [<Sélection de la source>](#page-13-1) [\(page 14\).](#page-13-1)

- **2 Appuyez sur le bouton de contrôle.** Vous accédez au mode de réglage des fonctions.
- **3 Sélectionnez « Audio Control » > « Pro Setup » >« DTA Settings » > « DTA » (Configuration audio > Configuration avancée > Configuration des délais de temporisation > Délais de temporisation) à l'aide du bouton de contrôle.**

Pour plus d'informations sur l'utilisation du bouton de contrôle, reportez-vous à la section[<3-3.](#page-12-2)  [Navigation dans les menus> \(page 13\).](#page-12-2)

#### **4 Sélectionnez un haut-parleur à l'aide du bouton de contrôle.**

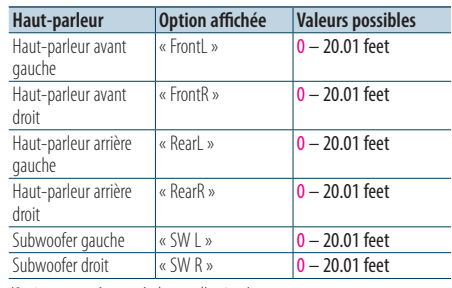

(Options en couleur : réglage d'usine)

**5 Sélectionnez une valeur à l'aide du bouton de contrôle.**

#### Quitter le mode de réglage des fonctions

**Maintenez la touche [**1**/**6**] enfoncée.**

# <span id="page-23-0"></span>**Réglages DSP (KDC-X998, KDC-BT958HD)**

# <span id="page-23-1"></span>5-8. Réglage fin des canaux audio

Une fois la compensation effectuée via les délais de temporisation, vous pouvez procéder à un réglage fin de chaque haut-parleur, en cas de volume sonore inadéquat.

**1 Appuyez sur [SRC] et sélectionnez une source différente du mode veille (« STANDBY ») à l'aide du bouton de contrôle.**

Reportez-vous à la section [<Sélection de la source>](#page-13-1)  [\(page 14\).](#page-13-1)

- **2 Appuyez sur le bouton de contrôle.** Vous accédez au mode de réglage des fonctions.
- **3 Sélectionnez « Audio Control » > « Pro Setup » > « DTA Settings » > « Channel Level » (Configuration audio > Configuration avancée > Configuration des délais de temporisation > Réglage des canaux audio) à l'aide du bouton de contrôle.**

Pour plus d'informations sur l'utilisation du bouton de contrôle, reportez-vous à la section[<3-3.](#page-12-2)  [Navigation dans les menus> \(page 13\)](#page-12-2).

**4 Sélectionnez un haut-parleur à l'aide du bouton de contrôle.**

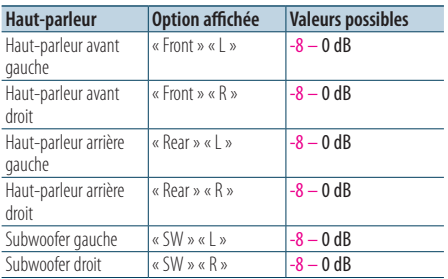

(Options en couleur : réglage d'usine)

**5 Sélectionnez une valeur à l'aide du bouton de contrôle.**

#### Quitter le mode de réglage des fonctions

**Maintenez la touche [**1**/**6**] enfoncée.**

### 5-9. Réinitialisation des délais de temporisation

Vous pouvez réinitialiser les valeurs de compensation définies via les délais de temporisation, afin de rétablir les réglages d'usine.

**1 Appuyez sur [SRC] et sélectionnez une source différente du mode veille (« STANDBY ») à l'aide du bouton de contrôle.**

Reportez-vous à la section [<Sélection de la source>](#page-13-1)  [\(page 14\).](#page-13-1)

- **2 Appuyez sur le bouton de contrôle.** Vous accédez au mode de réglage des fonctions.
- **3 Sélectionnez « Audio Control » > « Pro Setup » >**« **DTA Settings » > « Reset DTA Setting » (Configuration audio > Configuration avancée > Configuration des délais de temporisation > Réinitialisation des délais de temporisation) à l'aide du bouton de contrôle.**

Pour plus d'informations sur l'utilisation du bouton de contrôle, reportez-vous à la section[<3-3.](#page-12-2)  [Navigation dans les menus> \(page 13\)](#page-12-2).

**4 Sélectionnez « YES » (Oui) à l'aide du bouton de contrôle.**

Quitter le mode de réglage des fonctions **Maintenez la touche [**1**/**6**] enfoncée.**

# <span id="page-24-1"></span><span id="page-24-0"></span>5-10. Profil DSP

Vous pouvez rassembler les valeurs définies pour les différentes options de configuration DSP au sein d'un profil audio.

#### **1 Définition des options de configuration du DSP**

Reportez-vous aux sections suivantes pour définir la configuration audio.

- "SubWoofer Level" of [<5-1. Configuration audio>](#page-17-1)  [\(page 18\)](#page-17-1)
- [<5-2. Ajustement manuel de l'égaliseur> \(page](#page-18-1)  [19\)](#page-18-1)
- [<5-3. Sélection du type de véhicule> \(page 20\)](#page-19-1)
- [<5-4. Configuration des haut-parleurs> \(page](#page-19-2)  [20\)](#page-19-2)
- [<5-5. X'Over setting> \(page 21\)](#page-20-1)
- [<5-6. Configuration de la position d'écoute>](#page-21-1)  [\(page 22\)](#page-21-1)
- [<5-7. Configuration des délais de temporisation>](#page-22-1)  [\(page 23\)](#page-22-1)
- [<5-8. Réglage fin des canaux audio> \(page 24\)](#page-23-1)

### **2 Appuyez sur le bouton de contrôle.**

Vous accédez au mode de réglage des fonctions.

- **3 Sélectionnez « Audio Control » > « Pro Setup » > « Audio Preset » > « Memory » (Configuration audio > Configuration avancée > Profil audio > Mémoriser) à l'aide du bouton de contrôle.** Pour plus d'informations sur l'utilisation du bouton de contrôle, reportez-vous à la sectio[n<3-3.](#page-12-2)  [Navigation dans les menus> \(page 13\)](#page-12-2).
- **4 Sélectionnez un numéro de bloc mémoire (« Memory 1 » ou « Memory 2 ») à l'aide du bouton de contrôle.**
- **5 Sélectionnez « YES » (Oui) à l'aide du bouton de contrôle.**

La mention « Memory Completed » (Mémorisation effectuée) apparaît.

#### Quitter le mode de réglage des fonctions **Maintenez la touche [**1**/**6**] enfoncée.**

#### **En cas de réinitialisation**

**•**  Si vous procédez à la réinitialisation de cet appareil, les options sont rétablies sur les valeurs mémorisées dans le bloc « Memory 1 ».

# <span id="page-24-2"></span>5-11. Rappel d'un profil DSP

Vous pouvez rappeler les options de configuration du processeur de signal numérique (DSP) définies dans le cadre de la sectio[n<5-10. Profil DSP> \(page](#page-24-1)  [25\)](#page-24-1).

**1 Appuyez sur [SRC] puis sélectionnez une source de rappel à l'aide du bouton de contrôle.**

Reportez-vous à la section [<Sélection de la source>](#page-13-1)  [\(page 14\).](#page-13-1)

- **2 Appuyez sur le bouton de contrôle.** Vous accédez au mode de réglage des fonctions.
- **3 Sélectionnez « Audio Control » > « Pro Setup » > « Audio Preset » > « Recall » (Configuration audio > Configuration avancée > Profil audio > Rappeler) à l'aide du bouton de contrôle.** Pour plus d'informations sur l'utilisation du bouton de contrôle, reportez-vous à la section[<3-3.](#page-12-2)  [Navigation dans les menus> \(page 13\)](#page-12-2).
- **4 Sélectionnez un numéro de rappel de bloc mémoire (« Recall 1 » ou « Recall 2 ») à l'aide du bouton de contrôle.**
- **5 Sélectionnez « YES » (Oui) à l'aide du bouton de contrôle.**

La mention « Recall Completed » (Rappel effectué) apparaît.

#### Quitter le mode de réglage des fonctions **Maintenez la touche [**1**/**6**] enfoncée.**

# <span id="page-25-0"></span>**6. Écoute sur un iPod**

### 6-1. Modèles d'iPod/iPhone pouvant être connectés à cet appareil

Made for

- iPod nano (7th generation)
- iPod nano (6th generation)
- iPod nano (5th generation)
- iPod nano (4th generation)
- iPod nano (3rd generation)
- iPod nano (2nd generation)
- iPod nano (1st generation)
- iPod with video
- iPod classic
- iPod touch (5th generation)
- iPod touch (4th generation)
- iPod touch (3rd generation)
- iPod touch (2nd generation)
- iPod touch (1st generation)
- $\cdot$  iPhone 5
- iPhone 4S
- $\cdot$  iPhone 4
- iPhone 3GS
- • iPhone 3G
- • iPhone
- Pour plus d'informations sur la compatibilité avec les logiciels iPod/iPhone, visitez le site [www.kenwood.](www.kenwood.com/cs/ce/ipod/) [com/cs/ce/ipod/](www.kenwood.com/cs/ce/ipod/).
- Les commandes disponibles varient en fonction du type d'iPod connecté. Pour plus d'informations, visitez le site [www.kenwood.com/cs/ce/ipod](www.kenwood.com/cs/ce/ipod/).
- • Dans ce manuel, le terme « iPod » désigne un iPod ou un iPhone connecté par câble iPod (accessoire proposé en option).
- Pour plus d'informations sur les câbles de connexion compatibles iPod et iPhone, reportez-vous à notre site Internet.

#### <www.kenwood.com/cs/ce/ipod/>

- Lorsque vous connectez des périphériques disposant du connecteur Lightning, un KCP-iP102 (accessoire) en option et un adaptateur Apple Lightning à 30 broche sont nécessaires.
- • Ne laissez pas l'adaptateur Apple Lightning à 30 broches dans votre voiture pour éviter tout endommagement par la chaleur.

#### **Remarques**

- **•**  Si vous lancez la lecture après la connexion de l'iPod, le morceau en cours de lecture sur l'iPod est lu en premier. Dans ce cas, la mention « RESUMING » (Reprise) s'affiche sans nom de dossier, etc. Lancez la lecture d'un autre élément pour afficher correctement le titre, etc.
- **•**  Il n'est pas possible d'utiliser l'iPod lorsque la mention « KENWOOD » ou «  $\checkmark$  » est affichée sur l'iPod.

#### 6-2. Lecture de musique

#### Lecture à partir d'un iPod

**Reliez l'iPod au port USB à l'aide du câble de connexion KCA-iP102 (accessoire proposé en option).**

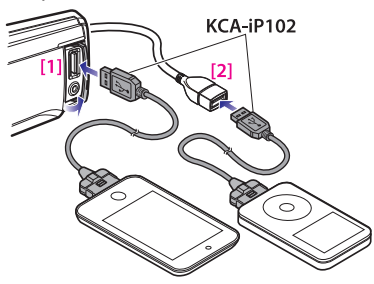

[1] Port USB en façade

[2] Port USB à l'arrière de l'appareil

Vous pouvez relier l'iPod indifféremment sur l'un des deux ports USB de l'appareil, celui en façade ou bien celui situé à l'arrière.

Lorsque vous connectez un périphérique sur le port USB situé à l'arrière de l'appareil, le voyant « REAR USB » (Port USB arrière) reste allumé. Une fois le périphérique connecté, la commutation de source s'effectue automatiquement sur le périphérique et la lecture démarre.

#### Sélection d'un morceau

**Appuyez sur la touche [**E**] ou [**F**]. Les touches**

Avance ou retour rapide au sein d'un morceau **Maintenez la touche [<del>E</del>**] ou [►FI] enfoncée.

Mise en pause et lecture d'un morceau **Maintenez la touche [**1**/**6**] enfoncée.**

#### Déconnexion d'un iPod

**Commutez la source sur un appareil différent d'un iPod, Pandora, Aha Radio, et iHeartRadio, puis retirez l'iPod.** 

**Les données stockées sur l'iPod risquent d'être altérées si vous le retirez lorsqu'il est utilisé en tant que source active.** 

#### **Si la lecture d'un iPod touch ou iPhone ne fonctionne pas**

**•**  Si une application non prise en charge est en cours d'exécution lors de la connexion d'un iPod touch ou d'un iPhone, la mention « APP&iPod Mode » s'affiche et la lecture peut ne pas commencer. Dans ce cas, le mode App & iPod (Applications & iPod) doit être défini sur « OFF ». Reportezvous à la section [<6-9. Recherche de la configuration du](#page-29-1)  mode App  $\&$  iPod. $>$  (page 30).

**26** |KDC-X998/ KDC-BT958HD/ KDC-X898/ KDC-BT858U

### <span id="page-26-0"></span>6-3. Music search

Vous pouvez rechercher le morceau que vous voulez écouter.

#### **1** Appuyez sur la touche  $[0, 4]$ .

La mention « MUSICSEARCH » apparaît, puis l'appareil passe en mode de recherche musicale.

#### **2 Rechercher un morceau**

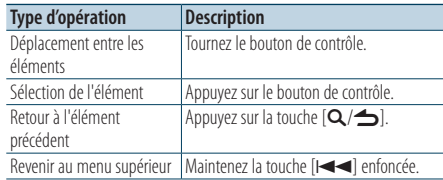

#### Quitter le mode de recherche musicale **Maintenez la touche [**1**/**6**] enfoncée.**

#### **À propos des titres qui ne s'affichent pas**

**•**  Si aucun des caractères qui constituent le nom de la chanson ne peut être affiché, le nom du paramètre de recherche et le numéro du morceau sont affichés.

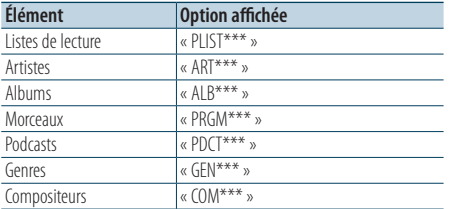

### 6-4. Recherche alphabétique

Vous pouvez sélectionner un caractère de l'alphabet pour le paramètre de recherche sélectionné (par artiste, album, etc.).

#### **1** Appuyez sur la touche  $[Q/\nightharpoonup]$ .

La mention « MUSICSEARCH » apparaît, puis l'appareil passe en mode de recherche musicale.

#### **2 Appuyez sur le bouton de contrôle et maintenez-le enfoncé.**

Vous entrez dans la sélection du mode de recherche.

**3 Sélectionnez « Alphabet Search » (Recherche alphabétique) à l'aide du bouton de contrôle.**

#### **4 Sélectionnez une lettre à l'aide du bouton de contrôle.**

Vous revenez alors au mode de recherche musicale.

#### Quitter le mode de recherche alphabétique **Maintenez la touche [**1**/**6**] enfoncée.**

#### **Remarques sur la recherche alphabétique**

- **•**  Le fait de faire tourner rapidement le bouton de contrôle dans le mode de recherche musicale vous permet de passer en mode de recherche alphabétique.
- **•**  La durée de la recherche alphabétique peut être longue en fonction du nombre d'éléments (chansons) figurant sur l'iPod.
- **•**  Pour rechercher un caractère différent de A à Z et de 1 à 9, entrez le signe « \* ».
- **•**  En mode de recherche alphabétique, si la chaîne de caractères commence par un article, comme « a » (un), « an » (une) ou « the » (le/la), la recherche ne prendra pas en compte cet article.

# <span id="page-27-0"></span>**Écoute sur un iPod**

### 6-5. Recherche directe

Vous pouvez rechercher des morceaux en sélectionnant un paramètre de recherche et des caractères alphabétiques.

- **1 Appuyez sur la touche [**1**/**6**].** La mention « MUSICSEARCH » apparaît, puis l'appareil passe en mode de recherche musicale.
- **2 Appuyez sur le bouton de contrôle et maintenez-le enfoncé.**

Vous entrez dans la sélection du mode de recherche.

- **3 Sélectionnez « Direct Search » (Recherche directe) à l'aide du bouton de contrôle.**
- **4 Sélectionnez le paramètre de recherche à l'aide du bouton de contrôle.**

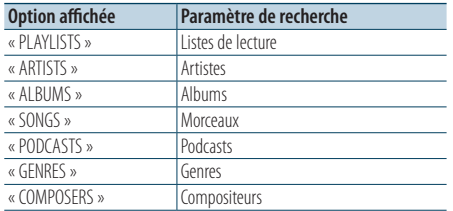

#### **5 Sélectionnez un ou plusieurs caractères à l'aide du bouton de contrôle.**

Vous pouvez sélectionner jusqu'à 3 caractères.

**6 Sélectionnez « DONE » (Terminé) à l'aide du bouton de contrôle.**

La liste des résultats de recherche s'affiche.

**7 Sélectionnez un morceau à l'aide du bouton de contrôle.**

## <span id="page-27-1"></span>6-6. Recherche par sauts

Vous pouvez rechercher un morceau en sautant des morceaux selon le ratio de la recherche par sauts (pourcentage exprimant le nombre de morceaux à sauter par rapport au nombre total de morceaux figurant dans la liste sélectionnée).

#### **1** Appuyez sur la touche  $[Q/\Delta]$ .

La mention « MUSICSEARCH » apparaît, puis l'appareil passe en mode de recherche musicale.

- **2 Sélectionnez le paramètre de recherche à l'aide du bouton de contrôle.**
- **3 Appuyez sur le bouton de contrôle et maintenez-le enfoncé.**

Vous entrez dans la sélection du mode de recherche.

**4 Sélectionnez « Skip Search » (Recherche par sauts) à l'aide du bouton de contrôle.**

#### **5 Rechercher un morceau**

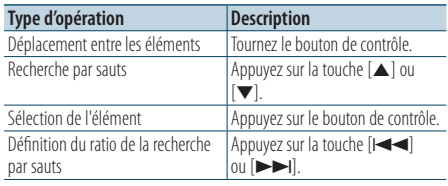

#### Quitter le mode de recherche musicale **Maintenez la touche [**1**/**6**] enfoncée.**

#### **Définition du ratio de la recherche par sauts**

**•**  Vous pouvez également définir le ratio de la recherche par sauts dans le mode de réglage des fonctions. Reportez-vous à la section [<6-7. Définition du ratio de la recherche par](#page-28-1)  [sauts> \(page 29\)](#page-28-1).

Quitter le mode de recherche musicale **Maintenez la touche [**1**/**6**] enfoncée.**

# <span id="page-28-1"></span><span id="page-28-0"></span>6-7. Définition du ratio de la recherche par sauts

Vous pouvez modifier le ratio définissant les sauts exécutés lors de la recherche par sauts, présentée dans la section [<6-6. Recherche par sauts> \(page](#page-27-1)  [28\).](#page-27-1)

**1 Appuyez sur la touche [SRC] et sélectionnez la source « iPod » à l'aide du bouton de contrôle.** Reportez-vous à la section [<Sélection de la source>](#page-13-1) 

[\(page 14\)](#page-13-1).

- **2 Appuyez sur le bouton de contrôle.** Vous accédez au mode de réglage des fonctions.
- **3 Sélectionnez « Settings » > « Skip Search » (Réglages > Recherche par sauts) à l'aide du bouton de contrôle.**

Pour plus d'informations sur l'utilisation du bouton de contrôle, reportez-vous à la sectio[n<3-3.](#page-12-2)  [Navigation dans les menus> \(page 13\).](#page-12-2)

**4 Sélectionnez un ratio à l'aide du bouton de contrôle.**

L'affichage revient alors au niveau précédent de l'arborescence.

Quitter le mode de réglage des fonctions **Maintenez la touche [**1**/**6**] enfoncée.**

# 6-8. Mode de lecture

Vous pouvez sélectionner un mode de lecture spécifique, par exemple la lecture aléatoire ou la lecture en boucle.

- **1 Appuyez sur la touche [SRC] et sélectionnez la source « iPod » à l'aide du bouton de contrôle.** Reportez-vous à la section [<Sélection de la source>](#page-13-1)   $(n \text{ and } 14)$ .
- **2 Appuyez sur le bouton de contrôle.** Vous accédez au mode de réglage des fonctions.
- **3 Sélectionnez « Play Mode » (Mode de lecture) à l'aide du bouton de contrôle.**

Pour plus d'informations sur l'utilisation du bouton de contrôle, reportez-vous à la section[<3-3.](#page-12-2)  [Navigation dans les menus> \(page 13\)](#page-12-2).

**4 Sélectionnez un mode de lecture à l'aide du bouton de contrôle.**

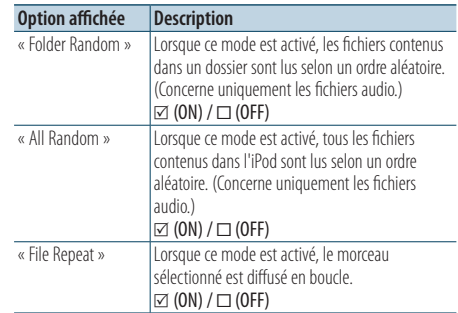

#### **5 Appuyez sur le bouton de contrôle.**

La configuration du mode est modifiée.

Quitter le mode de réglage des fonctions **Maintenez la touche [**1**/**6**] enfoncée.**

# <span id="page-29-0"></span>**Écoute sur un iPod**

# <span id="page-29-1"></span>6-9. Recherche de la configuration du mode App & iPod.

L'activation du mode App & iPod (Applications & iPod) permet de sélectionner un morceau stocké sur l'iPod.

- **1 Appuyez sur la touche [SRC] et sélectionnez la source « iPod » à l'aide du bouton de contrôle.** Reportez-vous à la section [<Sélection de la source>](#page-13-1)  [\(page 14\)](#page-13-1).
- **2 Appuyez sur le bouton de contrôle.** Vous accédez au mode de réglage des fonctions.
- **3 Sélectionnez « APP & iPod Mode » (Mode App & iPod) à l'aide du bouton de contrôle.** Pour plus d'informations sur l'utilisation du bouton de contrôle, reportez-vous à la sectio[n<3-3.](#page-12-2)

[Navigation dans les menus> \(page 13\)](#page-12-2). Sélectionnez l'élément « APP & iPod Mode » à chaque fois que vous commutez entre On et Off.

Quitter le mode de réglage des fonctions **Maintenez la touche [**1**/**6**] enfoncée.**

#### **Commandes accessibles lorsque le mode « APP & iPod**

#### **Mode » est activé**

**•**  Lorsque le mode « APP & iPod Mode » est activé, cet appareil permet de n'accéder qu'aux fonctions Mise en pause et lecture, Sélection d'un morceau et Avance rapide/ retour rapide.

# <span id="page-31-0"></span>**7. Pandora®**

# 7-1. Conditions d'utilisation de l'application Pandora®

Configuration nécessaire pour écouter la radio Pandora® :

#### iPhone ou iPod touch

- • Utiliser un iPhone ou iPod tactile d'Apple fonctionnant sous iOS3 ou une version postérieure.
- • Recherchez "Pandora" dans l'App Store d'iTunes d'Apple pour rechercher et installer la version la plus récente de l'application Pandora® sur votre appareil.
- iPhone/ iPod touch relié à cet appareil via un câble de connexion KCA-iP102 (accessoire proposé en option).

#### Android™

- Rendez-vous sur Google Play et faites une recherche sur "Pandora" pour installer l'application.
- • Votre appareil doit être compatible Bluetooth et les profils suivants doivent pouvoir être pris en charge.
	- SPP (Profil port série)
	- A2DP (Profil de distribution audio avancée)

#### BlackBerry®

- • Rendez-vous sur www.pandora.com à partir du navigateur intégré pour télécharger l'application Pandora.
- Votre appareil doit être compatible Bluetooth et les profils suivants doivent pouvoir être pris en charge.
	- SPP (Profil port série)
	- A2DP (Profil de distribution audio avancée)

#### **Remarques**

- **•**  Dans l'application sur votre appareil, connectez-vous et créez un compte auprès de Pandora. (Si vous n'êtes pas encore inscrit, vous pouvez aussi créer un compte sur www.pandora.com.)
- **•**  Connexion Internet via réseau LTE, 3G, EDGE ou Wi-Fi.
- **•**  Pandora® est uniquement disponible aux États-Unis, en Australie et en Nouvelle-Zélande.
- **•**  Pandora® étant un service tiers, les spécifications sont sujettes à modification sans préavis. Il est donc possible que le service ne soit pas toujours compatible ou que certains ou tous les services ne soient pas disponibles.
- **•**  Certaines fonctions de Pandora® ne sont pas accessibles depuis cet appareil.
- **•**  En cas de problème lié à l'utilisation de l'application, contactez Pandora® à l'adresse pandora-support@pandora. com

# 7-2. Écoute de Pandora®

#### Android ou BlackBerry

- **•**  Vous devez appairer votre smartphone pour pouvoir l'utiliser avec cet appareil. See [<15-2. Appairage d'un](#page-67-1)  [périphérique Bluetooth> \(page 68\)](#page-67-1).
- **•**  Débranchez l'iPhone ou l'iPod touch.
- **1 Branchez le téléphone Android/BlackBerry via Bluetooth.**

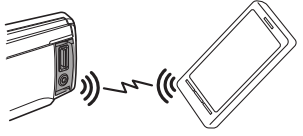

- **2 Ouvrez l'application Pandora® sur votre périphérique.**
- **3 Appuyez sur [SRC] puis sélectionnez une source Pandora (« Pandora ») à l'aide du bouton de contrôle.**

Reportez-vous à la section [<Sélection de la source>](#page-13-1)  [\(page 14\).](#page-13-1)

#### iPhone ou iPod touch

- **1 Ouvrez l'application Pandora® sur votre périphérique.**
- **2 Reliez l'iPod au port USB à l'aide du câble de connexion KCA-iP102 (accessoire proposé en option).**

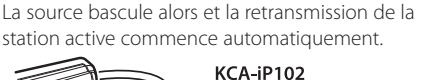

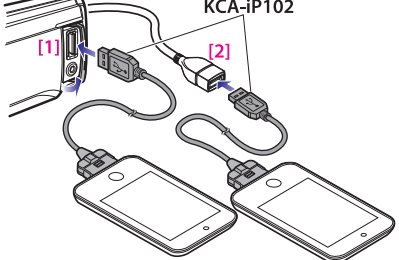

[1] Port USB en façade [2] Port USB à l'arrière de l'appareil

**3 Appuyez sur [SRC] et sélectionnez une source Pandora (« Pandora(FRONT) » ou « Pandora(REAR) ») à l'aide du bouton de contrôle.**

Reportez-vous à la section [<Sélection de la source>](#page-13-1)  [\(page 14\).](#page-13-1)

### <span id="page-32-0"></span>7-3. Fonctionnement basique

#### Pouce vers le haut

**Appuyez sur la touche [**R**].**

Pouce vers le bas **Appuyez sur la touche [▼].** 

#### Saut de morceau **appuyez sur la touche [**F**].**

#### Mise en pause et lecture d'un morceau **Maintenez la touche [**1**/**6**] enfoncée.**

# 7-4. Recherche d'une station

Vous pouvez choisir la station que vous souhaitez écouter à partir de votre liste.

#### **1** Appuyez sur la touche  $[Q/\Delta]$ .

La mention « Station List » (Liste des stations) s'affiche et l'appareil passe en mode d'affichage de la liste des stations.

#### **2 Sélectionnez un type de tri à l'aide du bouton de contrôle.**

« A-Z » : les stations sont affichées par ordre alphabétique.

« By Date » : les stations sont affichées par ordre chronologique.

#### **3 Sélectionnez une station à l'aide du bouton de contrôle.**

#### **Voyant** -

• Le voyant  $\Box$  apparaît et affiche la station que vous écoutez.

# <span id="page-33-0"></span>**Pandora®**

## 7-5. Enregistrement d'un signet

Vous pouvez enregistrer des informations sur la piste actuelle ou des informations sur l'artiste dans un signet.

**1 Appuyez sur le bouton de contrôle.**

Vous accédez au mode de réglage des fonctions.

**2 Sélectionnez « Bookmarks » (Signets) à l'aide du bouton de contrôle.**

Pour plus d'informations sur l'utilisation du bouton de contrôle, reportez-vous à la sectio[n<3-3.](#page-12-2)  [Navigation dans les menus> \(page 13\)](#page-12-2).

- **3 Sélectionnez un type d'information à l'aide du bouton de contrôle.**
	- « Bookmark Track » (Créer un signet pour la piste) : Pour enregistrer les informations sur la piste.
	- « Bookmark Artist » (Créer un signet pour l'artiste) : Pour enregistrer les informations sur l'artiste.

« Adding bookmark » (Ajout d'un signet) apparaît. Les informations sur la chanson que vous écoutez sont à présent ajoutées au signet.

#### Quitter le mode de réglage des fonctions **Maintenez la touche [**1**/**6**] enfoncée.**

#### **Synchronisation avec votre compte Pandora®**

**•**  Cet appareil vous permet de créer un signet pour des pistes et/ou des artistes dans votre compte Pandora® personnalisé. Les signets ne pourront pas être consultés sur l'appareil mais ils seront disponibles dans votre compte Pandora®.

# 7-6. Enregistrement d'une nouvelle station

Vous pouvez créer une station selon un artiste, une piste ou un genre favori, ou ce qui est en cours de lecture.

#### **1 Appuyez sur le bouton de contrôle et maintenez-le enfoncé.**

La mention "NEW STATION" apparaît, indiquant le passage au mode d'enregistrement de nouvelle station.

#### **2 Sélectionnez une méthode de recherche à l'aide du bouton de contrôle.**

- « My Station » (Ma station) : Créer une station selon un artiste ou une piste que vous entrez.
- « Track » (Piste) : Créer une station selon la piste en cours de lecture.
- « Artist » (Artiste) : Créer une station selon un artiste en cours de lecture.
- « Genre » (Genre) : Créer une station depuis la liste de genres.

Si vous sélectionnez « Track » (Piste) ou « Artist » (Artiste), un nouveau nom de station est créé. Vous n'avez pas besoin d'exécuter les étapes ultérieures.

#### **3 Spécifiez une condition de recherche. Lorsque « My Station » (Ma station) est sélectionné**

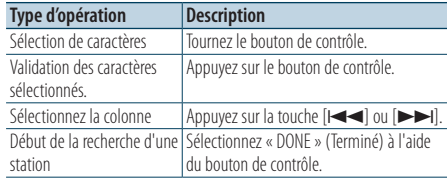

5 caractères maximum peuvent être saisis.

**Lorsque « Genre » est sélectionné Sélectionnez un genre à l'aide du bouton de contrôle.**

#### **4 Sélectionnez une station à l'aide du bouton de contrôle.**

La réception commute sur la station sélectionnée et celle-ci est enregistrée dans la liste des stations.

# <span id="page-34-0"></span>7-7. Suppression de station

Vous pouvez supprimer des informations de station mémorisées à partir de votre liste de stations.

- **1 Appuyez sur le bouton de contrôle.** Vous accédez au mode de réglage des fonctions.
- **2 Sélectionnez « Station Delete » (Station Supprimer) à l'aide du bouton de contrôle.** Pour plus d'informations sur l'utilisation du bouton de contrôle, reportez-vous à la sectio[n<3-3.](#page-12-2)  [Navigation dans les menus> \(page 13\)](#page-12-2).
- **3 Sélectionnez un type de tri à l'aide du bouton de contrôle.**

« A-Z » : les stations sont affichées par ordre alphabétique.

« By Date » : les stations sont affichées par ordre chronologique.

- **4 Sélectionnez une station à l'aide du bouton de contrôle.**
- **5 Sélectionnez « YES » (Oui) à l'aide du bouton de contrôle.**

La mention « Completed » (Terminé) apparaît.

Quitter le mode de réglage des fonctions **Maintenez la touche [**1**/**6**] enfoncée.**

# 7-8. Contrôle de la source Pandora

Vous pouvez activer/désactiver la source PANDORA.

**1 Appuyez sur [SRC] puis sélectionnez un mode veille (« STANDBY ») à l'aide du bouton de contrôle.**

Reportez-vous à la section [<Sélection de la source>](#page-13-1)  [\(page 14\).](#page-13-1)

- **2 Appuyez sur le bouton de contrôle.** Vous accédez au mode de réglage des fonctions.
- **3 Sélectionnez « Initial Settings » > « Pandora Source » (Préférences > Source Pandora) à l'aide du bouton de contrôle.**

Pour plus d'informations sur l'utilisation du bouton de contrôle, reportez-vous à la section[<3-3.](#page-12-2)  [Navigation dans les menus> \(page 13\)](#page-12-2).

**4 Sélectionnez l'état de la source Pandora à l'aide du bouton de contrôle.**

« ON » : active la source PANDORA. « OFF » : désactive la source PANDORA.

#### Quitter le mode de réglage des fonctions **Maintenez la touche [**1**/**6**] enfoncée.**

# <span id="page-35-0"></span>**8. Aha Radio**

# 8-1. Conditions d'utilisation de l'application Aha™

Configuration nécessaire pour écouter la radio Aha™ :

#### iPhone ou iPod touch

- Utilisez un iPhone ou iPod touch Apple équipé d'un iOS4 ou postérieur.
- Recherchez « Aha » dans l'Apple iTunes App Store pour installer la toute dernière version de l'application Aha™ sur votre appareil.
- iPhone/ iPod touch relié à cet appareil via un câble de connexion KCA-iP102 (accessoire proposé en option).

#### Android™

- • Utiliser la version d'Android OS 2.2 ou postérieure.
- • Téléchargez l'application Aha™ sur votre appareil à partir de la page Google play.
- • Votre appareil doit être compatible Bluetooth et les profils suivants doivent pouvoir être pris en charge.
	- SPP (Profil port série)
	- A2DP (Profil de distribution audio avancée)

#### **Remarques**

- **•**  Dans l'application de votre périphérique, vous devez vous connecter et créer un compte Aha gratuit.
- **•**  Connexion Internet via réseau LTE, 3G, EDGE ou Wi-Fi.
- **•**  Aha™ est un service proposé par un tiers. Cette offre est donc sujette à modification sans préavis. Il est donc possible que le service ne soit pas toujours compatible ou que certains ou tous les services ne soient pas disponibles.
- **•**  Certaines fonctionnalités Aha™ ne peuvent être utilisées depuis cet équipement.

# 8-2. Écoute de musique via l'application Aha Radio

#### Avec un périphérique Android

- Vous devez appairer votre smartphone pour pouvoir l'utiliser avec cet appareil. See [<15-2. Appairage d'un](#page-67-1)  [périphérique Bluetooth> \(page 68\)](#page-67-1).
- **•**  Débranchez l'iPhone ou l'iPod touch.
- **1 Connectez le smartphone Android via la liaison Bluetooth.**

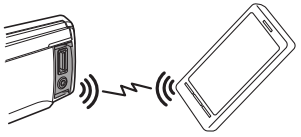

- **2 Lancez l'application Aha Radio sur votre périphérique.**
- **3 Appuyez sur la touche [SRC] et sélectionnez la source Aha Radio (« aha ») à l'aide du bouton de contrôle.**

Reportez-vous à la section [<Sélection de la source>](#page-13-1)  [\(page 14\).](#page-13-1)

#### iPhone ou iPod touch

- **1 Lancez l'application Aha Radio sur votre périphérique.**
- **2 Reliez l'iPod au port USB à l'aide du câble de connexion KCA-iP102 (accessoire proposé en option).**

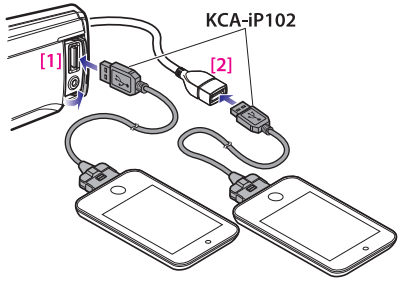

[1] Port USB en façade [2] Port USB à l'arrière de l'appareil

**3 Appuyez sur la touche [SRC] et sélectionnez la source Aha Radio (« aha(FRONT) » ou (« aha(REAR) ») à l'aide du bouton de contrôle.** Reportez-vous à la section [<Sélection de la source>](#page-13-1)  [\(page 14\).](#page-13-1)
### 8-3. Fonctions de base

#### Mise en pause et lecture d'un contenu

**Maintenez la touche [**1**/**6**] enfoncée.**

#### Choix d'un contenu

**Appuyez sur la touche [**E**] ou [**F**]. Les touches**

- Avance de 30 secondes d'un contenu **Maintenez la touche [**F**] enfoncée.**
- Retour de 15 secondes dans un contenu Maintenez la touche [**E**<<a>I enfoncée.

#### Apposer une mention « J'aime » pour le contenu diffusé

#### **Appuyez sur la touche [**R**].**

Pour annuler votre mention « Je n'aime pas », appuyez à nouveau sur la touche.

#### Apposer une mention « Je n'aime pas » pour le contenu diffusé

#### **Appuyez sur la touche [**S**].**

Pour annuler votre mention « Je n'aime pas », appuyez à nouveau sur la touche.

#### **Remarques**

**•**  Vous ne pouvez pas effectuer les opérations suivantes selon la station sélectionnée.

### 8-4. Recherche d'une station

Vous pouvez choisir la station que vous souhaitez écouter à partir de votre liste.

#### **1** Appuyez sur la touche  $[0, 4]$ .

La mention « Station List » (Liste des stations) s'affiche et l'appareil passe en mode d'affichage de la liste des stations.

#### **2 Sélectionnez une station à l'aide du bouton de contrôle.**

Pour plus d'informations sur l'utilisation du bouton de contrôle, reportez-vous à la section[<3-3.](#page-12-0)  [Navigation dans les menus> \(page 13\)](#page-12-0).

#### **3 Sélectionnez un contenu à l'aide du bouton de contrôle.**

## **Aha Radio**

### 8-5. Appeler un numéro du répertoire

Vous pouvez appeler un numéro figurant dans le répertoire du smartphone connecté à cet appareil par liaison Bluetooth.

#### **1 Appuyez sur le bouton de contrôle et maintenez-le enfoncé.**

La mention « Make a call » (Passer un appel) apparaît.

**2 Appuyez sur le bouton de contrôle.** Vous pouvez passer votre appel.

### Annuler l'appel **Appuyez sur la touche [**1**/**6**].**

#### **Remarques**

**•**  Vous ne pouvez pas effectuer les opérations suivantes selon la station sélectionnée.

### 8-6. Configuration de la source Aha

Vous pouvez activer/désactiver la source correspondant à l'application Aha Radio.

**1 Appuyez sur [SRC] puis sélectionnez un mode veille (« STANDBY ») à l'aide du bouton de contrôle.**

Reportez-vous à la section [<Sélection de la source>](#page-13-0)   $(n \text{ and } 14)$ .

- **2 Appuyez sur le bouton de contrôle.** Vous accédez au mode de réglage des fonctions.
- **3 Sélectionnez « Initial Settings » > « aha Source » (Préférences > Source aha) à l'aide du bouton de contrôle.**

Pour plus d'informations sur l'utilisation du bouton de contrôle, reportez-vous à la section[<3-3.](#page-12-0)  [Navigation dans les menus> \(page 13\)](#page-12-0).

**4 Sélectionnez l'état de la source Aha Radio à l'aide du bouton de contrôle.**

« ON » : permet d'activer la source Aha Radio. « OFF » : permet de désactiver la source Aha Radio.

## **9. iHeartRadio**

### 9-1. Conditions d'utilisation de l'application iHeartRadio™

Configuration nécessaire pour écouter la radio iHeartRadio™ :

- Téléchargez iHeart Link pour l'application KENWOOD à partir de l'App Store d'iTunes ou de Google play.
- Sur votre périphérique, vous devez lancer l'application et créer un compte iHeartRadio gratuit.
- • Connexion Internet via réseau LTE, 3G, EDGE ou Wi-Fi.

#### iPhone ou iPod touch

- • Recherchez « iHeart Link » dans l'App Store d'iTunes d'Apple pour rechercher et installer la version la plus récente de l'application iHeart Link sur votre appareil.
- iPhone/ iPod touch relié à cet appareil via un câble de connexion KCA-iP102 (accessoire proposé en option).

#### Android™

- Téléchargez l'application iHeart Link sur votre appareil à partir de la page Google play.
- • Votre appareil doit être compatible Bluetooth et les profils suivants doivent pouvoir être pris en charge.
	- SPP (Profil port série)
	- A2DP (Profil de distribution audio avancée)

#### **Remarques**

- **•**  iHeartRadio™ est un service proposé par un tiers. Cette offre est donc sujette à modification sans préavis. Il est donc possible que le service ne soit pas toujours compatible ou que certains ou tous les services ne soient pas disponibles.
- **•**  Certaines fonctionnalités iHeartRadio™ ne peuvent être utilisées avec cet appareil.

## 9-2. Écoute de la radio iHeartRadio

### Avec un périphérique Android

- Vous devez appairer votre smartphone pour pouvoir l'utiliser avec cet appareil. See [<15-2. Appairage d'un](#page-67-0)  [périphérique Bluetooth> \(page 68\)](#page-67-0).
- **•**  Débranchez l'iPhone ou l'iPod touch.
- **1 Connectez le smartphone Android via la liaison Bluetooth.**

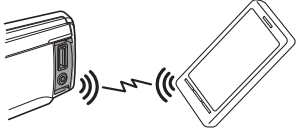

- **2 Lancez l'application iHeart Link sur votre périphérique.**
- **3 Appuyez sur [SRC] puis sélectionnez une source iHeartRadio (« iHeartRADIO ») à l'aide du bouton [Control].**

Reportez-vous à la section [<Sélection de la source>](#page-13-0)  [\(page 14\).](#page-13-0)

#### iPhone ou iPod touch

- **1 Lancez l'application iHeart Link sur votre périphérique.**
- **2 Reliez l'iPod au port USB à l'aide du câble de connexion KCA-iP102 (accessoire proposé en option).**

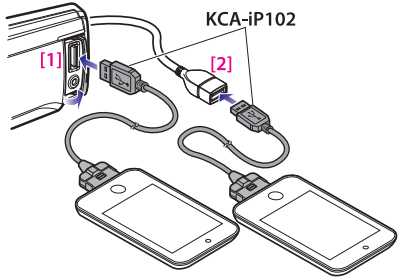

[1] Port USB en façade [2] Port USB à l'arrière de l'appareil

**3 Appuyez sur [SRC] et sélectionnez une source iHeartRadio (« iHeartRADIO(FRONT) » ou « iHeartRADIO(REAR) ») à l'aide du bouton [Control].**

Reportez-vous à la section [<Sélection de la source>](#page-13-0)  [\(page 14\).](#page-13-0)

### 9-3. Fonctions de base

### Arrêt/mise en pause et lecture d'un morceau

**Maintenez la touche [**1**/**6**] enfoncée.**

### Sauter un morceau (pour les stations personnalisées)

**appuyez sur la touche [**F**].**

#### Pouce vers le haut (pour les stations personnalisées)

**Appuyez sur la touche [**R**]. Les touches**

### Pouce vers le bas (pour les stations personnalisées)

**Appuyez sur la touche [**S**].**

#### Ajout aux stations favorites (Live station) **Maintenez la touche [**R**] enfoncée.**

#### Définir un nom de station personnalisée **Appuyez sur le bouton de contrôle et maintenez-le enfoncé.**

Un nom de station personnalisé est créé en fonction des informations sur la chanson actuelle.

### 9-4. Recherche d'une station

Vous pouvez choisir la station que vous souhaitez écouter à partir de votre liste.

#### **1** Appuyez sur la touche  $[0, 4]$ .

La mention « Station List » (Liste des stations) s'affiche et l'appareil passe en mode d'affichage de la liste des stations.

#### **2 Sélectionnez une catégorie et une station à l'aide du bouton de contrôle.**

Sélectionnez le fichier souhaité à partir de la liste (My Station (Ma station), Local (Local), Genres (Genres), Cities (Villes)).

Lorsqu'une liste de ville est affichée, vous pouvez ignorer les stations dans l'ordre alphabétique. Maintenez le bouton de contrôle enfoncé puis sélectionnez le nom d'une station à l'aide du bouton de contrôle.

Lorsqu'une station personnalisée est sélectionnée, le voyant « CUSTOM » (Personnalisé) reste allumé.

## **iHeartRadio**

### 9-5. Balayage de station

Vous pouvez passer d'une station à une autre de manière aléatoire.

**1 Appuyez sur [SRC] puis sélectionnez une source iHeartRadio à l'aide du bouton [Control].**

Reportez-vous à la section [<Sélection de la source>](#page-13-0)   $(n \text{ and } 14)$ .

- **2 Appuyez sur le bouton de contrôle.** Vous accédez au mode de réglage des fonctions.
- **3 Sélectionnez « Station Scan » (Station Balayer) à l'aide du bouton de contrôle.**

Pour plus d'informations sur l'utilisation du bouton de contrôle, reportez-vous à la sectio[n<3-3.](#page-12-0)  [Navigation dans les menus> \(page 13\)](#page-12-0).

Des stations sont sélectionnées et reçues de manière aléatoire.

#### Quitter le mode de réglage des fonctions **Maintenez la touche [**1**/**6**] enfoncée.**

#### **REMARQUE**

**•**  La fonction de balayage des stations peut uniquement être utilisée lorsque vous écoutez une station en direct.

### 9-6. Suppression d'une station favorite

Vous pouvez supprimer une station favorite.

**1 Appuyez sur [SRC] puis sélectionnez une source iHeartRadio à l'aide du bouton [Control].**

Reportez-vous à la section [<Sélection de la source>](#page-13-0)  [\(page 14\).](#page-13-0)

- **2 Appuyez sur le bouton de contrôle.** Vous accédez au mode de réglage des fonctions.
- **3 Sélectionnez « Station Delete » (Station Supprimer) à l'aide du bouton de contrôle.** Pour plus d'informations sur l'utilisation du bouton de contrôle, reportez-vous à la section[<3-3.](#page-12-0)  [Navigation dans les menus> \(page 13\)](#page-12-0).
- **4 Sélectionnez une catégorie (« Live » (En direct) ou « Custom » (Personnalisé)) à l'aide du bouton de contrôle.**
- **5 Sélectionnez une station à l'aide du bouton de contrôle.**
- **6 Sélectionnez « YES » (Oui) à l'aide du bouton de contrôle.**

« Station Delete Completed » (Suppression de station terminée) apparaît.

### 9-7. Contrôle de la source iHeartRadio

Vous pouvez activer/désactiver la source iHeartRadio.

**1 Appuyez sur [SRC] puis sélectionnez un mode veille (« STANDBY ») à l'aide du bouton de contrôle.**

Reportez-vous à la section [<Sélection de la source>](#page-13-0)  [\(page 14\)](#page-13-0).

- **2 Appuyez sur le bouton de contrôle.** Vous accédez au mode de réglage des fonctions.
- **3 Sélectionnez « Initial Settings » > « aha Source » (Préférences > Source aha) à l'aide du bouton de contrôle.**

Pour plus d'informations sur l'utilisation du bouton de contrôle, reportez-vous à la sectio[n<3-3.](#page-12-0)  [Navigation dans les menus> \(page 13\)](#page-12-0).

**4 Sélectionnez l'état de la source iHeartRadio à l'aide du bouton [Control].**

« ON » : permet d'activer la source iHeartRadio. « OFF » : permet de désactiver la source iHeartRadio.

## **10. Écoute d'un CD/fichier audio**

### 10-1. Lecture de musique

#### Écouter un disque

**Soulevez le cache de la fente d'insertion de disque.**

**Insérez un disque dans la fente.**

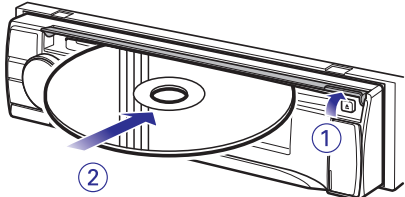

Une fois le disque inséré, la source change automatiquement et la lecture démarre.

**Refermez le cache de la fente d'insertion de disque.**

#### Lecture à partir d'un périphérique USB

**Reliez un périphérique USB au port USB.**

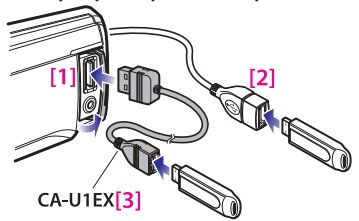

- [1] Port USB en façade
- [2] Port USB à l'arrière de l'appareil
- [3] Accessoire proposé en option

Vous pouvez relier l'iPod ou le périphérique USB indifféremment sur l'un des deux ports USB de l'appareil, celui en façade ou bien celui situé à l'arrière.

Une fois le périphérique connecté, la commutation de source s'effectue automatiquement sur le périphérique et la lecture démarre.

#### Sélection d'un dossier de fichiers audio **Appuyez sur la touche [**R**] ou [**S**]. Les touches**

### Choix d'un morceau (piste ou fichier) Appuyez sur la touche [ $\left|\blacktriangleleft\blacktriangleleft\right|$  ou  $\left|\blacktriangleright\blacktriangleright\right|$ ].

#### Avance ou retour rapide pour un morceau (piste ou fichier)

**Maintenez la touche [<del>E</del>**] ou [►►] enfoncée.

#### Mise en pause et lecture d'un morceau (piste ou fichier)

**Maintenez la touche [**1**/**6**] enfoncée.**

Retrait d'un disque

**Appuyez sur la touche [**G**].** Retrait d'un périphérique USB

**disque.**

**la source sur une source autre que celle correspondant au périphérique USB, puis déconnectez le périphérique USB. Les données stockées sur le périphérique USB risquent d'être altérées si vous le retirez alors qu'il est défini comme la source active.** 

**Appuyez sur la touche [SRC] pour commuter** 

**Soulevez le cache de la fente d'insertion de** 

### 10-2. Music search

Vous pouvez sélectionner la musique que vous souhaitez écouter à partir du périphérique ou du support en cours de lecture.

#### **1** Appuyez sur la touche  $[Q/\Delta]$ .

La mention « MUSICSEARCH » apparaît, puis l'appareil passe en mode de recherche musicale.

#### **2 Rechercher un morceau**

#### Fichier audio

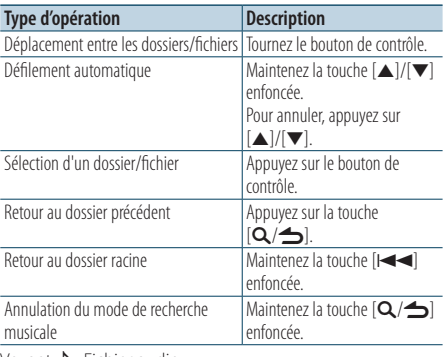

Voyant  $\Box$ : Fichier audio Voyant n : Dossier

#### CD

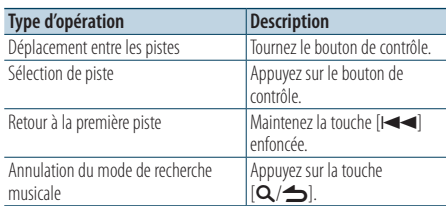

#### **Si deux périphériques USB sont connectés**

**•**  Si deux périphériques USB sont connectés, la recherche va porter simultanément sur le contenu des deux périphériques. Si des informations de base de données sont ajoutées via KENWOOD Music Editor [\(<10-10. À propos](#page-47-0)  [des programmes « KENWOOD Music Editor Light » et «](#page-47-0)  [KENWOOD Music Control »> \(page 48\)](#page-47-0)), la recherche est limitée à un seul périphérique USB.

### <span id="page-44-0"></span>10-3. Recherche par sauts

(Contenus taggés via Music Editor [<10-10. À propos](#page-47-0)  [des programmes « KENWOOD Music Editor Light »](#page-47-0)  [et « KENWOOD Music Control »> \(page 48\)\)](#page-47-0)

Vous pouvez rechercher un morceau en sautant des morceaux selon le ratio de la recherche par sauts (pourcentage exprimant le nombre de morceaux à sauter par rapport au nombre total de morceaux figurant dans la liste sélectionnée).

### **1** Appuyez sur la touche  $[Q/\Delta]$ .

La mention « MUSICSEARCH » apparaît, puis l'appareil passe en mode de recherche musicale.

- **2 Sélectionnez le paramètre de recherche à l'aide du bouton de contrôle.**
- **3 Appuyez sur le bouton de contrôle et maintenez-le enfoncé.**

Vous entrez dans la sélection du mode de recherche.

**4 Sélectionnez « Skip Search » (Recherche par sauts) à l'aide du bouton de contrôle.**

#### **5 Rechercher un morceau**

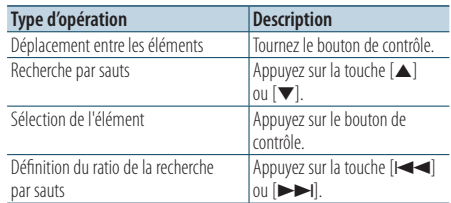

#### Quitter le mode de recherche musicale **Maintenez la touche [**1**/**6**] enfoncée.**

#### **Définition du ratio de la recherche par sauts**

**•**  Vous pouvez également définir le ratio de la recherche par sauts dans le mode de réglage des fonctions. Reportez-vous à la section [<10-4. Définition du ratio de la recherche par](#page-45-0)  [sauts> \(page 46\)](#page-45-0).

## **Écoute d'un CD/fichier audio**

### <span id="page-45-0"></span>10-4. Définition du ratio de la recherche par sauts

(Contenus taggés via Music Editor [<10-10. À propos](#page-47-0)  [des programmes « KENWOOD Music Editor Light »](#page-47-0)  [et « KENWOOD Music Control »> \(page 48\)](#page-47-0))

Vous pouvez modifier le ratio définissant les sauts exécutés lors de la recherche par sauts, présentée dans la section [<10-3. Recherche par sauts> \(page](#page-44-0)  [45\).](#page-44-0)

**1 Appuyez sur [SRC] puis sélectionnez une source USB (« USB ») à l'aide du bouton de contrôle.**

Reportez-vous à la section [<Sélection de la source>](#page-13-0)  [\(page 14\)](#page-13-0).

- **2 Appuyez sur le bouton de contrôle.** Vous accédez au mode de réglage des fonctions.
- **3 Sélectionnez « Settings » > « Skip Search » (Réglages > Recherche par sauts) à l'aide du bouton de contrôle.**

Pour plus d'informations sur l'utilisation du bouton de contrôle, reportez-vous à la sectio[n<3-3.](#page-12-0)  [Navigation dans les menus> \(page 13\).](#page-12-0)

**4 Sélectionnez un ratio à l'aide du bouton de contrôle.**

L'affichage revient alors au niveau précédent de l'arborescence.

#### Quitter le mode de réglage des fonctions **Maintenez la touche [**1**/**6**] enfoncée.**

### 10-5. Mode de lecture

Vous pouvez sélectionner un mode de lecture spécifique, par exemple la lecture aléatoire ou la lecture en boucle.

**1 Appuyez sur [SRC] puis sélectionnez une source CD/ USB (« CD/ USB ») à l'aide du bouton de contrôle.**

Reportez-vous à la section [<Sélection de la source>](#page-13-0)  [\(page 14\).](#page-13-0)

### **2 Appuyez sur le bouton de contrôle.**

Vous accédez au mode de réglage des fonctions.

**3 Sélectionnez « Play Mode » (Mode de lecture) à l'aide du bouton de contrôle.**

Pour plus d'informations sur l'utilisation du bouton de contrôle, reportez-vous à la section[<3-3.](#page-12-0)  [Navigation dans les menus> \(page 13\)](#page-12-0).

#### **4 Sélectionnez un mode de lecture à l'aide du bouton de contrôle.**

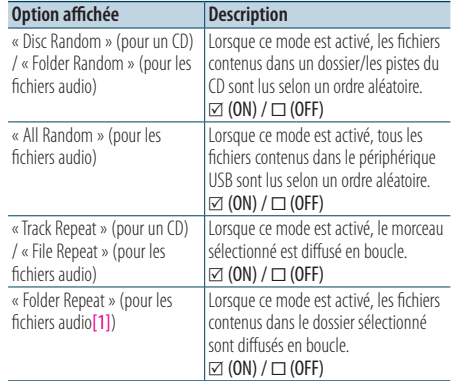

[1] Sauf les contenus taggés via Music Editor

### **5 Appuyez sur le bouton de contrôle.**

La configuration du mode est modifiée.

### 10-6. Recherche directe d'un morceau

(Fonction de la télécommande)

Vous pouvez rechercher des morceaux de musique en saisissant le numéro de la piste.

- **1 Appuyez sur [DIRECT] sur la télécommande.** « – – – » apparaît, puis l'appareil passe en mode de recherche musicale directe.
- **2 Utilisez les touches numérotées de la télécommande pour saisir le numéro de la piste.**
- **3 Appuyez sur [ENT] sur la télécommande.**
- Quitter le mode de recherche musicale directe **Appuyez sur [**6**] sur la télécommande.**

#### **Cette fonction ne peut pas être utilisée pour un contenu**

#### **taggé via Music Editor.**

**•**  Cette fonction ne peut pas être utilisée pour des contenus pour lesquels les informations de base de données sont ajoutées à l'aide de KENWOOD Music Editor ([<10-10. À](#page-47-0)  [propos des programmes « KENWOOD Music Editor Light »](#page-47-0)  [et « KENWOOD Music Control »> \(page 48\)\)](#page-47-0).

### 10-7. Changement de lecteur

Lorsqu'un smartphone (d'une classe de stockage de masse) est connecté au port USB d'entrée, vous pouvez sélectionner sa mémoire interne ou sa mémoire externe (par exemple une carte SD) pour lire les morceaux enregistrés.

**1 Appuyez sur [SRC] puis sélectionnez une source USB (« USB ») à l'aide du bouton de contrôle.**

Reportez-vous à la section [<Sélection de la source>](#page-13-0)  [\(page 14\)](#page-13-0).

- **2 Appuyez sur le bouton de contrôle.** Vous accédez au mode de réglage des fonctions.
- **3 Sélectionnez « Settings » (Réglages) > « Drive Change » à l'aide du bouton de contrôle.** Pour plus d'informations sur l'utilisation du bouton de contrôle, reportez-vous à la sectio[n<3-3.](#page-12-0)

[Navigation dans les menus> \(page 13\)](#page-12-0).

Lorsque vous appuyez sur le bouton [Control] alors que « Drive Change » est affiché, le stockage change et le mode de réglage des fonctions est annulé.

Quitter le mode de réglage des fonctions **Maintenez la touche [**1**/**6**] enfoncée.**

## 10-8. À propos des fichiers audio

- • **Fichiers audio compatibles** AAC-LC (.m4a), MP3 (.mp3), WMA (.wma), WAV (.wav) du périphérique USB
- • **Supports de disque compatibles** CD-R/RW/ROM
- • **Formats de fichiers de disques compatibles** ISO 9660 niveau 1/2, Joliet, Nom de fichier étendu.
- • **Périphériques USB compatibles**  Classe de stockage de masse USB
- • **Systèmes de fichier de périphérique USB compatibles**

#### FAT12, FAT16, FAT32

Même si les fichiers audio sont conformes aux normes ci-dessus, la lecture sera peut-être impossible en fonction du type ou de l'état des supports ou périphériques.

#### • **Ordre de lecture des fichiers audio**

Dans l'exemple d'arborescence de dossiers/fichiers ci-dessous, les fichiers sont lus dans l'ordre de (1) à (6).

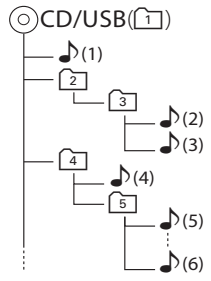

 $\cap \cdot$  dossier

 $\triangleright$ : fichier audio

Pour obtenir le manuel en ligne décrivant les fichiers audio, visitez le site [www.kenwood.com/cs/ce/](www.kenwood.com/cs/ce/audiofile/) [audiofile/.](www.kenwood.com/cs/ce/audiofile/) Dans ce manuel en ligne, vous trouverez des informations et des remarques détaillées qui ne sont pas fournies dans le présent manuel. Lisez attentivement ce manuel en ligne.

#### **Qu'est-ce qu'un périphérique USB ?**

**•**  Dans ce manuel, le terme « périphérique USB » désigne une clé USB ou un lecteur audio numérique disposant d'un connecteur USB.

### 10-9. À propos des périphériques USB

- • Quand un périphérique USB est connecté à cet appareil, celui-ci est rechargé lorsque que cet appareil est mis sous tension.
- Placer le périphérique USB de façon à ce qu'il ne gêne pas la conduite du véhicule.
- Vous ne pouvez pas connecter un périphérique USB via un hub USB.
- • Effectuer des sauvegardes des fichiers audio utilisés avec cet appareil. Ces fichiers peuvent être supprimés en fonction de l'utilisation du périphérique USB.

Nous ne pouvons pas être tenus responsables des torts consécutifs à l'effacement de données stockées.

- • Aucun périphérique USB n'est fourni avec cet appareil. Vous devez acheter un périphérique USB disponible dans le commerce.
- • Lorsque vous connectez l'appareil USB, l'utilisation de CA-U1EX (accessoire en option) est recommandée.
- Le bon fonctionnement de la lecture n'est pas garanti lorsqu'un autre câble que le câble compatible USB est utilisé. La connexion d'un câble dont la longueur totale dépasse 4 m peut avoir pour conséquence un fonctionnement anormal de la lecture.

### <span id="page-47-0"></span>10-10. À propos des programmes « KENWOOD Music Editor Light » et « KENWOOD Music Control »

- Cet appareil prend en charge l'application pour PC « KENWOOD Music Editor Light » (ci-après désignée par l'appellation « KME-Light ») et l'application Android™ « KENWOOD Music Control » (ci-après désignée par l'appellation « KMC »).
- Lorsque vous utilisez le fichier audio associé aux informations de la base de données ajoutées par le programme « KENWOOD Music Editor Light » ou « KENWOOD Music Control », vous pouvez rechercher un fichier par titre, album ou nom d'artiste à l'aide de la fonction de recherche de morceau.
- • Les programmes « KENWOOD Music Editor Light » et « KENWOOD Music Control » sont disponibles sur le site Web suivant :<www.kenwood.com/cs/ce/>

### 10-11. À propos des disques utilisables avec cet appareil

- Cet appareil ne peut lire que les CD comportant<br><u>1998 : ISBN</u> !<br>.
- Les disques suivants sont incompatibles avec cet appareil ·
	- Les disques qui ne sont pas ronds.
	- Les disques sales ou comportant des colorations sur la surface d'enregistrement.
	- Les disques inscriptibles/réinscriptibles dont la gravure n'a pas été finalisée (pour plus d'informations sur la finalisation d'une gravure, reportez-vous au manuel d'utilisation fourni avec votre logiciel de gravure ou votre graveur).
	- Les disques de 8 cm de diamètre (une tentative d'insertion avec un adaptateur peut entraîner des dysfonctionnements).

### 10-12. Manipulation des disques

- Ne touchez pas la surface d'enregistrement des disques.
- Ne collez pas de ruban adhésif, etc. sur les disques et n'utilisez pas de disques avec du ruban adhésif collé dessus.
- N'utilisez aucun accessoire avec les disques.
- N'utilisez aucun solvant pour nettoyer les disques. Utilisez un chiffon sec siliconé ou un chiffon doux.
- Nettoyez le disque avec un chiffon, radialement en partant du centre vers l'extérieur.
- Pour retirer un disque de cet appareil, tirez-le horizontalement.
- • Si l'anneau intérieur ou la bordure extérieure d'un disque présente des bavures, retirez-les avant d'insérer le disque.

## **11. Écoute du tuner (KDC-X898, KDC-BT858U)**

### 11-1. Écoute de la radio

#### Sélection d'une source radio

- **1 Appuyez sur la touche [SRC].** Entre dans le mode de sélection de la source.
- **2 Sélectionnez un Tuner (« TUNER ») à l'aide du bouton de contrôle.**

Reportez-vous à la section [<Sélection de la source>](#page-13-0)  [\(page 14\)](#page-13-0).

#### Sélection d'une bande de fréquences (FM ou AM)

**Appuyez sur la touche [**R**].**

#### Sélection d'une station

Appuyez sur la touche [ $\leftarrow$ ] ou [ $\rightarrow$ ]. **Il est possible de modifier le mode de recherche de station. Reportez-vous au paragraphe <Sélection d'un mode de recherche de station> ci-après, ainsi qu'à la sectio[n<11-5. Réglages](#page-51-0)  [radio> \(page 52\)](#page-51-0).**

#### Sélection d'un mode de recherche de station **Appuyez sur la touche [**S**].**

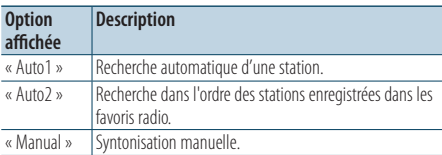

### 11-2. Favoris radio

Vous pouvez enregistrer une station en mémoire en la définissant dans les favoris radio.

- **1** Appuyez sur la touche [**E**EE] ou [►►] pour **sélectionner la station.**
- **2** Appuyez sur la touche  $[Q/\rightarrow]$ . Vous passez en mode de réglage des favoris radio.
- **3 Tournez le bouton de contrôle pour sélectionner un numéro de favori radio (pour la bande FM : de 1 à 18, pour la bande AM : "1" – "6").**
- **4 Appuyez sur le bouton de contrôle et maintenez-le enfoncé.**

#### Quitter le mode de réglage des favoris radio **Maintenez la touche [**1**/**6**] enfoncée.**

#### **À propos du mode de réglage combiné des favoris radio**

• Si vous appuyez deux fois sur la touche  $\left[Q/\blacktriangle\right]$  à l'étape 2, vous activez le mode de réglage combiné des favoris radio, la mention « Mixed Preset List » (Liste combinée des favoris) s'affichant à l'écran.

Dans ce mode, différentes sources de tuners et bandes (FM, AM, tuner SiriusXM, etc.) peuvent être enregistrées dans la même couche de présélection, ce qui vous permet de rappeler la station souhaitée sans passer d'une source de bande ou de tuner à une autre.

Un maximum de six stations peut être présélectionné dans le mode de réglage combiné des favoris radio.

Une fois ce mode de réglage combiné des favoris radio activé, vous pouvez y accéder en appuyant une seule fois sur la touche  $\left[{\bf Q}/{\bf \bigtriangleup}\right]$  dans l'étape 2.

En appuyant deux fois sur la touche  $[Q/\rightarrow]$ , vous restaurez le mode normal de réglage des favoris radio.

### <span id="page-50-0"></span>11-3. Mémorisation automatique

Vous pouvez enregistrer 18 stations FM/6 stations AM en conservant automatiquement une qualité de réception optimale.

- **1 Appuyez sur [SRC] puis sélectionnez un Tuner (« TUNER ») à l'aide du bouton de contrôle.** Reportez-vous à la section [<Sélection de la source>](#page-13-0)   $(na<sub>0</sub> 14)$
- **2 Appuyez sur la touche [**R**] pour sélectionner une bande de fréquences.**
- **3 Appuyez sur le bouton de contrôle.** Vous accédez au mode de réglage des fonctions.
- **4 Sélectionnez « Settings » > « Auto Memory » (Réglages > Mémorisation automatique) à l'aide du bouton de contrôle.**

Pour plus d'informations sur l'utilisation du bouton de contrôle, reportez-vous à la section [<3-3.](#page-12-0)  [Navigation dans les menus> \(page 13\).](#page-12-0)

**5 Sélectionnez « YES » (Oui) à l'aide du bouton de contrôle.**

Lorsque vous avez déjà mis en mémoire le nombre maximal de 18 stations FM/6 stations AM, le processus dans ce mode est terminé.

### Quitter le mode de réglage des fonctions **Maintenez la touche [**1**/**6**] enfoncée.**

### 11-4. Rappel d'un favori radio

Vous pouvez bien entendu rappeler les favoris radio que vous avez enregistrés.

- **1 Appuyez sur la touche [**R**] pour sélectionner une bande de fréquences.**
- **2** Appuyez sur la touche  $[Q/\Delta]$ . Vous passez en mode de réglage des favoris radio.
- **3 Sélectionnez un numéro de favori radio (pour la bande FM : de 1 à 18, pour la bande AM : de 1 à 6) à l'aide du bouton de contrôle.**

## **Écoute du tuner (KDC-X898, KDC-BT858U)**

### <span id="page-51-0"></span>11-5. Réglages radio

Vous pouvez configurer la radio.

- **1 Appuyez sur [SRC] puis sélectionnez un Tuner (« TUNER ») à l'aide du bouton de contrôle.** Reportez-vous à la section [<Sélection de la source>](#page-13-0)  [\(page 14\)](#page-13-0).
- **2 Appuyez sur le bouton de contrôle.** Vous accédez au mode de réglage des fonctions.
- **3 Sélectionnez « Settings » (Réglages) à l'aide du bouton de contrôle.**

Pour plus d'informations sur l'utilisation du bouton de contrôle, reportez-vous à la section [<3-3.](#page-12-0)  [Navigation dans les menus> \(page 13\)](#page-12-0).

#### **4 Sélectionnez une option de tuner radio à l'aide du bouton de contrôle.**

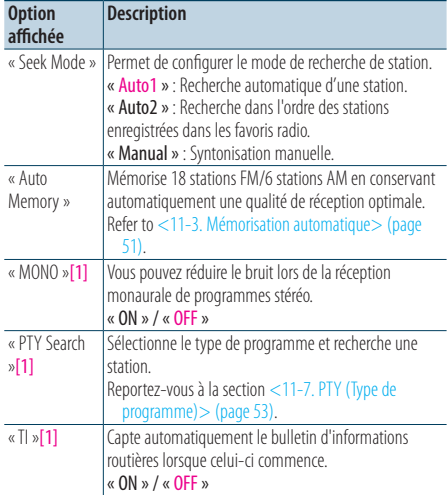

(Options en couleur : réglage d'usine)

[1] Uniquement affiché lorsqu'une diffusion FM est reçue.

#### **5 Sélectionnez une option à l'aide du bouton de contrôle.**

L'affichage revient alors au niveau précédent de l'arborescence.

#### Quitter le mode de réglage des fonctions **Maintenez la touche [**1**/**6**] enfoncée.**

### 11-6. Syntonisation à accès direct

(Fonction de la télécommande)

Vous pouvez rechercher une station directement en saisissant sa fréquence.

#### **1 Appuyez sur [DIRECT] sur la télécommande.**

« - - - - - » apparaît et le mode de syntonisation par accès direct s'active.

**2 Utilisez les touches numérotées de la télécommande pour saisir la fréquence.** Exemple :

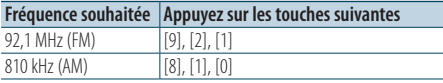

#### **3 Appuyez sur [ENT] sur la télécommande.**

#### Quitter le mode de syntonisation par accès direct

**Appuyez sur [**6**] sur la télécommande.**

### <span id="page-52-0"></span>11-7. PTY (Type de programme)

Vous pouvez rechercher une station en sélectionnant un type de programme.

- **1 Appuyez sur le bouton de contrôle.** Vous accédez au mode de réglage des fonctions.
- **2 Sélectionnez « Settings » > « PTY Search » (Réglages > Recherche par type de programme) à l'aide du bouton de contrôle.** Pour plus d'informations sur l'utilisation du bouton de contrôle, reportez-vous à la section [<3-3.](#page-12-0)  [Navigation dans les menus> \(page 13\).](#page-12-0)
- **3 Sélectionnez un type de programme à l'aide du bouton de contrôle.**

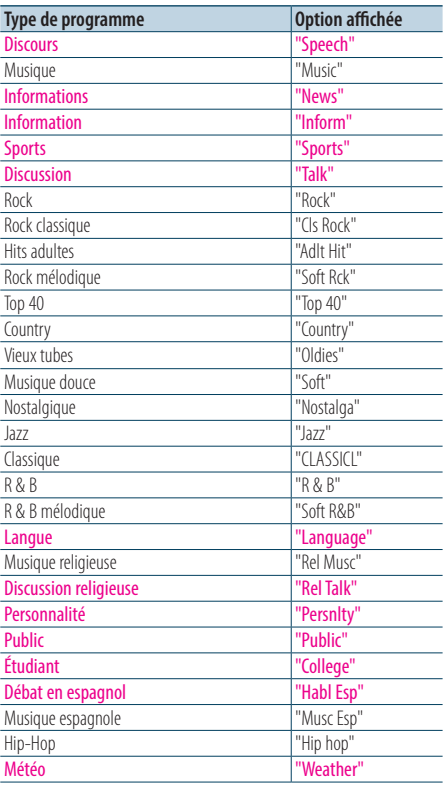

Les programmes Discours et Musique incluent les types de programmes ci-dessous.

Discours : Type de programme indiqué par des lettres de couleur

Musique : Type de programme indiqué par des lettres noires

#### Quitter le mode PTY. **Appuyez sur la touche [**1**/**6**].**

**sélectionner une station.** 

## **Affichage de la mention « NO PTY » (Type de programme**

#### **introuvable)**

**•**  Lorsque le type de programme sélectionné est introuvable, la mention « No PTY » (Type de programme introuvable) s'affiche à l'écran. Sélectionnez un autre type de programme.

#### **Situations dans lesquelles cette fonction ne peut pas être utilisée**

**•**  Cette fonction ne peut pas être utilisée avec la réception AM ou pendant la réception d'un bulletin d'informations routières.

#### **4** Appuyez sur la touche [ $\leq$  ■] ou [ $\blacktriangleright$   $\geq$  ] pour

## **12. Écoute du tuner HD Radio™ (KDC-X998, KDC-BT958HD)**

### 12-1. À propos de la technologie HD Radio™

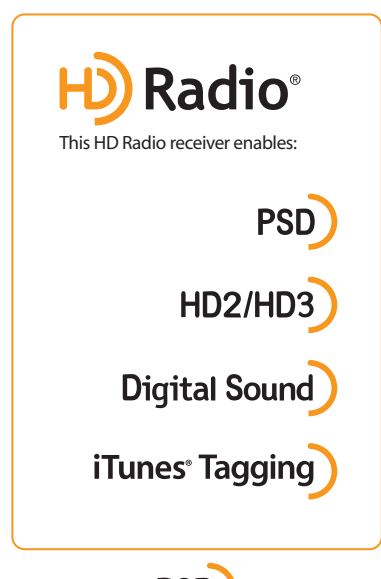

# **PSD**

• Program Service Data fournit le nom de la chanson, l'artiste, l'ID de la station et d'autres flux de données pertinents

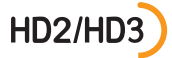

• Les canaux HD2/HD3 sont adjacents aux principales stations traditionnelles et fournissent de nouveaux formats originaux sur la bande FM

## **Digital Sound**

• Les diffusions HD Radio offrent aux clients une qualité audio numérique supérieure, comparable à celle des CD

## iTunes<sup>®</sup> Tagging

- • Les tags iTunes permettent aux utilisateurs de baliser du contenu radio diffusé pour le consulter ultérieurement ou l'acheter depuis l'iTunes Store
- HD Radio Technology fabriqué sous licence de iBiquity Digital Corporation. Brevets déposés aux États-Unis et dans d'autres pays. HD Radio™ et les logos HD, HD Radio, et « Arc » logos sont des marques propriétaires deiBiquity Digital Corp.

## Sélection d'une bande de fréquences (FM ou

AM)

**Appuyez sur la touche [**R**].**

12-2. Écoute du tuner HD Radio

Entre dans le mode de sélection de la source. **2 Sélectionnez une source HD Radio (« HD RADIO ») à l'aide du bouton de contrôle.**

Sélection d'un source HD Radio **1 Appuyez sur la touche [SRC].**

### Sélection d'une station

Appuyez sur la touche [ $\leftarrow$ ] ou [ $\rightarrow$ ]. **Il est possible de modifier le mode de recherche de station. Reportez-vous au paragraphe <Sélection d'un mode de recherche de station> ci-après, ainsi qu'à la sectio[n<12-8.](#page-56-0)  [Configuration radio HD Radio>.> \(page 57\).](#page-56-0)**

#### Sélection d'un mode de recherche de station **Appuyez sur la touche [**S**].**

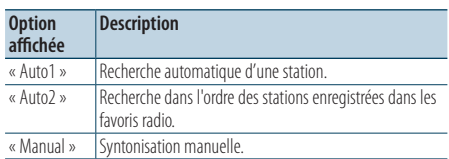

### 12-3. Favoris radio

Vous pouvez enregistrer une station en mémoire en la définissant dans les favoris radio.

- **1** Appuyez sur la touche [**E**EE] ou [▶▶ | pour **sélectionner une fréquence.**
- **2** Appuyez sur la touche  $[Q/\Delta]$ . Vous passez en mode de réglage des favoris radio.
- **3 Tournez le bouton de contrôle pour sélectionner un numéro de favori radio (pour la bande FM : de 1 à 18, pour la bande AM : "1" – "6").**
- **4 Appuyez sur le bouton de contrôle et maintenez-le enfoncé.**
- Quitter le mode de réglage des favoris radio **Maintenez la touche [**1**/**6**] enfoncée.**

#### **À propos du mode de réglage combiné des favoris radio**

• Si vous appuyez deux fois sur la touche  $\left[Q/\blacktriangleleft\right]$  à l'étape 2, vous activez le mode de réglage combiné des favoris radio, la mention « Mixed Preset List » (Liste combinée des favoris) s'affichant à l'écran.

Dans ce mode, différentes sources de tuners et bandes (FM, AM, SiriusXM, tuner HD Radio, etc.) peuvent être enregistrées dans la même couche de présélection, ce qui vous permet de rappeler la station souhaitée sans passer d'une source de bande ou de tuner à une autre. Un maximum de six stations peut être présélectionné dans le mode de réglage combiné des favoris radio. Une fois ce mode de réglage combiné des favoris radio activé, vous pouvez y accéder en appuyant une seule fois sur la touche  $\left[{\bf Q}/\blacktriangleleft\right]$  dans l'étape 2. En appuyant deux fois sur la touche  $\Box$  /  $\Box$ , vous restaurez

le mode normal de réglage des favoris radio.

### <span id="page-54-0"></span>12-4. Mémorisation automatique

Vous pouvez mémoriser automatiquement 18 stations FM/6 stations AM en conservant une qualité de réception optimale.

**1 Appuyez sur la touche [SRC] et sélectionnez la source HD Radio (« HD RADIO ») à l'aide du bouton de contrôle.**

Reportez-vous à la section [<Sélection de la source>](#page-13-0)  [\(page 14\).](#page-13-0)

- **2 Appuyez sur le bouton de contrôle.** Vous accédez au mode de réglage des fonctions.
- **3 Sélectionnez « Settings » > « Auto Memory » (Réglages > Mémorisation automatique) à l'aide du bouton de contrôle.**

Pour plus d'informations sur l'utilisation du bouton de contrôle, reportez-vous à la section [<3-3.](#page-12-0)  [Navigation dans les menus> \(page 13\)](#page-12-0).

**4 Sélectionnez « YES » (Oui) à l'aide du bouton de contrôle.**

Lorsque vous avez déjà mis en mémoire le nombre maximal de 18 stations FM/6 stations AM, le processus dans ce mode automatique est terminé.

## **Écoute du tuner HD Radio™ (KDC-X998, KDC-BT958HD)**

### 12-5. Rappel d'un favori radio

Vous pouvez bien entendu rappeler les favoris radio que vous avez enregistrés.

- **1 Appuyez sur la touche [**R**] pour sélectionner une bande de fréquences.**
- **2** Appuyez sur la touche  $[Q/\rightarrow]$ . Vous passez en mode de réglage des favoris radio.
- **3 Sélectionnez un numéro de favori radio (pour la bande FM : de 1 à 18, pour la bande AM : de 1 à 6) à l'aide du bouton de contrôle.**

### 12-6. Tags iTunes

Vous pouvez mémoriser les informations stockées dans les tags du morceau en cours de réception et les envoyer vers l'iPod connecté. Vous pouvez ainsi retrouver facilement ce morceau sur l'iTunes Store, sur la base des tags envoyés sur l'iPod.

#### **1 Maintenez la touche [**R**] enfoncée.**

« TAG » s'affichera lorsque des informations sur la chanson peuvent être enregistrées. La mention « TAG Storing » (Mémorisation de tag) s'affiche lorsqu'un tag est en cours d'enregistrement sur l'appareil. La mention « TAG Stored » s'affiche une fois le tag enregistré. Lorsque votre iPod est connecté à cet appareil, « TAG Transferred » s'affiche et le tag est envoyé sur l'iPod.

#### **Comment utiliser des tags**

**•**  Le morceau correspondant au tag envoyé sur l'iPod figure dans la playlist (« Tagged » [Balisé]) du catalogue iTunes ou iPod synchronisé.

En cliquant sur le morceau souhaité dans la playlist, vous pouvez facilement le retrouver et l'acheter sur l'iTunes Store.

#### **Lorsque « TAG Storing » est affiché**

**•**  Ne commutez pas la source et ne retirez pas l'iPod tant que « TAG Storing » est affiché. Le TAG ne serait pas enregistré et cela entraînerait une

erreur de communication de cet appareil.

#### **Nombre maximal de tags mémorisables**

**•**  Il est possible de mémoriser cinquante tags d'informations sur la chanson au total sur cet appareil, y compris les tags d'informations sur la chanson mémorisés par la fonction du tuner SiriusXM mentionnée à la section [<19-8. Tags iTunes>](#page-86-0)  [\(page 87\).](#page-86-0) Lorsqu'un tag a été envoyé sur l'iPod, le tag correspondant mémorisé sur cet appareil est effacé.

#### **Configuration des tags iTunes**

- **•**  Sélectionnez « ON » pour « Tags » comme mentionné à la section[<12-8. Configuration radio HD Radio>.> \(page 57\)](#page-56-0) Configuration radio HD Radio
- **•**  L'utilisation de la mémoire peut être contrôlée en sélectionnant le réglage « TAG Memory » (mémoire dédiée aux tags) mentionné à la section [<12-8. Configuration radio](#page-56-0)  [HD Radio>.> \(page 57\).](#page-56-0)
- **•**  Si deux iPods sont connectés, les tags sont envoyés vers l'iPod connecté au port USB en façade. Pour envoyer des tags à l'iPod connecté au port USB à l'arrière de l'appareil, modifiez la configuration en vous référant à la section [<12-](#page-56-0) [8. Configuration radio HD Radio>.> \(page 57\)](#page-56-0).

### 12-7. Syntonisation à accès direct

#### (Fonction de la télécommande)

Vous pouvez syntoniser sur une station directement en saisissant sa fréquence ou son canal.

- **1 Appuyez sur [DIRECT] sur la télécommande.** « - - - - - » apparaît et le mode de syntonisation par accès direct s'active.
- **2 Appuyez sur [DIRECT] sur la télécommande pour sélectionner un mode de syntonisation par accès direct.**

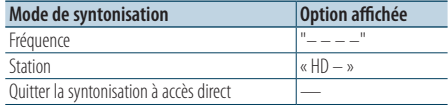

**3 Utilisez les touches numérotées de la télécommande pour saisir la fréquence ou le canal.**

Exemple d'entrée de fréquence :

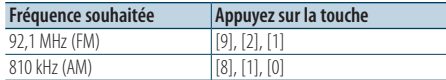

#### **4 Appuyez sur [ENT] sur la télécommande.**

#### Pour quitter le mode de syntonisation par accès direct

**Appuyez sur [**6**] sur la télécommande.**

### <span id="page-56-0"></span>12-8. Configuration radio HD Radio>.

Vous pouvez définir les paramètres liés au tuner HD Radio.

**1 Appuyez sur le bouton de contrôle.**

Vous accédez au mode de réglage des fonctions.

- **2 Sélectionnez « Settings » (Réglages) à l'aide du bouton de contrôle.**
- **3 Sélectionnez une option de tuner HD Radio à l'aide du bouton de contrôle.**

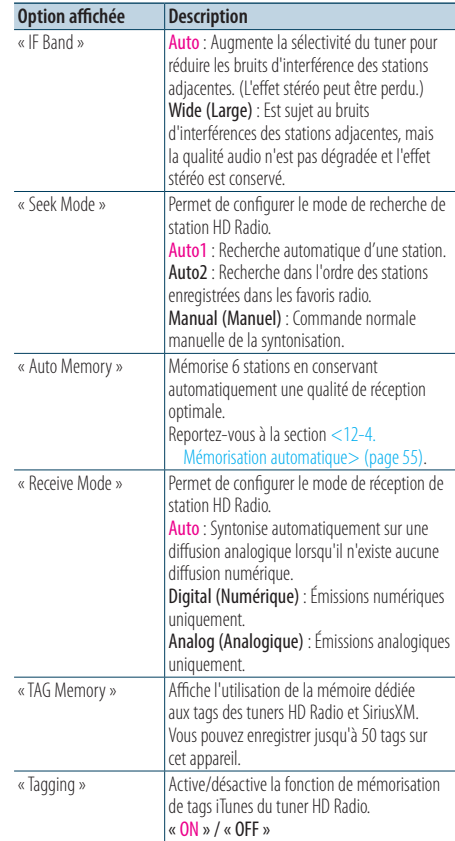

(Options en couleur : réglage d'usine)

#### **4 Sélectionnez une option à l'aide du bouton de contrôle.**

L'affichage revient alors au niveau précédent de l'arborescence.

## **13. Réglages de l'affichage**

### <span id="page-57-0"></span>13-1. Sélection d'un type d'affichage

Le tableau suivant répertorie les types d'affichages.

**1 Appuyez sur le bouton de contrôle.**

Vous accédez au mode de réglage des fonctions.

**2 Sélectionnez « DISP&ILLUMI » > « Display Select » > « Type Select » (Affichage et rétroéclairage > Sélection de l'affichage > Sélection du type d'affichage) à l'aide du bouton de contrôle.**

Pour plus d'informations sur l'utilisation du bouton de contrôle, reportez-vous à la section [<3-3.](#page-12-0)  [Navigation dans les menus> \(page 13\).](#page-12-0)

#### **3 Sélectionnez un type d'affichage à l'aide du bouton de contrôle.**

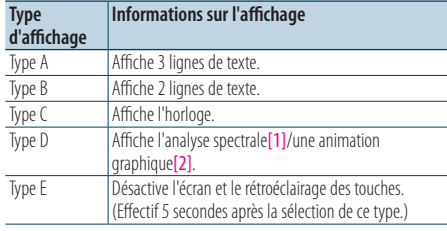

[1] Fonction de KDC-X998/ KDC-BT958HD.

[2] Function of KDC-X898/ KDC-BT858U.

#### Quitter le mode de réglage des fonctions **Maintenez la touche [**1**/**6**] enfoncée.**

### <span id="page-57-1"></span>13-2. Réglage du mode d'affichage des informations

Vous pouvez définir les éléments latéraux et graphiques de l'affichage.

- **1 Appuyez sur le bouton de contrôle.** Vous accédez au mode de réglage des fonctions.
- **2 Sélectionnez « DISP&ILLUMI » > « Display Select » (Affichage et rétroéclairage > Sélection de l'affichage) à l'aide du bouton de contrôle.**

Pour plus d'informations sur l'utilisation du bouton de contrôle, reportez-vous à la section[<3-3.](#page-12-0)  [Navigation dans les menus> \(page 13\)](#page-12-0).

#### **3 Sélectionnez une option d'affichage à l'aide du bouton de contrôle.**

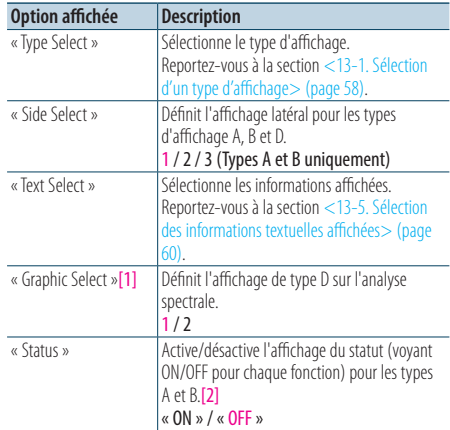

(Options en couleur : réglage d'usine)

[1] Fonction de KDC-X998/ KDC-BT958HD.

[2] L'affichage du statut est automatiquement désactivé lorsque l'appareil diffuse la source Aha Radio, et il n'est pas possible de réactiver cette fonction avec cette source active.

#### **4 Sélectionnez une option à l'aide du bouton de contrôle.**

L'affichage revient alors au niveau précédent de l'arborescence.

### <span id="page-58-0"></span>13-3. Sélection de la couleur de rétroéclairage

Vous pouvez sélectionner la couleur de rétroéclairage de la façade.

- **1 Appuyez sur le bouton de contrôle.** Vous accédez au mode de réglage des fonctions.
- **2 Sélectionnez « DISP&ILLUMI » > « Color Select » (Affichage et rétroéclairage > Sélection de la couleur de rétroéclairage) à l'aide du bouton de contrôle.**

Pour plus d'informations sur l'utilisation du bouton de contrôle, reportez-vous à la sectio[n<3-3.](#page-12-0)  [Navigation dans les menus> \(page 13\).](#page-12-0)

#### **3 Sélectionnez les sections qui seront concernées par le rétroéclairage à l'aide du bouton de contrôle.**

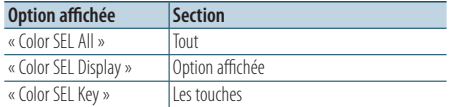

- **4 Sélectionnez une couleur (« Variable Scan »/« Color1 » — « Color24 »/ « User ») à l'aide du bouton de contrôle.**
- Quitter le mode de réglage des fonctions **Maintenez la touche [**1**/**6**] enfoncée.**

### 13-4. Réglage fin de la couleur de rétroéclairage

Vous pouvez modifier la couleur de rétroéclairage de la façade.

#### **1 Sélectionnez la couleur de rétroéclairage que vous souhaitez régler.**

Choisissez entre « Color1 » et « Color24 » ou « User » en référence à la section [<13-3. Sélection](#page-58-0)  [de la couleur de rétroéclairage> \(page 59\).](#page-58-0)

#### **2 Appuyez sur le bouton de contrôle et maintenez-le enfoncé.**

La valeur RVB de la couleur de rétroéclairage sélectionnée s'affiche et vous entrez dans le mode de réglage fin de la couleur.

#### **3 Ajustez la couleur.**

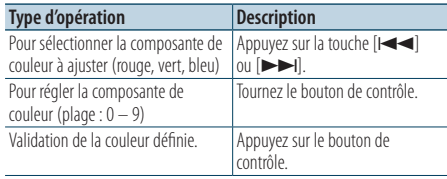

La couleur créée peut ensuite être rappelée en sélectionnant « User » (Couleur utilisateur).

## **Réglages de l'affichage**

### <span id="page-59-0"></span>13-5. Sélection des informations textuelles affichées

Vous pouvez modifier les informations textuelles affichées sur chacune des sources suivantes :

## **1 Appuyez sur le bouton de contrôle.**

Vous accédez au mode de réglage des fonctions.

**2 Sélectionnez « DISP&ILLUMI » > « Display Select » > « Text Select » (Affichage et rétroéclairage > Sélection de l'affichage > Sélection du type de texte affiché) à l'aide du bouton de contrôle.**

Pour plus d'informations sur l'utilisation du bouton de contrôle, reportez-vous à la sectio[n<3-3.](#page-12-0)  [Navigation dans les menus> \(page 13\).](#page-12-0)

- **3 Appuyez sur la touche [**R**] ou [**S**] pour sélectionner une section permettant l'affichage d'informations textuelles.**  La section sélectionnée clignote.
- **4 Sélectionnez un type de texte affiché à l'aide du bouton de contrôle.**

#### Pour une source de type fichier audio/iPod

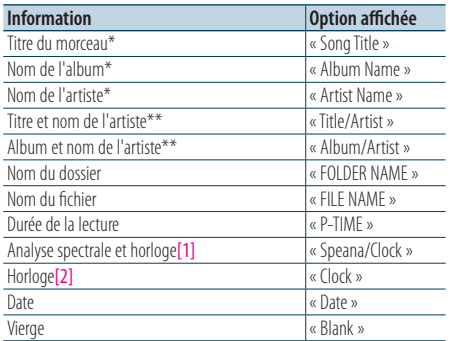

#### Pour la source PANDORA

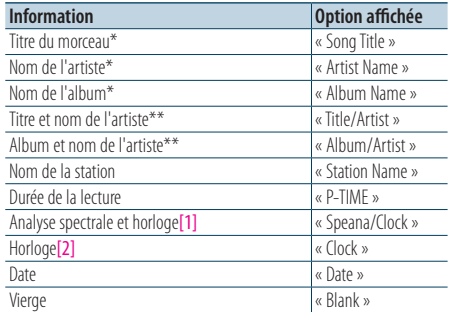

#### Pour la source iHeartRadio

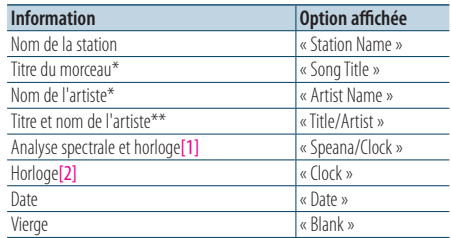

#### Pour la source CD

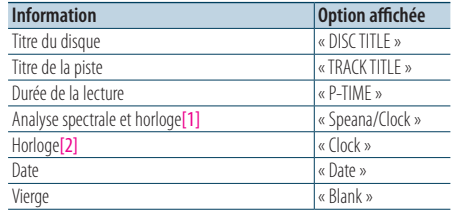

#### **KDC-X998 KDC-BT958HD**

#### Pour la source radio analogique HD Radio

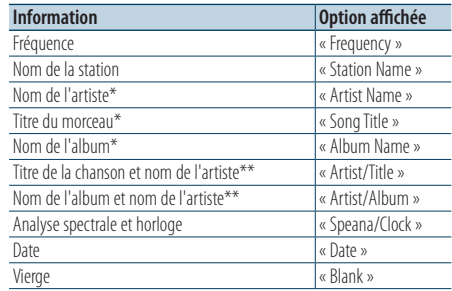

#### **KDC-X898 KDC-BT858U**

#### Pour la source radio analogique

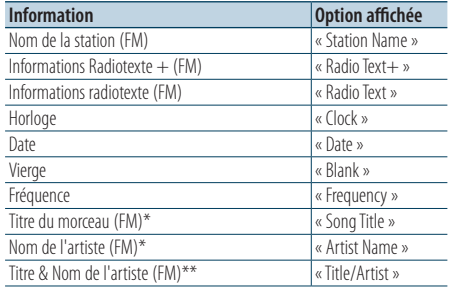

#### Sur la source audio Bluetooth

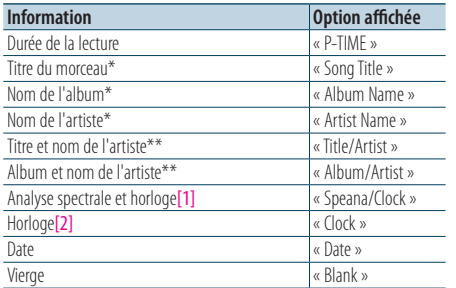

#### Sur la source d'entrée auxiliaire

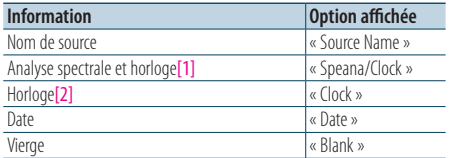

#### En mode veille

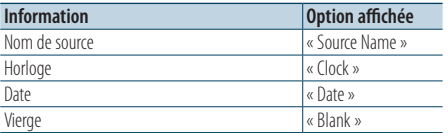

#### Pour la source SiriusXM (accessoire proposé en option)

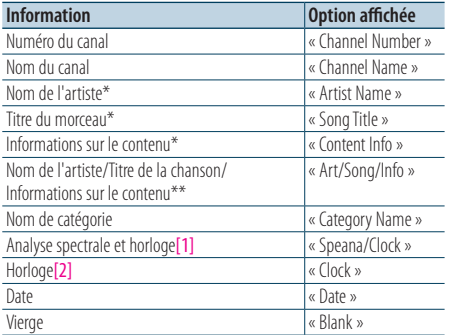

[1] Fonction de KDC-X998/ KDC-BT958HD.

[2] Function of KDC-X898/ KDC-BT858U.

\*Uniquement avec le type d'affichage A

\*\*Uniquement avec le type d'affichage B

#### Quitter le mode de réglage des fonctions **Maintenez la touche [**1**/**6**] enfoncée.**

#### **Remarques sur les informations textuelles affichées**

**•**  Si le type de texte à afficher qui a été sélectionné n'est

associé à aucune information pour le contenu en cours de diffusion, un autre type de texte est affiché.

- **•**  Cette fonction est accessible avec le type d'affichage A ou B, qui permet l'affichage de texte. Reportez-vous à la section [<13-1. Sélection d'un type d'affichage> \(page 58\)](#page-57-0).
- **•**  Certains types de texte ne peuvent pas être sélectionnés en fonction du type d'affichage et de la ligne sélectionnés.
- **•**  Si vous sélectionnez « Folder Name » (Nom du dossier) pendant la lecture d'un morceau sur l'iPod, les noms affichés correspondent au nom du dossier actuellement sélectionné.
- **•**  Si vous sélectionnez le mode APP & iPod pendant la lecture d'un morceau sur l'iPod, la mention « APP & iPod Mode » (Mode App & iPod) apparaît.
- **•**  Si aucun caractère ne peut être affiché pendant la lecture d'un morceau sur l'iPod, l'écran affiche un intitulé générique correspondant au type de texte affiché (TITLE, FLD ou FILE, pour Titre, Dossier ou Fichier) suivi du numéro de cet élément au sein de la liste.

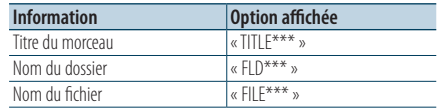

**•**  Il n'est pas possible de modifier le type de texte affiché lors d'une diffusion à partir de la source Aha Radio.

## **Réglages de l'affichage**

### 13-6. Réglage de l'écran et du rétroéclairage

Vous pouvez configurer l'écran et le rétroéclairage.

- **1 Appuyez sur le bouton de contrôle.** Vous accédez au mode de réglage des fonctions.
- **2 Sélectionnez « DISP&ILLUMI » (Affichage et rétroéclairage) à l'aide du bouton de contrôle.** Pour plus d'informations sur l'utilisation du bouton de contrôle, reportez-vous à la sectio[n<3-3.](#page-12-0)  [Navigation dans les menus> \(page 13\)](#page-12-0).
- **3 Sélectionnez une option de configuration de l'écran et du rétroéclairage à l'aide du bouton de contrôle.**

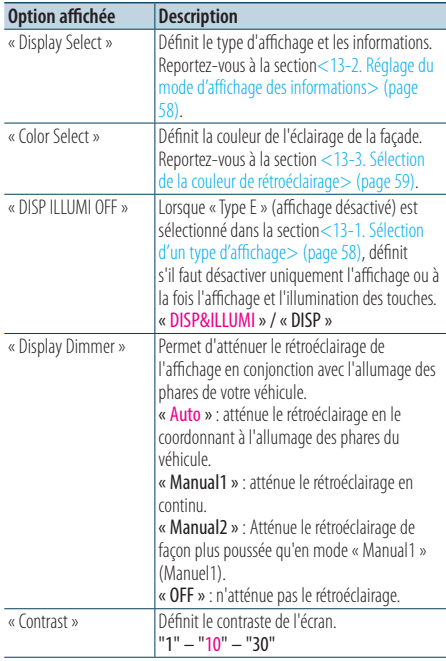

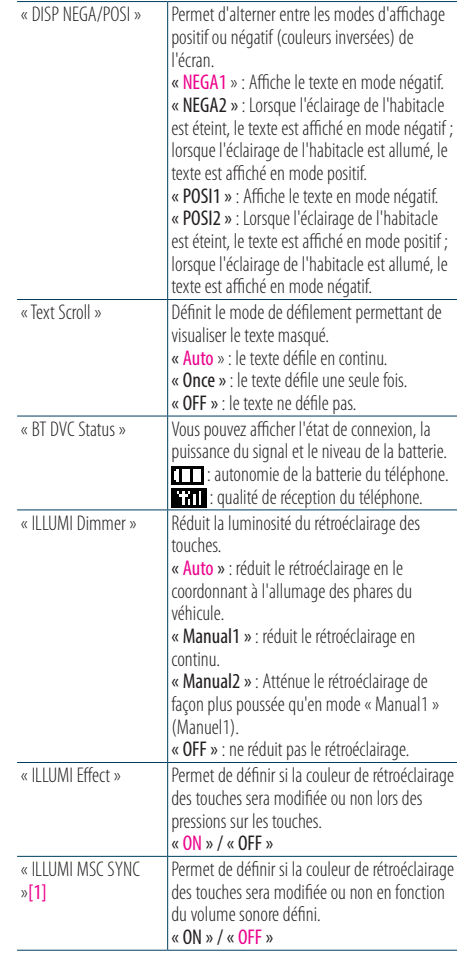

(Options en couleur : réglage d'usine) [1] Fonction de KDC-X998/ KDC-BT958HD.

#### **4 Sélectionnez une option à l'aide du bouton de contrôle.**

L'affichage revient alors au niveau précédent de l'arborescence.

## **14. Configuration générale**

### <span id="page-63-0"></span>14-1. Réglage de la date

- **1 Appuyez sur le bouton de contrôle.** Vous accédez au mode de réglage des fonctions.
- **2 Sélectionnez « Settings » > « Clock&Date » > « Date Adjust » (Réglages > Date et heure > Réglage de la date) à l'aide du bouton de contrôle.**

Pour plus d'informations sur l'utilisation du bouton de contrôle, reportez-vous à la sectio[n<3-3.](#page-12-0)  [Navigation dans les menus> \(page 13\)](#page-12-0).

- **3 Réglez l'année à l'aide du bouton de contrôle.**
- **4 Réglez le mois à l'aide du bouton de contrôle.**
- **5 Réglez le jour à l'aide du bouton de contrôle.**
- Quitter le mode de réglage des fonctions **Maintenez la touche [**1**/**6**] enfoncée.**

### 14-2. Configuration avancée de la date et de l'heure

Vous pouvez définir le type d'affichage pour l'horloge et le calendrier.

- **1 Appuyez sur le bouton de contrôle.** Vous accédez au mode de réglage des fonctions.
- **2 Sélectionnez « Settings » > « Clock&Date » (Réglages > Date et heure) à l'aide du bouton de contrôle.**

Pour plus d'informations sur l'utilisation du bouton de contrôle, reportez-vous à la section[<3-3.](#page-12-0)  [Navigation dans les menus> \(page 13\)](#page-12-0).

**3 Sélectionnez une option de configuration de la date et de l'heure à l'aide du bouton de contrôle.**

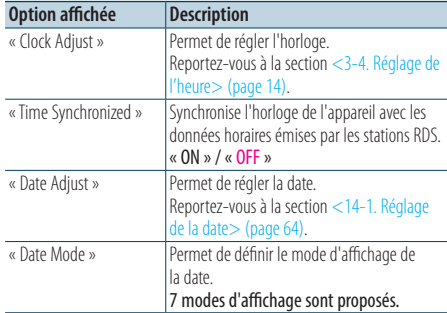

(Options en couleur : réglage d'usine)

**4 Sélectionnez une option à l'aide du bouton de contrôle.**

L'affichage revient alors au niveau précédent de l'arborescence.

### 14-3. Réglage de l'affichage associé à l'entrée auxiliaire

Vous pouvez définir l'affichage lorsque la source est commutée sur l'entrée auxiliaire.

**1 Appuyez sur la touche [SRC] et sélectionnez une source d'entrée auxiliaire (« AUX ») à l'aide du bouton de contrôle.**

Reportez-vous à la section [<Sélection de la source>](#page-13-0)  [\(page 14\)](#page-13-0).

- **2 Appuyez sur le bouton de contrôle.** Vous accédez au mode de réglage des fonctions.
- **3 Sélectionnez « Settings » > « AUX Name Set » (Réglages > Configuration du nom de l'entrée auxiliaire) à l'aide du bouton de contrôle.** Pour plus d'informations sur l'utilisation du bouton de contrôle, reportez-vous à la sectio[n<3-3.](#page-12-0)  [Navigation dans les menus> \(page 13\).](#page-12-0)
- **4 Sélectionnez un nom (« AUX », « DVD », « PORTABLE », « GAME », « VIDEO » ou « TV ») à l'aide du bouton de contrôle.**
- Quitter le mode de réglage des fonctions **Maintenez la touche [**1**/**6**] enfoncée.**

### 14-4. Réglage du mode de démonstration

Vous pouvez activer/désactiver le mode de démonstration.

- **1 Appuyez sur le bouton de contrôle.** Vous accédez au mode de réglage des fonctions.
- **2 Sélectionnez « DEMO Mode » (Mode de démonstration) à l'aide du bouton de contrôle.** Pour plus d'informations sur l'utilisation du bouton de contrôle, reportez-vous à la section[<3-3.](#page-12-0)  [Navigation dans les menus> \(page 13\)](#page-12-0).
- **3 Sélectionnez une valeur (« ON » ou « OFF ») à l'aide du bouton de contrôle.**

L'affichage revient alors au niveau précédent de l'arborescence.

## **Configuration générale**

### 14-5. Préférences

Vous pouvez définir les préférences de cet appareil.

**1 Appuyez sur [SRC] puis sélectionnez un mode veille (« STANDBY ») à l'aide du bouton de contrôle.**

Reportez-vous à la section [<Sélection de la source>](#page-13-0)  [\(page 14\)](#page-13-0).

- **2 Appuyez sur le bouton de contrôle.** Vous accédez au mode de réglage des fonctions.
- **3 Sélectionnez « Initial Settings » (Préférences) à l'aide du bouton de contrôle.** Pour plus d'informations sur l'utilisation du bouton de contrôle, reportez-vous à la sectio[n<3-3.](#page-12-0)

[Navigation dans les menus> \(page 13\)](#page-12-0).

#### **4 Sélectionnez une option des préférences à l'aide du bouton de contrôle.**

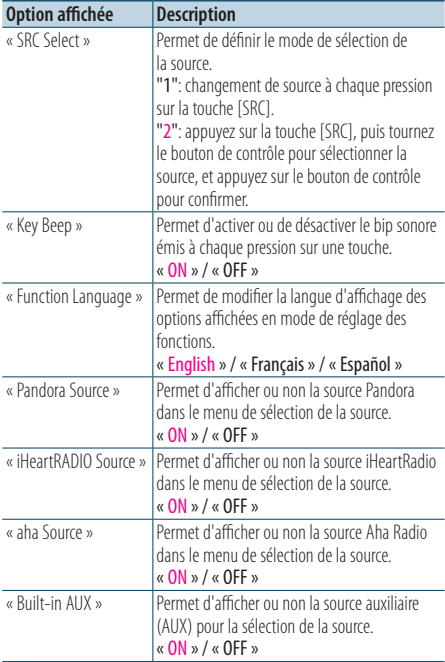

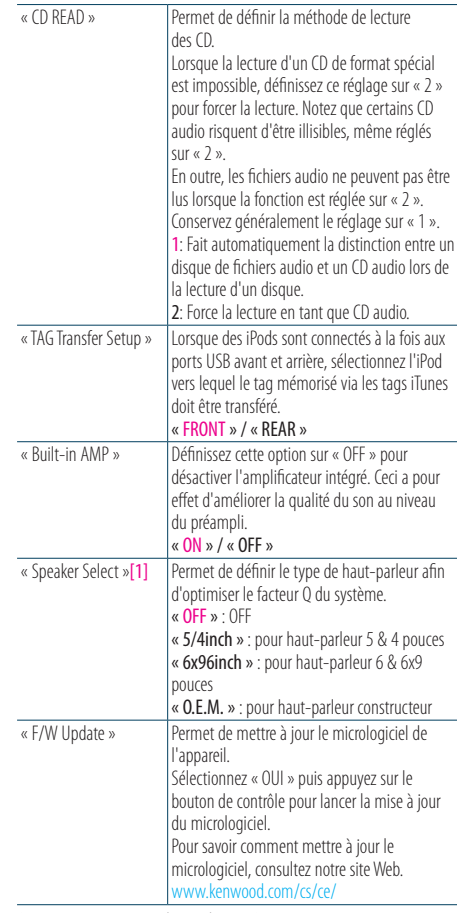

(Options en couleur : réglage d'usine) [1] Fonction de KDC-X898/ KDC-BT858U.

#### **5 Sélectionnez une option à l'aide du bouton de contrôle.**

L'affichage revient alors au niveau précédent de l'arborescence.

## **15. Enregistrer un appareil Bluetooth**

### <span id="page-67-1"></span>15-1. À propos du module Bluetooth

Cet appareil est conforme aux spécifications Bluetooth suivantes :

#### Version

• Version certifiée 2.1 + EDR certifié

#### Profil

- HFP (profil mains libres)
- SPP (Profil port série)
- • PBAP (profil d'accès au répertoire téléphonique)
- • OPP (profil d'envoi de fichiers)
- A2DP (Profil de distribution audio avancée)
- • AVRCP (Profil de télécommande audio/vidéo)

Cliquez sur le lien suivant pour découvrir la liste des téléphones certifiés compatibles :

#### [www.kenwood.com/cs/ce/bt/](http://www.kenwood.com/cs/ce/bt/)

#### **Remarques**

- **•**  Les appareils compatibles avec la fonction Bluetooth ont été certifiés selon la norme standard Bluetooth conformément à la procédure recommandée par Bluetooth SIG. Ces appareils peuvent cependant se révéler dans l'incapacité de communiquer avec votre téléphone, en fonction du type de ce dernier.
- **•**  HFP est un profil utilisé pour effectuer des appels en mains lihres
- **•**  OPP est un profil utilisé pour transférer des données telles qu'un répertoire téléphonique entre appareils.

### <span id="page-67-0"></span>15-2. Appairage d'un périphérique Bluetooth

Vous pouvez appairer votre téléphone Bluetooth avec cet appareil

#### **1 Lancez l'appairage de l'autoradio au niveau du périphérique Bluetooth**

Définissez sur le périphérique Bluetooth une demande de connexion de l'autoradio. Le nom de l'autoradio (« KDC-#### ») s'affiche sur le périphérique Bluetooth.

Lorsque « Paring Press the volume knob » (Appairage appuyez sur le bouton du volume) apparaît sur l'appareil, exécutez l'étape 2.

#### **2 Appuyez sur le bouton de contrôle.**

L'appairage commence. La mention « Pairing Success » (Appairage réussi) s'affiche. Certains périphériques Bluetooth demandent la saisie d'un code PIN. Celui-ci est défini par défaut sur la chaîne « 0000 ».

#### **Module Bluetooth compatible avec cet appareil**

**•**  Pour plus d'informations sur les téléphones Bluetooth avec fonction mains libres, reportez-vous à la section [<15-1. À](#page-67-1)  [propos du module Bluetooth> \(page 68\).](#page-67-1)

#### **Appairage avec un iPod touch ou un iPhone**

**•**  Cet appareil est compatible avec la fonction d'appairage automatique d'Apple. Reliez l'iPod touch ou l'iPhone à cet appareil à l'aide d'un câble Dock - USB pour lancer l'appairage automatique de l'iPod touch ou de l'iPhone comme périphérique Bluetooth. Si vous ne souhaitez pas définir d'appairage automatique, désactivez l'option « Auto Pairing » (Appairage automatique) en suivant la procédure de la section [<18-6. Réglages avancés Bluetooth> \(page](#page-82-0)  [83\)](#page-82-0).

#### **Si l'appairage est impossible**

- **•**  Si 5 périphériques Bluetooth sont déjà appairés, vous ne pouvez pas définir de nouvel appairage.
- **•**  Si un code d'erreur s'affiche en cours d'appairage, reportezvous à la section[<21-3. Messages d'erreur> \(page 97\).](#page-96-0)

#### **À la réception d'un SMS**

**•**  La mention « SMS Received » (Réception d'un SMS) s'affiche sur cet appareil si le périphérique Bluetooth connecté reçoit un SMS.

### 15-3. Sélection du périphérique Bluetooth à connecter

Lorsque plusieurs périphériques Bluetooth sont déjà appairés, vous devez sélectionner celui que vous souhaitez utiliser.

#### **1 Appuyez sur la touche [**Ú**].** La mention « BT MODE » (Mode Bluetooth) apparaît, indiquant le passage au mode Bluetooth.

**2 Sélectionnez « Settings » > « Pairing » > « Phone Selection » (pour sélectionner un téléphone) ou « Audio Selection » (pour sélectionner un périphérique audio) (Réglages > Appairage > Sélection du téléphone / Sélection du périphérique audio) à l'aide du bouton de contrôle.**

Pour plus d'informations sur l'utilisation du bouton de contrôle, reportez-vous à la sectio[n<3-3.](#page-12-0)  [Navigation dans les menus> \(page 13\).](#page-12-0) La mention « (Nom) » apparaît.

#### **3 Sélectionnez un périphérique Bluetooth à l'aide du bouton de contrôle.**

« \*(name) » (nom) ou « -(name) » (-(nom) s'affiche.

« \* » : le périphérique Bluetooth sélectionné est occupé.

« - » : le périphérique Bluetooth sélectionné est en veille.

" « » (vierge) : l'appareil Bluetooth n'est pas sélectionné.

### Quitter le mode Bluetooth

**Appuyez sur la touche [**Ú**].**

### **Lorsqu'aucun périphérique ne peut être sélectionné**

- **•**  Si un téléphone est déjà sélectionné, essayez de le désélectionner puis d'en sélectionner un autre.
- **•**  Si vous ne pouvez pas sélectionner de périphérique audio, connectez l'appareil au périphérique audio.

### 15-4. Suppression d'un périphérique Bluetooth appairé

Vous pouvez supprimer un périphérique Bluetooth appairé à l'autoradio.

**1 Appuyez sur la touche [**Ú**].**

La mention « BT MODE » (Mode Bluetooth) apparaît, indiquant le passage au mode Bluetooth.

**2 Sélectionnez « Settings » > « Pairing » > « Device Delete » (Réglages > Appairage > Suppression de périphérique) à l'aide du bouton de contrôle.**

Pour plus d'informations sur l'utilisation du bouton de contrôle, reportez-vous à la section[<3-3.](#page-12-0)  [Navigation dans les menus> \(page 13\)](#page-12-0). La mention « (Nom) » apparaît.

- **3 Sélectionnez un périphérique Bluetooth à l'aide du bouton de contrôle.**
- **4 Sélectionnez « YES » (Oui) à l'aide du bouton de contrôle.**

La mention « Completed » (Terminé) apparaît.

#### Quitter le mode Bluetooth **Appuyez sur la touche [**Ú**].**

### **Lorsqu'un périphérique appairé est supprimé**

**•**  Le contenu correspondant à son répertoire et à son journal d'appels est également supprimé sur l'autoradio.

## **Enregistrer un appareil Bluetooth**

### 15-5. Test d'appairage de périphérique Bluetooth

Vous pouvez vérifier l'appairage d'un périphérique Bluetooth au niveau de cet appareil.

- **1 Appuyez sur la touche [**Ú**].** La mention « BT MODE » (Mode Bluetooth) apparaît, indiquant le passage au mode Bluetooth.
- **2 Sélectionnez « BT Test Mode » (Mode de test Bluetooth) à l'aide du bouton de contrôle.** Pour plus d'informations sur l'utilisation du bouton de contrôle, reportez-vous à la sectio[n<3-3.](#page-12-0)  [Navigation dans les menus> \(page 13\)](#page-12-0).
- **3 Lancez l'appairage de l'autoradio au niveau du périphérique Bluetooth**

La mention « Please paring your phone » (Veuillez procéder à l'appairage sur votre téléphone) apparaît.

Définissez sur le périphérique Bluetooth une demande de connexion de l'autoradio. Le nom de l'autoradio (« KDC-#### ») s'affiche sur le

périphérique Bluetooth. Certains périphériques Bluetooth demandent la saisie d'un code PIN. Celui-ci est défini par défaut sur la chaîne « 0000 ».

#### **4 Appuyez sur le bouton de contrôle.**

Lorsque l'appairage est terminé, un test de connexion démarre automatiquement. Lorsque le test de connexion est terminé, les résultats sont affichés pour les différentes fonctions ci-après (« OK » : fonction active ; « NG » : fonction inactive).

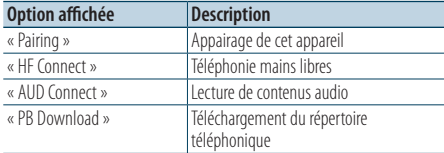

#### **5 Appuyez sur le bouton de contrôle.**

Vous quittez le mode de test Bluetooth.

## **16. Téléphonie mains libres**

### 16-1. Recevoir un appel

#### Vous pouvez répondre à un appel téléphonique.

**Appuyez sur la touche [**Ú**].**

#### **Le fait de réaliser l'une des actions suivantes va entraîner**

#### **la clôture de l'appel.**

- **•**  Insertion d'un CD.
- **•**  Connexion d'un périphérique USB.

#### Pour refuser un appel entrant **Appuyez sur la touche [SRC].**

### 16-2. Appeler un contact du répertoire téléphonique

#### **1 Appuyez sur la touche [**Ú**].**

La mention « BT MODE » (Mode Bluetooth) apparaît, indiquant le passage au mode Bluetooth.

- **2 Sélectionnez « Phone Book » (Répertoire téléphonique) à l'aide du bouton de contrôle.** Pour plus d'informations sur l'utilisation du bouton de contrôle, reportez-vous à la section[<3-3.](#page-12-0)  [Navigation dans les menus> \(page 13\)](#page-12-0).
- **3 Tournez le bouton de contrôle de façon à sélectionner le nom d'un contact, puis appuyez sur le bouton de contrôle pour confirmer.**
- **4 Tournez le bouton de contrôle pour sélectionner un numéro de téléphone.**
- **5 Appuyez sur la touche [**Ú**].** Vous pouvez passer votre appel.

#### **S'il n'y a pas de répertoire téléphonique**

**•**  Si le répertoire téléphonique n'a pas été téléchargé automatiquement, procédez à son téléchargement manuel en vous reportant à la section[<18-2. Téléchargement du](#page-79-0)  [répertoire téléphonique> \(page 80\).](#page-79-0)

#### **Affichage du répertoire téléphonique**

**•**  La recherche ignore les caractères accentués ; ainsi, la recherche du caractère accentué « é » va en fait porter sur la lettre « e ».
# <span id="page-72-0"></span>16-3. Composition d'un numéro

# **1 Appuyez sur la touche [**Ú**].**

La mention « BT MODE » (Mode Bluetooth) apparaît, indiquant le passage au mode Bluetooth.

**2 Sélectionnez « Number Dial » (Composition de numéro) à l'aide du bouton de contrôle.**

Pour plus d'informations sur l'utilisation du bouton de contrôle, reportez-vous à la sectio[n<3-3.](#page-12-0)  [Navigation dans les menus> \(page 13\)](#page-12-0).

#### **3 Composez un numéro de téléphone.**

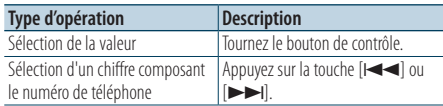

## **4 Appuyez sur la touche [**Ú**].**

Vous pouvez passer votre appel.

#### **Nombre de chiffres maximal**

**•**  Le nombre maximal de chiffres composant un numéro de téléphone est limité à 32.

# <span id="page-72-1"></span>16-4. Appeler un numéro enregistré dans le journal des appels

# **1 Appuyez sur la touche [**Ú**].**

La mention « BT MODE » (Mode Bluetooth) apparaît, indiquant le passage au mode Bluetooth.

**2 Sélectionnez « Call History » (Journal des appels) à l'aide du bouton de contrôle.**

Pour plus d'informations sur l'utilisation du bouton de contrôle, reportez-vous à la section[<3-3.](#page-12-0)  [Navigation dans les menus> \(page 13\)](#page-12-0).

# **3 Tournez le bouton de contrôle pour sélectionner le nom d'un contact et un numéro de téléphone.**

- sentrants: << sentrants
- : appels sortants
- $\triangledown$ : appels en absence

Chaque pression sur le bouton de contrôle permet de commuter entre l'affichage de la liste des contacts et l'affichage détaillé.

# **4 Appuyez sur la touche [**Ú**].**

Vous pouvez passer votre appel.

# **Téléphonie mains libres**

# 16-5. Numérotation rapide via les numéros favoris

# **1 Appuyez sur la touche [**Ú**].**

La mention « BT MODE » (Mode Bluetooth) apparaît, indiquant le passage au mode Bluetooth.

**2 Sélectionnez « Preset Call » (Numérotation rapide) à l'aide du bouton de contrôle.** Pour plus d'informations sur l'utilisation du bouton de contrôle, reportez-vous à la sectio[n<3-3.](#page-12-0)  [Navigation dans les menus> \(page 13\)](#page-12-0).

**3 Tournez le bouton de contrôle pour sélectionner un numéro favori (de « P1 » à «** 

**4 Appuyez sur la touche [**Ú**].**

**P6 »).**

Vous pouvez passer votre appel.

#### **Enregistrement d'un numéro favori**

**•**  Vous devez bien entendu enregistrer un numéro favori avant de pouvoir l'utiliser. Reportez-vous à la section [<16-6.](#page-73-0)  [Enregistrement dans la liste des numéros favoris> \(page](#page-73-0)  [74\).](#page-73-0)

# <span id="page-73-0"></span>16-6. Enregistrement dans la liste des numéros favoris

## **1 Appuyez sur la touche [**Ú**].**

La mention « BT MODE » (Mode Bluetooth) apparaît, indiquant le passage au mode Bluetooth.

**2 Saisissez le numéro de téléphone à enregistrer comme numéro favori.**

Saisissez le numéro en vous référant aux sections suivantes :

[<16-3. Composition d'un numéro> \(page 73\)](#page-72-0) [<16-4. Appeler un numéro enregistré dans le](#page-72-1)  [journal des appels> \(page 73\)](#page-72-1) [<16-2. Appeler un contact du répertoire](#page-71-0)  [téléphonique> \(page 72\)](#page-71-0)

- **3 Appuyez sur le bouton de contrôle et maintenez-le enfoncé.**
- **4 Tournez le bouton de contrôle pour sélectionner un bloc de mémorisation de numéro favori (de « P1 » à « P6 »).**
- **5 Appuyez sur le bouton de contrôle et maintenez-le enfoncé.**

## Quitter le mode Bluetooth

**Appuyez sur la touche [**Ú**].**

# 16-7. Pendant un appel

## Mettre fin à un appel

**Appuyez sur la touche [**Ú**].**

## Passer en mode de conversation privée Appuyez sur la touche [ $\left|\blacktriangleleft\blacktriangleleft\right|$  ou  $\left|\blacktriangleright\blacktriangleright\right|$ ].

Chaque pression sur l'une de ces touches commute entre le mode de conversation privée (affichage de la mention « PRIVATE » à l'écran) et le mode mains libres.

#### **En cas de restauration de la source précédant l'appel lors**

#### **du passage en mode de conversation privée**

**•**  Avec certains modèles de téléphone, le passage en mode de conversation privée peut entraîner la sélection de la source active avant le début de la conversation en mode mains libres. En pareil cas, il n'est pas possible de revenir au mode mains libres via l'interface de cet appareil. Vous devez alors utiliser votre téléphone pour définir la commutation sur le mode mains libres.

# Ajuster le volume sonore pendant un appel **Tournez le bouton de contrôle.**

# 16-8. Effacement du message de déconnexion

## **1 Appuyez sur la touche [**Ú**].**

La mention « HF Disconnect » (Déconnexion mains libres) disparaît.

# **Téléphonie mains libres**

# 16-9. Commande vocale

Cet appareil peut accéder aux fonctions de reconnaissance vocale du téléphone connecté. Vous pouvez ainsi effectuer des recherches dans le répertoire téléphonique par commande vocale. (Fonction dépendant du modèle de téléphone.)

# **1 Maintenez la touche [**Ú**] enfoncée.**

La mention « Voice Control » (Commande vocale) apparaît, indiquant le passage au mode de commande vocale.

# **2 Commencez à parler.**

Prononcez l'une des commandes vocales enregistrées dans le téléphone.

# 16-10. Afficher les catégories de numéro de téléphone

Les différentes catégories de numéros composant le répertoire téléphonique sont affichées comme suit :

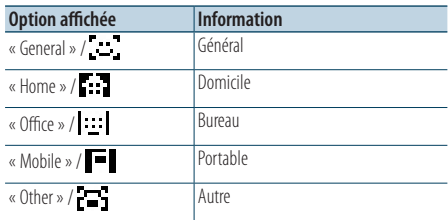

# **17. Audio Bluetooth**

# 17-1. Avant utilisation

- Vous devez d'abord appairer votre lecteur audio Bluetooth pour pouvoir l'utiliser avec cet appareil. Pour en savoir davantage, reportez-vous à la section [<15-2. Appairage d'un périphérique Bluetooth>](#page-67-0)  [\(page 68\)](#page-67-0).
- Vous devez sélectionner le lecteur audio Bluetooth que vous souhaitez connecter. Reportez-vous à la section [<15-3. Sélection du périphérique Bluetooth](#page-68-0)  [à connecter> \(page 69\)](#page-68-0).

# 17-2. Fonctions de base

## Sélection d'une source audio Bluetooth

- **1 Appuyez sur la touche [SRC].** Entre dans le mode de sélection de la source.
- **2 Sélectionnez une source audio Bluetooth (« BT AUDIO ») à l'aide du bouton de contrôle.** Reportez-vous à la section [<Sélection de la source>](#page-13-0)  [\(page 14\).](#page-13-0)
- Mise en pause et lecture d'un morceau **Maintenez la touche [**1**/**6**] enfoncée.**

#### Sélection d'un morceau

**Appuyez sur la touche [<del>E</del>**] ou [►F]. Les **touches**

Avance ou retour rapide au sein d'un morceau **Maintenez la touche [<del>E</del>** I ou [▶▶ ] enfoncée.

Sélection d'un dossier de fichiers audio **Appuyez sur la touche [**R**] ou [**S**].**

#### **Préparation avant l'utilisation d'un lecteur audio**

#### **Bluetooth**

- **•**  Toutes ou certaines des opérations ci-dessus ne peuvent pas être réalisées si le lecteur audio Bluetooth n'est pas prêt pour la commande à distance.
- **•**  Le fait de commuter entre les sources audio Bluetooth ne lance pas et n'interrompt pas automatiquement la lecture. Vous devez lancer ou interrompre la lecture manuellement.
- **•**  Certains lecteurs audio ne peuvent pas être commandés à distance ou reconnectés après déconnexion de la liaison Bluetooth. Vous devez manipuler le lecteur audio pour effectuer la liaison Bluetooth.

# 17-3. Mode de lecture

Vous pouvez sélectionner un mode de lecture spécifique, par exemple la lecture aléatoire ou la lecture en boucle.

**1 Appuyez sur [SRC] puis sélectionnez une source audio Bluetooth (« BT AUDIO ») à l'aide du bouton de contrôle.**

Reportez-vous à la section [<Sélection de la source>](#page-13-0)  [\(page 14\)](#page-13-0).

- **2 Appuyez sur le bouton de contrôle.** Vous accédez au mode de réglage des fonctions.
- **3 Sélectionnez « Play Mode » (Mode de lecture) à l'aide du bouton de contrôle.**

Pour plus d'informations sur l'utilisation du bouton de contrôle, reportez-vous à la sectio[n<3-3.](#page-12-0)  [Navigation dans les menus> \(page 13\)](#page-12-0).

**4 Sélectionnez un mode de lecture à l'aide du bouton de contrôle.**

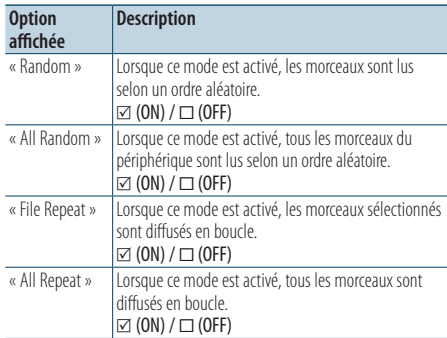

# **5 Appuyez sur le bouton de contrôle.**

La configuration du mode est modifiée.

## Quitter le mode de réglage des fonctions **Maintenez la touche [**1**/**6**] enfoncée.**

## **Fonctions de lecture disponibles**

**•**  Les fonctions de lecture disponibles varient selon le type de lecteur audio Bluetooth connecté.

# **18. Réglages Bluetooth**

# <span id="page-79-0"></span>18-1. Enregistrement du code PIN

Vous pouvez spécifier le code PIN requis pour l'appairage du périphérique Bluetooth avec cet appareil.

# **1 Appuyez sur la touche [**Ú**].**

La mention « BT MODE » (Mode Bluetooth) apparaît, indiquant le passage au mode Bluetooth.

**2 Sélectionnez « Settings » > « Detailed Settings » > « PIN Code Edit » (Réglages > Paramètres avancés > Édition de code PIN) à l'aide du bouton de contrôle.**

Pour plus d'informations sur l'utilisation du bouton de contrôle, reportez-vous à la sectio[n<3-3.](#page-12-0)  [Navigation dans les menus> \(page 13\)](#page-12-0).

# **3 Saisissez le code PIN.**

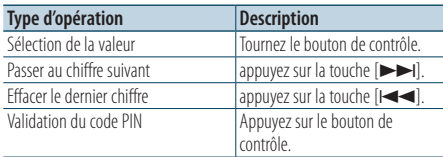

La mention « Completed » (Terminé) apparaît pour indiquer que l'enregistrement du code PIN a été réalisé avec succès.

# Quitter le mode Bluetooth

# **Appuyez sur la touche [**Ú**].**

## **Remarques concernant la saisie du code PIN**

- **•**  Le code spécifié par défaut est « 0000 ».
- **•**  Un code PIN peut contenir jusqu'à 8 chiffres.

# 18-2. Téléchargement du répertoire téléphonique

Si le répertoire téléphonique du téléphone connecté à cet appareil n'a pas été téléchargé automatiquement sur l'appareil, en raison d'une incompatibilité du téléphone avec le mode de profil d'accès au répertoire téléphonique (PBAP), vous devez le télécharger manuellement en procédant comme suit :

# **1 Appuyez sur la touche [**Ú**].**

La mention « BT MODE » (Mode Bluetooth) apparaît, indiquant le passage au mode Bluetooth.

**2 Sélectionnez « Settings » > « Transfer Phonebook » (Réglages > Transférer le répertoire téléphonique) à l'aide du bouton de contrôle.**

Pour plus d'informations sur l'utilisation du bouton de contrôle, reportez-vous à la section[<3-3.](#page-12-0) 

# [Navigation dans les menus> \(page 13\)](#page-12-0).

La mention « Downloading ### » (Téléchargement ####) apparaît pour signifier le début du téléchargement.

Une fois le téléchargement terminé, la mention « Completed » (Terminé) apparaît.

# Quitter le mode Bluetooth

**Appuyez sur la touche [**Ú**].**

# **Nombre maximum de numéros de téléphone**

# **enregistrables**

- **•**  Il est possible d'enregistrer un maximum de 400 numéros de téléphone, pour l'ensemble des téléphones appairés.
- **•**  Chaque numéro de téléphone peut comporter jusqu'à 32 chiffres, tandis que les noms des contacts peuvent compter jusqu'à 32\* caractères.

(\*32: nombre de caractères alphabétiques. En fonction du type de caractères, il peut ne pas être possible de saisir autant de caractères.)

# **Annulation du téléchargement**

**•**  Utilisez les commandes du téléphone pour annuler le téléchargement du répertoire téléphonique.

# 18-3. Suppression des entrées du répertoire téléphonique

Vous pouvez supprimer des entrées du répertoire téléphonique enregistré sur cet appareil auquel est connecté un téléphone incompatible avec le mode de profil d'accès au répertoire téléphonique (PBAP).

# **1 Appuyez sur la touche [**Ú**].**

La mention « BT MODE » (Mode Bluetooth) apparaît, indiquant le passage au mode Bluetooth.

- **2 Sélectionnez « Phone Book » (Répertoire téléphonique) à l'aide du bouton de contrôle.** Pour plus d'informations sur l'utilisation du bouton de contrôle, reportez-vous à la sectio[n<3-3.](#page-12-0)  [Navigation dans les menus> \(page 13\)](#page-12-0).
- **3 Tournez le bouton de contrôle pour sélectionner le nom à supprimer.**
- **4 Appuyez sur le bouton de contrôle et maintenez-le enfoncé.**
- **5 Sélectionnez l'élément à supprimer à l'aide du bouton de contrôle.**

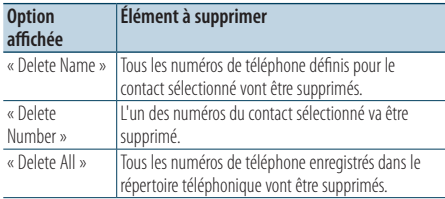

Si vous sélectionnez l'option « Delete Number » (Supprimer un numéro), vous devez ensuite sélectionner le numéro à supprimer parmi ceux définis pour le contact, à l'aide du bouton de contrôle.

# **6 Sélectionnez « YES » (Oui) à l'aide du bouton de contrôle.**

La mention « Completed » (Terminé) apparaît.

# Quitter le mode Bluetooth

**Appuyez sur la touche [**Ú**].**

# **Réglages Bluetooth**

# <span id="page-81-0"></span>18-4. Affichage de la version du micrologiciel

Vous pouvez afficher la version du micrologiciel de cet appareil.

- **1 Appuyez sur la touche [**Ú**].** La mention « BT MODE » (Mode Bluetooth) apparaît, indiquant le passage au mode Bluetooth.
- **2 Sélectionnez « Settings » > « Detailed Settings » > « BT F/W Update » (Réglages > Paramètres avancés > Mise à jour du micrologiciel via liaison Bluetooth) à l'aide du bouton de contrôle.**

Pour plus d'informations sur l'utilisation du bouton de contrôle, reportez-vous à la sectio[n<3-3.](#page-12-0)  [Navigation dans les menus> \(page 13\)](#page-12-0).

La version du micrologiciel s'affiche à l'écran.

# Quitter le mode Bluetooth **Appuyez sur la touche [**Ú**].**

#### **Mise à jour**

**•**  Pour savoir comment mettre à jour le micrologiciel, consultez notre site Web. <www.kenwood.com/cs/ce/bt/>

# 18-5. Commuter entre deux téléphones connectés à l'appareil

Lorsque deux périphériques Bluetooth sont connectés à l'appareil, vous pouvez définir celui qui aura priorité sur l'autre.

## **1 Appuyez sur la touche [**Ú**].**

La mention « BT MODE » (Mode Bluetooth) apparaît, indiquant le passage au mode Bluetooth.

**2 Sélectionnez « Device Priority » (Degré de priorité des périphériques) à l'aide du bouton de contrôle.**

Pour plus d'informations sur l'utilisation du bouton de contrôle, reportez-vous à la section[<3-3.](#page-12-0)  [Navigation dans les menus> \(page 13\)](#page-12-0).

**3 Sélectionnez une option « Sub –###– » à l'aide du bouton de contrôle.**

« Main » : périphérique principal, utilisé de façon standard.

« Sub » : périphérique utilisé uniquement pour recevoir des appels.

## **4 Appuyez sur le bouton de contrôle.**

# Quitter le mode Bluetooth **Appuyez sur la touche [**Ú**].**

# 18-6. Réglages avancés Bluetooth

Vous pouvez définir les paramètres avancés de cet appareil.

## **1 Appuyez sur la touche [**Ú**].**

La mention « BT MODE » (Mode Bluetooth) apparaît, indiquant le passage au mode Bluetooth.

## **2 Sélectionnez « Settings » > « Detailed Settings » (Réglages > Paramètres avancés) à l'aide du bouton de contrôle.**

Pour plus d'informations sur l'utilisation du bouton de contrôle, reportez-vous à la sectio[n<3-3.](#page-12-0)  [Navigation dans les menus> \(page 13\).](#page-12-0)

## **3 Sélectionnez une option de configuration Bluetooth à l'aide du bouton de contrôle.**

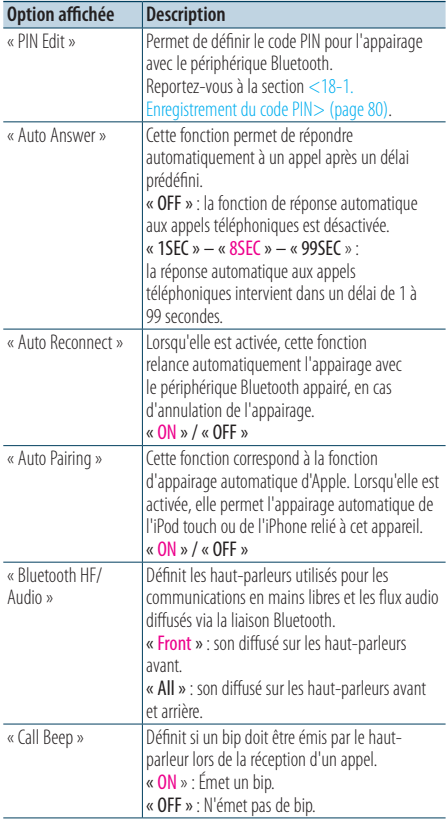

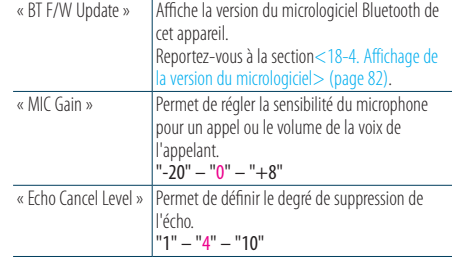

(Options en couleur : réglage d'usine)

# **4 Sélectionnez une option à l'aide du bouton de contrôle.**

L'affichage revient alors au niveau précédent de l'arborescence.

# Quitter le mode Bluetooth

**Appuyez sur la touche [**Ú**].**

# **19. Radio satellite SiriusXM® (tuner en option et service requis)**

# 19-1. Avant utilisation

• Le fonctionnement de la radio satellite SiriusXM requiert la connexion du tuner facultatif SiriusXM. Vous devez connaître votre identifiant radio (ID radio) pour activer le tuner SiriusXM.

## Noter votre ID radio

Un ID Radio unique est affecté à chaque tuner SiriusXM. Pour confirmer votre ID Radio, syntonisez sur le canal 0. Les lettres I, O, S et F ne sont utilisées dans aucun ID Radio.

L'ID radio figure également sur l'étiquette du tuner SiriusXM.

## Activation de votre service SiriusXM

Rendez-vous sur le site www.siriusxm.com/ activatenow ou composez le 1-866-635-2349 pour activer votre tuner SiriusXM.

Pour activer le service SiriusXM Canada, rendezvous sur le site <www.xmradio.ca> www.xmradio.ca et cliquez sur « ACTIVATE RADIO » (Activer une radio) dans le coin supérieur droit, ou composez le 1-877- 438-9677

# 19-2. Écoute de la radio satellite SiriusXM®

## Sélection d'une source radio

- **1 Appuyez sur la touche [SRC].** Entre dans le mode de sélection de la source.
- **2 Sélectionnez une source SiriusXM (« SiriusXM ») à l'aide du bouton de contrôle.**

#### Sélection d'un canal

Appuyez sur la touche [ $\leftarrow$ ] ou [ $\rightarrow$ ]. **Il est possible de modifier le mode de recherche de station. Reportez-vous à la section <Sélection d'un mode de recherche de station> (ci-dessous).**

## Sélection d'un mode de recherche de station **Appuyez sur la touche [**S**].**

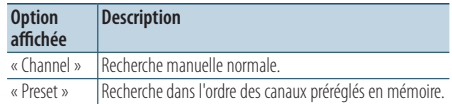

## Favoris radio

- **1** Appuyez sur la touche [**E**EE] ou [▶▶ | pour **sélectionner la station.**
- **2** Appuyez deux fois sur la touche  $[Q/\Delta]$ .
- **3 Tournez le bouton de contrôle pour sélectionner un numéro de favori radio (de 1 à 24).**
- **4 Appuyez sur le bouton de contrôle et maintenez-le enfoncé.**

#### Rappel des stations mises en mémoire

- **1** Appuyez deux fois sur la touche  $[Q/\Delta]$ .
- **2 Sélectionnez un numéro de présélection « 1 » – « 24 ») à l'aide du bouton de contrôle.**

# <span id="page-84-0"></span>19-3. Recherche de catégorie et de station

Vous pouvez sélectionner le canal et la catégorie que vous voulez recevoir.

- **1** Appuyez sur la touche  $[0, 4]$ . « Category Search » (Recherche de catégorie) apparaît, indiquant le passage au mode de recherche Category (Catégorie) et Channel (Canal).
- **2 Sélectionnez une catégorie à l'aide du bouton de contrôle.**

Pour plus d'informations sur l'utilisation du bouton de contrôle, reportez-vous à la sectio[n<3-3.](#page-12-0)  [Navigation dans les menus> \(page 13\)](#page-12-0).

**3 Sélectionnez un canal à l'aide du bouton de contrôle.**

# Quitter le mode de recherche de catégorie et de canal

**Maintenez la touche [**1**/**6**] enfoncée.**

# **Jusqu'à ce qu'une sélection de canal soit activée**

**•**  Vous ne pouvez pas effectuer une recherche de canal avant d'avoir désigné une catégorie.

# 19-4. Mémoire de préréglage des canaux

Vous pouvez définir un canal dans les favoris.

- **1** Appuyez sur la touche [ $\left|\frac{1}{2}\right|$  ou  $\left[\blacktriangleright\blacktriangleright\right]$  pour **sélectionner une fréquence.**
- **2** Appuyez deux fois sur la touche  $[Q/\Delta]$ . Vous passez en mode de réglage des favoris radio.
- **3 Tournez le bouton de contrôle pour sélectionner un numéro de favori radio (de 1 à 24).**
- **4 Appuyez sur le bouton de contrôle et maintenez-le enfoncé.**

## Quitter le mode de réglage des favoris radio **Maintenez la touche [**1**/**6**] enfoncée.**

## **À propos du mode de réglage combiné des favoris radio**

• Si vous appuyez trois fois sur la touche  $[Q/\blacktriangle]$  à l'étape 2, vous activez le mode de réglage combiné des favoris radio, la mention « Mixed Preset List » (Liste combinée des favoris) s'affichant à l'écran.

Dans ce mode, différentes sources de tuners et bandes (FM, AM, SiriusXM, tuner HD Radio, etc.) peuvent être enregistrées dans la même couche de présélection, ce qui vous permet de rappeler la station souhaitée sans passer d'une source de bande ou de tuner à une autre. Un maximum de six stations peut être présélectionné dans le mode de réglage combiné des favoris radio.

# **Radio satellite SiriusXM® (tuner en option et service requis)**

# 19-5. Syntonisation préréglée

Vous pouvez bien entendu rappeler un favori que vous avez mémorisé.

- **1** Appuyez deux fois sur la touche  $[Q/\rightarrow]$ . Vous passez en mode de réglage des favoris radio.
- **2 Sélectionnez un numéro de mémoire (« 1 » « 24 ») à l'aide du bouton de contrôle.** Vous passez en mode de réglage des favoris radio.
- Quitter le mode de réglage des favoris radio **Maintenez la touche [**1**/**6**] enfoncée.**

# <span id="page-85-0"></span>19-6. Smart Favorites, Tune Start™

Les stations en mémoire numéros 1 à 6 sont les canaux Smart Favorite. Le tuner SiriusXM met automatiquement en mémoire tampon le contenu audio diffusé sur les canaux Smart Favorites en arrière-plan.

Vous pouvez retourner en arrière et relire jusqu'à 30 minutes de tout programme d'informations, de discussion, de sport ou musical en sélectionnant un canal Smart Favorite. (Reportez-vous à la sectio[n<19-17. SiriusXM® Replay> \(page 92\)\)](#page-91-0)

Lorsque vous sélectionnez un canal Smart Favorites, les morceaux commenceront au début de chaque piste (Tune Start). Vous pouvez activer/désactiver Tune Start. (Reportez-vous à la section « Tune Start » [<19-20. Réglages radio SiriusXM> \(page](#page-92-0)  [93\)](#page-92-0))

#### **REMARQUE**

- **•**  Le démarrage de Tune Start peut nécessiter quelques minutes après un cycle d'alimentation.
- **•**  Compatible avec SXV200 ou les modèles ultérieurs de tuners SiriusXM. Lorsqu'un module tuner ne prenant pas en charge les Smart Favorites est connecté, les éléments « Tune Start » ne s'affichent pas dans les réglages radio SiriusXM.

# 19-7. Syntonisation à accès direct

(Fonction de la télécommande) Vous pouvez chercher un canal en saisissant directement son numéro.

- **1 Appuyez sur [DIRECT] sur la télécommande.**
- **2 Utilisez les touches numérotées de la télécommande pour saisir la fréquence.**
- **3 Appuyez sur [ENT] sur la télécommande.**

## Quitter le mode de syntonisation par accès direct

**Appuyez sur [**6**] sur la télécommande.**

#### **Annulation automatique**

**•**  Le mode de syntonisation par accès direct est automatiquement annulé si aucune touche n'est sollicitée pendant 10 secondes.

# 19-8. Tags iTunes

Vous pouvez mémoriser les informations stockées dans les tags du morceau en cours de réception et les envoyer vers l'iPod connecté. Vous pouvez ainsi retrouver facilement ce morceau sur l'iTunes Store, sur la base des tags envoyés sur l'iPod.

#### **1 Maintenez la touche [**R**] enfoncée.**

« TAG » s'affichera lorsque des informations sur la chanson peuvent être enregistrées. La mention « TAG Storing » (Mémorisation de tag) s'affiche lorsqu'un tag est en cours d'enregistrement sur l'appareil. La mention « TAG Stored » s'affiche une fois le tag enregistré. Lorsque votre iPod est connecté à cet appareil, « TAG Transferred » (Tag transféré) s'affiche et un tag est envoyé sur l'iPod.

#### **Exploitation des tags dans iTunes**

**•**  Le morceau correspondant au tag envoyé sur l'iPod figure dans la playlist (« Tagged » [Balisé]) du catalogue iTunes synchronisé.

En cliquant sur le morceau souhaité dans la playlist, vous pouvez facilement le retrouver et l'acheter sur l'iTunes Store.

#### **Lorsque « TAG Storing » est affiché**

**•**  Ne commutez pas la source et ne retirez pas l'iPod tant que « TAG Storing » est affiché.

Le TAG ne serait pas enregistré et cela entraînerait une erreur de communication de cet appareil.

#### **Nombre maximal de tags mémorisables**

**•**  Il est possible de mémoriser cinquante tags d'informations sur la chanson au total sur cet appareil, y compris les tags d'informations sur la chanson mémorisés par la fonction du tuner HD Radio mentionnée à la section [<12-6. Tags](#page-55-0)  [iTunes> \(page 56\).](#page-55-0)

Lorsqu'un tag a été envoyé sur l'iPod, le tag correspondant mémorisé sur cet appareil est effacé.

**•**  L'utilisation de la mémoire peut être contrôlée en sélectionnant le réglage « TAG Memory » (mémoire dédiée aux tags) mentionné à la section[<19-20. Réglages radio](#page-92-0)  [SiriusXM> \(page 93\).](#page-92-0)

#### **Préparation des tags iTunes**

**•**  Sélectionnez « ON » pour « Tags » comme mentionné à la section [<19-20. Réglages radio SiriusXM> \(page 93\)](#page-92-0) lorsque vous utilisez cette fonction.

# **Radio satellite SiriusXM® (tuner en option et service requis)**

# 19-9. Réglage du verrouillage parental

Vous pouvez activer/désactiver le verrouillage parental pour chaque canal.

- **1 Appuyez sur [SRC] puis sélectionnez une source SiriusXM (« SiriusXM ») à l'aide du bouton de contrôle.** Reportez-vous à la section [<Sélection de la source> \(page 14\).](#page-13-0)
- **2 Appuyez sur le bouton de contrôle.** Vous accédez au mode de réglage des fonctions.
- **3 Sélectionnez « Settings » > « Parental Lock » (Réglages > Verrouillage parental) à l'aide du bouton de contrôle.** Pour plus d'informations sur l'utilisation du bouton de contrôle, reportez-vous à la sectio[n<3-3.](#page-12-0)  [Navigation dans les menus> \(page 13\)](#page-12-0).

## **4 Saisissez le code d'accès au verrouillage parental.**

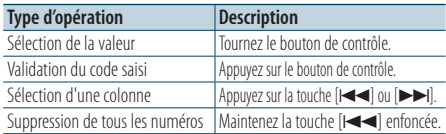

# **5 Sélectionnez « Lock CH Edit » (Éditer CA verrouillage) à l'aide du bouton de contrôle.**

Une liste de catégories apparaît.

**6 Sélectionnez la catégorie du sujet du canal à l'aide du bouton de contrôle.**

La liste des canaux de la catégorie sélectionnée s'affiche.

- **7 Sélectionnez un canal à l'aide du bouton de contrôle.** Le verrouillage parental pour le canal sélectionné est activé et désactivé à chaque fois que vous appuyez sur le bouton de contrôle.
	- « » est indiqué pour le canal sélectionné.
- Quitter le mode de réglage des fonctions **Maintenez la touche [**1**/**6**] enfoncée.**

#### **Configuration du code d'accès au verrouillage parental**

**•**  Par défaut, le code d'accès au verrouillage parental est réglé sur "0000". Pour savoir comment changer le code d'accès, reportezvous à la section [<19-12. Réglage du code d'accès du](#page-88-1)  [verrouillage parental> \(page 89\).](#page-88-1)

#### **Si l'option « Lock CH Edit » ne s'affiche pas**

**•**  Le filtrage des contenus pour adultes est peut-être activé. Reportez-vous à la section[<19-11. Réglage de l'accès aux](#page-88-0)  [contenus pour adultes SiriusXM> \(page 89\)](#page-88-0).

#### **Écoute du canal pour lequel le verrouillage parental est activé**

• Si un canal destiné aux adultes (pour lequel le verrouillage parental est activé) est sélectionné, un écran de saisie du code d'accès apparaît. Il est ainsi impossible d'accéder aux programmes de ce canal sans connaître le code d'accès.

# 19-10. Effacement du réglage du verrouillage parental

Vous pouvez annuler le verrouillage parental qui a été défini sur les différents canaux.

**1 Appuyez sur [SRC] puis sélectionnez une source SiriusXM (« SiriusXM ») à l'aide du bouton de contrôle.**

Reportez-vous à la section [<Sélection de la source>](#page-13-0)  [\(page 14\).](#page-13-0)

# **2 Appuyez sur le bouton de contrôle.**

Vous accédez au mode de réglage des fonctions.

**3 Sélectionnez « Settings » > « Parental Lock » (Réglages > Verrouillage parental) à l'aide du bouton de contrôle.**

Pour plus d'informations sur l'utilisation du bouton de contrôle, reportez-vous à la section[<3-3.](#page-12-0)  [Navigation dans les menus> \(page 13\)](#page-12-0).

**4 Saisissez le code d'accès au verrouillage parental.**

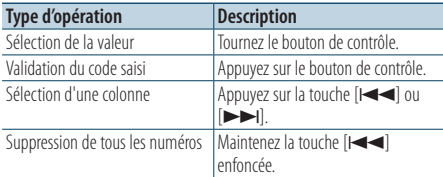

- **5 Sélectionnez « Lock CH All Clear » à l'aide du bouton de contrôle.**
- **6 Sélectionnez « YES » (Oui) à l'aide du bouton de contrôle.**

La mention « Completed » (Terminé) apparaît.

## Quitter le mode de réglage des fonctions **Maintenez la touche [**1**/**6**] enfoncée.**

#### **Configuration du code d'accès au verrouillage parental**

**•**  Par défaut, le code d'accès au verrouillage parental est réglé sur "0000".

#### **Si l'option « Lock CH Edit » ne s'affiche pas**

**•**  Le filtrage des contenus pour adultes est peut-être activé. Reportez-vous à la sectio[n<19-11. Réglage de l'accès aux](#page-88-0)  [contenus pour adultes SiriusXM> \(page 89\).](#page-88-0)

# <span id="page-88-0"></span>19-11. Réglage de l'accès aux contenus pour adultes SiriusXM

Vous pouvez activer/désactiver l'accès aux canaux pour adultes prédéfinis par SiriusXM.

**1 Appuyez sur [SRC] puis sélectionnez une source SiriusXM (« SiriusXM ») à l'aide du bouton de contrôle.**

Reportez-vous à la section [<Sélection de la source>](#page-13-0)  [\(page 14\)](#page-13-0).

- **2 Appuyez sur le bouton de contrôle.** Vous accédez au mode de réglage des fonctions.
- **3 Sélectionnez « Settings » > « Parental Lock » (Réglages > Verrouillage parental) à l'aide du bouton de contrôle.**

Pour plus d'informations sur l'utilisation du bouton de contrôle, reportez-vous à la sectio[n<3-3.](#page-12-0)  [Navigation dans les menus> \(page 13\).](#page-12-0)

## **4 Saisissez le code d'accès au verrouillage parental.**

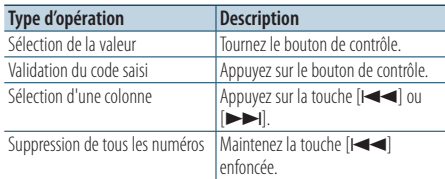

## **5 Sélectionnez « Mature Set » (Réglage contenus pour adultes) à l'aide du bouton de contrôle.**

# **6 Sélectionnez « ON » (Activer) à l'aide du bouton de contrôle.**

Sélectionnez « OFF » (Désactivé) pour désactiver le verrouillage parental.

# Quitter le mode de réglage des fonctions **Maintenez la touche [**1**/**6**] enfoncée.**

## **Configuration du code d'accès au verrouillage parental**

**•**  Par défaut, le code d'accès au verrouillage parental est réglé sur "0000".

# **Écoute du canal pour lequel le verrouillage parental est activé**

**•**  Si un canal pour adultes SiriusXM est sélectionné et que l'accès aux canaux pour adultes prédéfinis par SiriusXM est activé, l'écran de saisie du code d'accès apparaît. Il est ainsi impossible d'accéder aux programmes de ce canal sans connaître le code d'accès.

# <span id="page-88-1"></span>19-12. Réglage du code d'accès du verrouillage parental

Vous pouvez modifier le code d'accès au verrouillage parental.

**1 Appuyez sur [SRC] puis sélectionnez une source SiriusXM (« SiriusXM ») à l'aide du bouton de contrôle.**

Reportez-vous à la section [<Sélection de la source>](#page-13-0)  [\(page 14\).](#page-13-0)

# **2 Appuyez sur le bouton de contrôle.**

Vous accédez au mode de réglage des fonctions.

**3 Sélectionnez « Settings » > « Parental Lock » (Réglages > Verrouillage parental) à l'aide du bouton de contrôle.**

Pour plus d'informations sur l'utilisation du bouton de contrôle, reportez-vous à la section[<3-3.](#page-12-0)  [Navigation dans les menus> \(page 13\)](#page-12-0).

# <span id="page-88-2"></span>**4 Saisissez le code d'accès au verrouillage parental.**

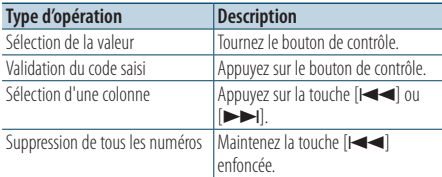

**5 Sélectionnez « Passcode Set » (Réglage du code d'accès) à l'aide du bouton de contrôle.**

<span id="page-88-3"></span>« Enter new code » (Saisir nouveau code) apparaît.

- **6 Saisissez un nouveau code d'accès, en procédant comme indiqué à l'étape [4](#page-88-2).**
- **7 Confirmez le code d'accès en saisissant une nouvelle fois celui que vous venez de définir à l'étape [6.](#page-88-3)**

L'ancien code d'accès a été modifié et la mention "Completed" (Terminé) s'affiche.

# Quitter le mode de réglage des fonctions **Maintenez la touche [**1**/**6**] enfoncée.**

## **Configuration du code d'accès au verrouillage parental**

**•**  Par défaut, le code d'accès au verrouillage parental est réglé sur "0000".

# **Radio satellite SiriusXM® (tuner en option et service requis)**

# 19-13. Réglage des alertes de chanson et d'artiste

Lorsque la diffusion de la chanson par l'artiste mémorisé ou que la diffusion de la chanson mémorisée débute, un message apparaît pour vous permettre de passer de la source actuelle au canal souhaité, même si la source de réception est différente de la radio satellite SiriusXM.

#### Enregistrement du contenu

- **1 Recevez le contenu que vous souhaitez enregistrer.**
- **2 Appuyez sur le bouton de contrôle et maintenez-le enfoncé.**
- **3 Sélectionnez un type de contenu à l'aide du bouton de contrôle.**

« Store Artist? » (Mémoriser l'artiste ?) : Mémoriser les informations sur l'artiste.

« Store Song? » (Mémoriser la chanson ?) : Mémoriser des informations sur la chanson. « Artist Stored » (Artiste mémorisé) ou « Song Stored » (Chanson mémorisé) apparaît.

## **Nombre maximal d'alertes de contenu mémorisables**

**•**  Vous pouvez enregistrer jusqu'à 50 types de contenus au total, incluant aussi bien des artistes que des chansons.

# En cas d'alerte de chanson ou d'artiste

- **1 Un message d'alerte de contenu s'affiche.** Lorsque plusieurs alertes de contenu surviennent, les noms des contenus s'affichent les uns après les autres. Le nom de contenu précédent peut être affiché et sélectionné en procédant comme décrit à l'étape [3.](#page-89-0) Un message d'alerte de contenu s'affiche pendant cinq secondes après la dernière alerte de contenu. L'opération de commutation suivante vers le contenu que vous souhaitez peut être réalisée pendant que le message est affiché.
- **2 Appuyez sur le bouton de contrôle.**

# <span id="page-89-0"></span>**3 Sélectionnez le contenu à l'aide du bouton de contrôle.** La source actuelle passe sur le canal qui diffuse le

contenu sélectionné.

#### **Lorsque la chanson ou l'artiste n'est pas affiché**

- **•**  Le message d'alerte de contenu n'est pas affiché lorsque la radio fonctionne en différents modes : Mode Bluetooth ([<16-1.](#page-71-1)  [Recevoir un appel> \(page 72\)\)](#page-71-1), mode de configuration audio ([<4-1. Configuration audio> \(page 16\)](#page-15-0), [<5-1. Configuration](#page-17-0)  [audio> \(page 18\)](#page-17-0)), mode de réglage des fonctions [\(<19-20.](#page-92-0)  [Réglages radio SiriusXM> \(page 93\)](#page-92-0)), etc.
- **•**  Une alerte de contenu qui est survenue peut être sélectionnée à partir de la catégorie « My Music » (Ma musique) [<19-3.](#page-84-0)  [Recherche de catégorie et de station> \(page 85\)](#page-84-0).

## Quitter le mode d'alerte de contenu **Appuyez sur la touche [**1**/**6**].**

# 19-14. Réglage de la chanson ou de l'artiste

Vous pouvez activer/désactiver la fonction d'alerte de contenu.

**1 Appuyez sur [SRC] puis sélectionnez une source SiriusXM (« SiriusXM ») à l'aide du bouton de contrôle.**

Reportez-vous à la section [<Sélection de la source>](#page-13-0)  [\(page 14\).](#page-13-0)

- **2 Appuyez sur le bouton de contrôle.** Vous accédez au mode de réglage des fonctions.
- **3 Sélectionnez « Settings » (Réglages) > « Content Alert » (Alerte de contenu) > « Alert Set » (Définir une alerte) à l'aide du bouton de contrôle.**

Pour plus d'informations sur l'utilisation du bouton de contrôle, reportez-vous à la section[<3-3.](#page-12-0)  [Navigation dans les menus> \(page 13\)](#page-12-0).

**4 Sélectionnez « ON » ou « OFF » à l'aide du bouton de contrôle.**

# 19-15. Édition d'un élément de chanson ou d'artiste

Vous pouvez activer ou désactiver l'élément d'alerte de contenu mémorisé individuellement.

**1 Appuyez sur [SRC] puis sélectionnez une source SiriusXM (« SiriusXM ») à l'aide du bouton de contrôle.**

Reportez-vous à la section [<Sélection de la source>](#page-13-0)  [\(page 14\)](#page-13-0).

- **2 Appuyez sur le bouton de contrôle.** Vous accédez au mode de réglage des fonctions.
- **3 Sélectionnez « Settings » (Réglages) > « Content Alert » (Alerte de contenu) > « Alert Item Edit » (Alerte\_Élément\_Éditer) à l'aide du bouton de contrôle.**

Pour plus d'informations sur l'utilisation du bouton de contrôle, reportez-vous à la sectio[n<3-3.](#page-12-0)  [Navigation dans les menus> \(page 13\)](#page-12-0).

**4 Sélectionnez un type de contenu à l'aide du bouton de contrôle.**

« Artists » : Définir les informations sur l'artiste.

« Songs » : Définir les informations sur la chanson.

**5 Sélectionnez une option à l'aide du bouton de contrôle.**

L'élément d'alerte de contenu choisi est sélectionné ou désélectionné à chaque fois que vous appuyez sur le bouton de contrôle.

«\*» est indiqué pour le nom d'élément sélectionné.

# Quitter le mode de réglage des fonctions **Maintenez la touche [**1**/**6**] enfoncée.**

# 19-16. Suppression d'un élément de chanson ou d'artiste

Vous pouvez supprimer l'élément d'alerte de contenu mémorisé.

**1 Appuyez sur [SRC] puis sélectionnez une source SiriusXM (« SiriusXM ») à l'aide du bouton de contrôle.**

Reportez-vous à la section [<Sélection de la source>](#page-13-0)  [\(page 14\).](#page-13-0)

- **2 Appuyez sur le bouton de contrôle.** Vous accédez au mode de réglage des fonctions.
- **3 Sélectionnez « Settings » (Réglages) > « Content Alert » (Alerte de contenu) > « Alert Item Delete » (Alerte\_Élément\_ Supprimer) à l'aide du bouton de contrôle.** Pour plus d'informations sur l'utilisation du bouton de contrôle, reportez-vous à la section[<3-3.](#page-12-0)  [Navigation dans les menus> \(page 13\)](#page-12-0).
- **4 Sélectionnez un type de contenu à l'aide du bouton de contrôle.**

« Song Delete » (Chanson supprimer) : Supprimer les informations sur la chanson. « Artist Delete » (Artiste supprimer) : Supprimer les informations sur l'artiste.

« All Delete » (Tout supprimer) : Supprimer tous les éléments d'alerte de contenu. Passez à l'étape [6](#page-90-0).

**5 Sélectionnez l'élément d'alerte de contenu à l'aide du bouton de contrôle.**

# <span id="page-90-0"></span>**6 Sélectionnez « YES » (Oui) à l'aide du bouton de contrôle.**

La mention « Completed » (Terminé) apparaît.

# **Radio satellite SiriusXM® (tuner en option et service requis)**

# <span id="page-91-0"></span>19-17. SiriusXM® Replay

Vous pouvez rediffuser les 60 dernières minutes au maximum de la diffusion du canal actuel.

# **1 Appuyez sur la touche [**R**].**

Vous passez en mode de rediffusion.

Le voyant « REP » reste allumé pendant le mode de rediffusion.

Recherchez la position à rediffuser en procédant comme suit.

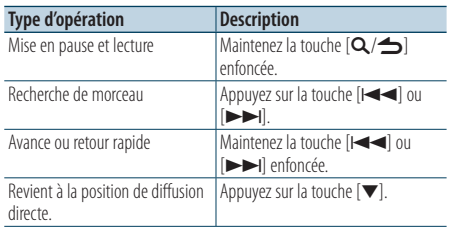

# Quitter le mode de rediffusion.

# **Appuyez sur la touche [**R**].**

Le voyant « REP » s'éteint.

## **Lorsque le canal de réception est changé**

**•**  Le contenu mémorisé du canal actuel est effacé à la réception d'un autre canal.

# 19-18. Configuration des canaux ignorés

Vous pouvez définir les canaux que vous souhaitez ignorer.

**1 Appuyez sur [SRC] puis sélectionnez une source SiriusXM (« SiriusXM ») à l'aide du bouton de contrôle.**

Reportez-vous à la section [<Sélection de la source>](#page-13-0)  [\(page 14\).](#page-13-0)

- **2 Appuyez sur le bouton de contrôle.** Vous accédez au mode de réglage des fonctions.
- **3 Sélectionnez « Settings » (Réglages) > « Channel Skip » (Canaux ignorés) > « Skip CH Edit » (Éditer CA ignoré) à l'aide du bouton de contrôle.**

Pour plus d'informations sur l'utilisation du bouton de contrôle, reportez-vous à la section[<3-3.](#page-12-0)  [Navigation dans les menus> \(page 13\)](#page-12-0).

# **4 Sélectionnez la catégorie du canal à l'aide du bouton de contrôle.**

# **5 Sélectionnez le canal à l'aide du bouton de contrôle.**

La configuration du canal sélectionné est activée et désactivée à chaque fois que vous appuyez sur le bouton de contrôle.

«\*» est indiqué pour le nom d'élément sélectionné.

# 19-19. Effacement de la configuration des canaux ignorés

Vous pouvez réinitialiser la configuration des canaux ignorés, afin d'effacer tous les canaux définis dans ce paramètre.

**1 Appuyez sur [SRC] puis sélectionnez une source SiriusXM (« SiriusXM ») à l'aide du bouton de contrôle.**

Reportez-vous à la section [<Sélection de la source>](#page-13-0)  [\(page 14\)](#page-13-0).

- **2 Appuyez sur le bouton de contrôle.** Vous accédez au mode de réglage des fonctions.
- **3 Sélectionnez « Settings » (Réglages) > « Channel Skip » (Canaux ignorés) > « CH All Clear » (CA Tout effacer) à l'aide du bouton de contrôle.**

Pour plus d'informations sur l'utilisation du bouton de contrôle, reportez-vous à la sectio[n<3-3.](#page-12-0)  [Navigation dans les menus> \(page 13\)](#page-12-0).

**4 Sélectionnez « YES » (Oui) à l'aide du bouton de contrôle.**

La mention « Completed » (Terminé) apparaît.

Quitter le mode de réglage des fonctions **Maintenez la touche [**1**/**6**] enfoncée.**

# <span id="page-92-0"></span>19-20. Réglages radio SiriusXM

Vous pouvez définir les paramètres liés au tuner SiriusXM.

- **1 Appuyez sur le bouton de contrôle.** Vous accédez au mode de réglage des fonctions.
- **2 Sélectionnez « Settings » (Réglages) à l'aide du bouton de contrôle.**

Pour plus d'informations sur l'utilisation du bouton de contrôle, reportez-vous à la section[<3-3.](#page-12-0)  [Navigation dans les menus> \(page 13\)](#page-12-0).

## **3 Sélectionnez une option de tuner radio SiriusXM à l'aide du bouton de contrôle.**

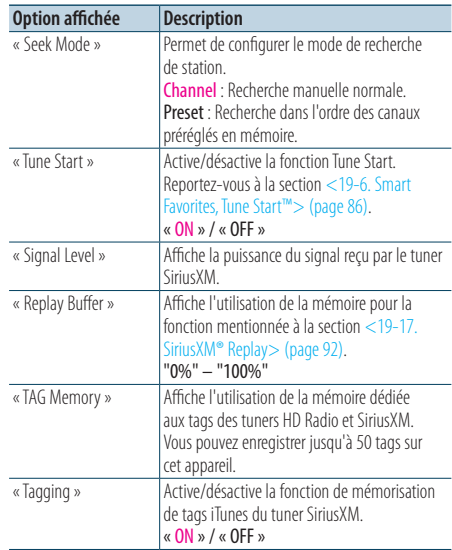

(Options en couleur : réglage d'usine)

## **4 Sélectionnez une option à l'aide du bouton de contrôle.**

L'affichage revient alors au niveau précédent de l'arborescence.

# **20. Opérations de base de la télécommande**

# 20-1. Avant d'utiliser la télécommande

# **Préparation de la télécommande**

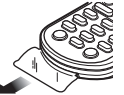

Retirez le film protecteur de la pile en tirant dans le sens de la flèche.

# **Changer la pile de la télécommande**

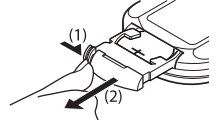

Utilisez une pile bouton, disponible dans le commerce (CR2025). Placez la pile en prenant soin de bien respecter le pôle + vers le haut, en suivant l'illustration située à l'intérieur du boîtier.

- (1) Faites-la glisser.
- (2) Tirez-la.

# A **ATTENTION**

- **Conservez les piles hors de portée des enfants dans leur conditionnement original jusqu'à leur utilisation. Débarrassez-vous des piles usagées rapidement. En cas d'ingestion, contactez un médecin immédiatement.**
- • **Ne pas laisser la pile près d'une flamme ni en plein soleil. Cela pourrait provoquer un incendie, une explosion ou une surchauffe excessive.**
- • **Ne pas poser la télécommande sur des endroits chauds, comme par exemple sur le tableau de bord.**
- • **Une pile au lithium peut exploser en cas de remplacement incorrect. Ne remplacer uniquement qu'avec le même type de pile ou son équivalent.**

# 20-2. Fonctions de base

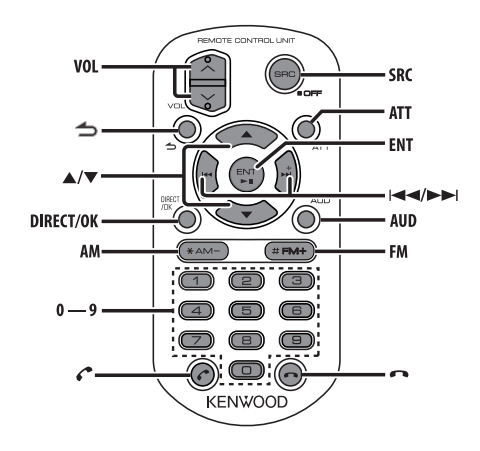

# Commande générale

- • **Commande du volume:** [VOL]
- • **Sélection de la source :** [SRC] Maintenez la touche enfoncée pour mettre l'appareil hors tension.
- • **Réduction du volume :** [ATT] Lorsque l'on appuie de nouveau sur la touche, le volume revient à son niveau précédent.
- **·** Revenir à l'élément précédent: [1]
- Sélection de l'élément: [A]/[V]
- • **Détermination:** [ENT]
- • **Entrer en mode de contrôle audio :** [AUD]

#### **À propos de la mise en marche**

**•**  La télécommande ne permet pas de mettre l'autoradio en marche. Appuyez sur [SRC] sur l'unité principale.

## Pour la source radio analogique

- • **Sélection de la bande :** [FM]/[AM]
- Sélection de la station : [**E**
- **Rappel des stations préréglées: [0] [9] → [ENT]**

## Pour la source radio analogique HD Radio

- • **Sélection de la bande :** [FM]/[AM]
- Sélection de la station : [ $\blacktriangleleft$ ]/[ $\blacktriangleright$ ]
- **Rappel des stations préréglées: [0] [9] → [ENT]**

## Sur la source fichier audio/iPod

- Sélection du morceau : [ $\blacktriangleleft$ ]/[ $\blacktriangleright$ ]
- • **Sélection du dossier :** [FM]/[AM]
- • **Pause/Lecture:** [ENT]
- Entrer en mode de recherche de morceau : [A]/[ $\blacktriangledown$ ]
- • **Déplacement entre les dossiers/fichiers en mode**  Recherche d'un morceau : [A]/[V]
- • **Revenir au dossier précédent:** [6]

## Sur l'iPod

- Entrer dans le mode Recherche de morceau: [A]/  $\Gamma$  $\blacktriangledown$  $\Gamma$
- • **Déplacement entre les éléments durant le mode**  Recherche de morceau: **[A]/[**▼]
- **· Revenir à l'élément précédent:** [1]
- • **Pause/Lecture:** [**ENT**]

# Pour la source PANDORA

- Sélection du morceau : [ $\blacktriangleright\blacktriangleright$ ]
- • **Pause/Lecture:** [ENT]
- • **Entrer en mode Liste des stations : [**R**]/[**S**]** Sélection d'un élément : [A]/[V] Quitter le mode Liste des stations :  $\left[ \triangleq \right]$

## Sur la radio Aha

- Choix d'un contenu : [ $\leftarrow$  1/[ $\rightarrow$ ]
- • **Pause/Lecture:** [ENT]
- • **Entrer en mode de recherche de station : [**R**]/[**S**]** Sélection d'un élément :  $[4]/[\nabla]$ Sortie du mode de recherche de station : [1]

## Pour la source iHeartRadio

- • **Sauter un morceau (pour les stations**  personnalisées) : [ $\blacktriangleright\blacktriangleright$ ]
- • **Arrêter ou mettre en pause/lire :** [ENT]
- • **Entrer en mode de recherche de station : [**R**]/[**S**]** Sélection d'un élément :  $[4]/[\nabla]$ Sortie du mode de recherche de station : [1]

## Sur la source radio satellite SiriusXM

- Sélectionner un canal : [ $\leftarrow$ ]/[ $\rightarrow$ ]
- • **Rappel des stations préréglées: [0] [9]** Á **[ENT]**
- • **Entrer dans le mode de recherche de catégorie et de canal [A]/[V]**

## Commande du téléphone mains libres

## **Effectuer un appel**

- • **Entrer en mode Bluetooth :** [Ú]
- • **Sélectionner une méthode de composition de numéro:** [▲]/[▼] → [ENT]
- • **Saisie du numéro de téléphone:** Saisie d'un chiffre: [0] – [9] Saisie du signe "+" : [>>| Saisie du symbole "#" : [FM]

# Saisir "\*": [AM]

- Effacer le numéro de téléphone composé:  $I = 1$
- • **Effectuer un appel:** [ENT]

## **Recevoir un appel**

• **Répondre à l'appel:** [Ú]

# **Appel en attente**

• **Répondre à un appel entrant en mettant en**  attente l'appel en cours: [<sup>1</sup>]

## **Pendant un appel**

**•** Terminer l'appel: [m]

# **21. Guide de dépannage**

# 21-1. Erreur de réglage

Certaines fonctions de cet appareil peuvent être désactivées lorsque certains réglages sont effectués sur l'appareil.

- ö **Impossible de configurer l'affichage.** Í Í Le mode de démonstration n'est pas désactivé comme expliqué dans la section [<14-4. Réglage du](#page-64-0)  [mode de démonstration> \(page 65\)](#page-64-0).
- ö **Impossible de sélectionner l'option « Text Select » (Sélection du type de texte affiché), « Side Select » (Sélection de l'affichage latéral) ou « Status** 
	- **» (Statut) dans le sous-menu « Display Select » (Sélection de l'affichage).**
	- Í Le type d'affichage n'a pas été défini conformément à la procédure de la section [<13-1. Sélection d'un](#page-57-0)  [type d'affichage> \(page 58\).](#page-57-0)
- ö **Impossible de configurer l'égaliseur.**
- ö **Impossible de configurer l'égaliseur du lecteur.**
- ö **Impossible de configurer la fonction de dynamisation de graves.**
- ö **Impossible de configurer les optimisations audio.**
- ö **Impossible de configurer la position d'écoute.**
- ö **Impossible de configurer l'intensité du son.**
	- Í Le processeur de signal numérique (DSP) est désactivé.
		- ò Reportez-vous à la description du paramètre « DSP Set » (Configuration du DSP) dans la section[<5-1.](#page-17-0)  [Configuration audio> \(page 18\)](#page-17-0)

# 21-2. Erreur de fonctionnement/ branchement

Ce qui peut sembler être un dysfonctionnement de l'appareil n'est peut-être que le résultat d'une erreur de fonctionnement ou de branchement. Avant d'appeler l'assistance, consultez le tableau suivant pour rechercher les problèmes éventuels.

# **Général**

#### ö **Le bip des touches est désactivé**

- Í La sortie préampli est en cours d'utilisation.
	- **Example 12** Le bip des touches ne peut pas être généré par la prise de sortie.
- ö **Aucun son n'est émis.**
- ö **L'appareil ne s'allume pas.**
- ö **Les informations affichées à l'écran sont incorrectes.**
	- **I** Les connecteurs sont encrassés.
		- **•** Nettoyez les connecteurs. Reportez-vous à la section [<Avant d'utiliser l'appareil pour la](#page-3-0)  [première fois> \(page 4\).](#page-3-0)

# **Pour la source radio**

- ö **La réception radio est mauvaise.**
	- □ L'antenne de la voiture n'est pas sortie. **••** Sortez l'antenne complètement.

# **Pour la source CD**

- ö **Le disque spécifié n'est pas reproduit mais un autre est reproduit à sa place.**
	- **I** Le disque spécifié est très sale.
		- **Executer** Nettoyez le CD en suivant les instructions de la section [<10-12. Manipulation des disques> \(page](#page-48-0)  [49\).](#page-48-0)
	- Le disque est très rayé. **Essayez un autre disque.**

# **Pour les sources de type fichier audio**

- ö **Le son saute quand un fichier audio est reproduit. I** Le support est égratigné ou sale.
	- **Executed by Nettoyez le CD en suivant les instructions de la** section [<10-12. Manipulation des disques> \(page](#page-48-0)  [49\).](#page-48-0)
	- Í Les conditions d'enregistrement sont mauvaises. **••** Relancez la lecture ou utilisez un autre support.

# **Source iHeartRadio**

- ö **Impossible de sélectionner une station.**
	- Í Certaines stations sont inaccessibles si l'option « Explicit Content » (Contenus pour adultes) est activée dans la version Internet de iHeartRadio (dans la section [Account Settings] (Paramètres du compte)).

# 21-3. Messages d'erreur

Les messages ci-dessous indiquent l'état du système.

## ö **« TOC Error »**

Í Le CD est très sale. Le CD est à l'envers. Le CD est très rayé.

Í Le disque est illisible.

#### ö **« IN » (message clignotant)**

Í Le lecteur de CD ne fonctionne pas correctement.

**Exercise** Retirez le CD puis réinsérez-le dans l'appareil. Si le CD ne peut pas être éjecté ou si l'affichage continue à clignoter même si le CD a été correctement remis en place, coupez le courant et consultez le centre de service après-vente le plus proche.

#### ö **« Protect » (message clignotant)**

- Í Le fil de haut-parleur est en court-circuit ou touche le châssis du véhicule. Par conséquent, la fonction de protection est activée.
	- **••** Connectez ou isolez le fil de haut-parleur correctement et appuyez sur le bouton de réinitialisation. Si la mention « Protect » (Protection) ne disparaît pas, consultez le centre de service après-vente le plus proche.

#### ö **« NA File »**

Í Le format du fichier audio en cours de lecture n'est pas pris en charge par cet appareil.

#### ö **« Copy PRO »**

Í Le fichier lu est un fichier protégé contre la copie.

#### ö **« Read Error »**

Í Le système de fichier du dispositif USB connecté est cassé.

**••** Copier à nouveau les fichiers et les dossiers pour le périphérique USB. Si la mention « Read Error » (Erreur de lecture) est encore affichée, initialisez le périphérique USB ou utilisez un autre périphérique USB.

#### ö **« No Device »**

- Í Un périphérique USB est sélectionné comme source mais aucun périphérique USB n'est connecté.
	- **••** Sélectionnez une source autre que la source USB. Connectez un périphérique USB, puis commutez la source pour la redéfinir sur le périphérique USB.

#### ö **« N/A Device »**

Í Un dispositif USB incompatible est connecté.

- Í La connexion à l'iPod a échoué.
	- **••** Assurez-vous que l'iPod connecté est pris en charge. Reportez-vous à la section [<10-8. À](#page-46-0)  [propos des fichiers audio> \(page 47\)](#page-46-0) pour plus d'informations sur les modèles d'iPod compatibles.

#### ö **« No Music Data »**

- Í Le périphérique USB connecté contient des fichiers audio illisibles.
- Í La lecture d'un support contenant des fichiers autres que des fichiers audio a été lancée.

#### ö **« Please Eject »**

- □ L'appareil souffre d'un dysfonctionnement.
	- ò Maintenez la touche [G]enfoncée.
	- **•** Appuyez sur la touche de réinitialisation de l'appareil. Si le code « Please Eject » (Veuillez éjecter) ne disparaît pas, consultez le centre de services le plus proche.

#### ö **« iPod Error »**

- Í La connexion à l'iPod a échoué.
	- $\blacksquare$  Débranchez l'iPod puis reconnectez-le.
	- **•** Réinitialisez l'iPod/iPhone.

#### ö **« No Number »**

- Í L'appelant effectue un appel masqué.
- Í Il n'y a pas de données d'identification téléphonique.

#### ö **« No Data »**

- I Il n'y a pas de liste des appels sortants.
- $\Box$  Il n'y a pas de liste des appels entrants.
- Il n'y a pas de liste des appels en absence.
- **I** Il n'y a pas de répertoire téléphonique.

#### ö **« No Entry »**

Í Le téléphone n'a pas été appairé à l'appareil.

#### ö **« HF Disconnect »**

□ L'appareil ne peut pas communiquer avec le téléphone.

#### ö **« AUD Disconnect »**

□ L'appareil ne peut pas communiquer avec le lecteur audio Bluetooth.

#### ö **« HF Error 68 »**

- Í L'appareil ne peut pas communiquer avec le téléphone.
	- **•** Placez successivement l'appareil hors et sous tension.Si ce message continue d'apparaître, appuyez sur le bouton de réinitialisation de l'appareil.

#### ö **« HF Error 89 »**

Í La mise à jour du micrologiciel a échoué. **Essayez** de relancer une mise à jour du micrologiciel.

#### ö **« Device Full »**

Í 5 périphériques Bluetooth ont déjà été appairés à cet appareil. Vous ne pouvez pas en appairer davantage.

#### ö **« Pairing Failed »**

**E** Erreur d'appairage.

#### ö **« N/A Voice Tag »**

Í Aucune commande vocale n'est enregistrée dans votre téléphone.

#### ö **« No Phonebook »**

Í Le répertoire téléphonique ne contient aucune donnée.

#### ö **« No Support »**

Í L'appareil connecté Bluetooth ne prend pas en charge la fonction de reconnaissance vocale.

# **Guide de dépannage**

#### ö **« No Device »**

Í L'appareil Bluetooth prenant en charge la fonction de reconnaissance vocale n'est pas connecté.

#### ö **« Memory Full »**

Í La mémoire dédiée aux tags des tuners HD Radio et SiriusXM est pleine.

## ö **« iPod Full »**

Í La mémoire de l'iPod est pleine.

#### ö **« No TAG Function »**

Í Un iPod incompatible avec la fonction de mémorisation et de transfert de tags a été connecté.

# **Messages liés à la radio Internet Pandora**

#### ö **« Already bookmarked »**

Í Déjà enregistré comme un signet.

#### ö **« Bookmark failed »**

Í L'enregistrement en tant que signet a échoué.

## ö **« Station DEL ERR »**

□ La suppression de la station a échoué.

#### ö **« Station add ERR » I** L'enregistrement de la station a échoué.

- ö **« Station limit »**
	- Í Le nombre de stations enregistrées a atteint le seuil maximal autorisé.
		- **•** Réessayez après avoir supprimé une station.

#### ö **« Rating failed »**

Í L'enregistrement des mentions Pouce vers le haut/ Pouce vers le bas a échoué.

#### ö **« Station SRCH ERR »**

**I** La recherche par mot-clé a échoué.

ö **« No Stations »**

**I** Aucune station à recevoir.

#### ö **« No skips remaining »**

Í Plus aucun saut n'est autorisé pour le moment. Attendez avant de réessayer.

## ö **« Check Device »**

Í Aucun appareil prêt pour la réception Pandora n'est connecté à cet appareil.

## ö **« Upgrade App »**

Í Mettez à jour l'application Pandora de façon à disposer de la dernière version en date.

## ö **« Station no exist »**

 $\Box$  Il n'existe aucune station.

## ö **« Connectivity ERR »**

Í Vérifiez que la connexion au périphérique est effective.

## ö **« Licensing Error »**

Í Une erreur de licence est survenue.

## **Messages liés à la radio par satellite iHeartRadio**

#### ö **« Disconnect »**

Í Vérifiez que la connexion au périphérique est effective.

#### ö **« Not Connected »**

**I** Impossible d'établir la liaison avec l'application.

#### ö **« iHeartLink update required »**

Í Mettez à jour l'application iHeartLink de façon à disposer de la dernière version en date.

#### ö **« Please Login »**

Í Connectez-vous au service iHeartRadio.

#### ö **« Time Out »**

Í Une expiration de délai s'est produite pour la requête formulée.

#### ö **« Station Not Selected »**

Í Aucune station n'est sélectionnée.

# ö **« Station not available »**

**I** La station n'est plus diffusée.

#### ö **« Stream Error » I** La diffusion ne peut pas être poursuivie.

# ö **« Station Saved »**

Í La station favorite a été mémorisée.

ö **« Cannot Save »** Í La mémorisaiton de la station favorite a échoué.

# ö **« Station Created »**

□ La création de la station est terminée.

# ö **« Cannot Create »**

**I** La création de la station a échoué.

#### ö **« Delete Error »**

Í La suppression de la station a échoué.

#### ö **« No skips remaining »**

□ Le nombre de sauts autorisés dans un temps prédéterminé a atteint la limite.

#### ö **« Thumb Failed »**

Í La réception de la requête Pouce vers le haut/Pouce vers le bas a échoué.

#### ö **« No Stations »**

□ La liste de stations ne comporte aucune station.

# **Messages liés à l'application Aha Radio**

#### ö **« Disconnect »**

Í Vérifiez que la connexion au périphérique est effective.

#### ö **« Check Device »**

Í Vérifiez que l'application Aha Radio est bien active.

#### ö **« Loading »**

Í Connectez-vous au service Aha.

#### ö **« Login Failed »**

Í Échec de connexion au service Aha.

#### ö **« Aha App Update Required »**

Í Mettez à jour l'application Aha Radio de façon à disposer de la dernière version en date.

#### ö **« Aha Unavailable »**

□ Une opération de maintenance est en cours sur le serveur Aha Radio, rendant l'application temporairement indisponible.

#### ö **« Network Unavailable »**

Í Impossible de se connecter au serveur Aha Radio.

#### ö **« Poor GPS »**

Í Impossible d'utiliser le module GPS en raison d'une qualité de réception insuffisante.

#### ö **« Connect Phone »**

Í Connectez le téléphone.

#### ö **« Action NA »**

Í La touche sur laquelle vous avez appuyée est inopérante.

#### ö **« Select Station »**

Í Sélectionnez une station.

# **Messages liés à SiriusXM**

#### ö **« Check Tuner »**

Í Aucun tuner SiriusXM n'est connecté à cet appareil. ò Vérifiez la connexion du tuner SiriusXM.

#### ö **« Subscription Updated - Press Enter to Continue »**

Í L'abonnement SiriusXM a été renouvelé.

**••** Appuyez sur le bouton de contrôle pour effacer ce message.

#### ö **« Ch Unavailable »**

Í Le canal actuellement sélectionné est indisponible.

#### ö **« Chan Unsub »**

Í Aucun abonnement n'est enregistré pour le canal actuellement sélectionné.

#### ö **« Incorrect Code »**

Í Le code d'accès saisi est incorrect.

#### ö **« Check Antenna »**

Í Aucune antenne n'est connectée au tuner SiriusXM. ò Vérifiez que l'antenne est bien connectée au tuner SiriusXM.

#### ö **« No Signal »**

Í Aucun signal radio satellite SiriusXM n'est reçu.

#### ö **« Memory Full »**

- Í Le nombre de contenus d'alerte a atteint le seuil maximal autorisé.
	- **E** Réessayez après avoir supprimé le contenu d'alertes.

#### ö **« Song Stored »**

Í La chanson que vous avez tenté d'enregistrer comme contenu d'alerte a déjà été mémorisée.

#### ö **« Artist Stored »**

Í L'artiste que vous avez tenté d'enregistrer comme contenu d'alerte a déjà été mémorisé.

#### ö **« Art/Sng Unavail »**

Í Le contenu actuellement reçu ne peut pas être mémorisé comme un élément de contenu d'alerte, que son nom d'artiste ou de chanson soit enregistré ou non.

# **KENWOOD**